编号:YBZ020

# web 端用户操作手册

友报账

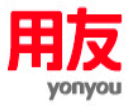

用友网络科技股份有限公司

财务云事业部

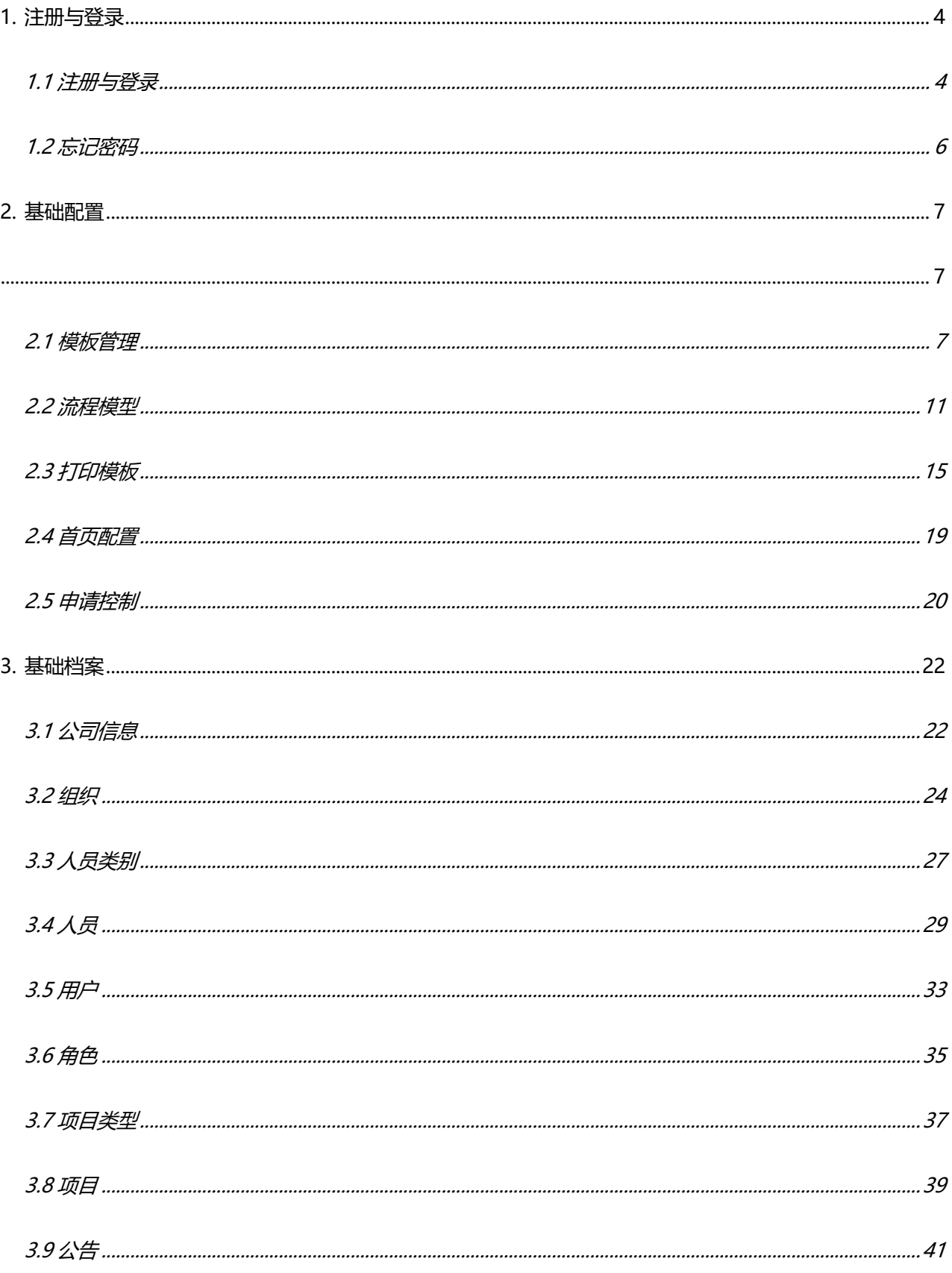

 $\sqrt{2}$ 

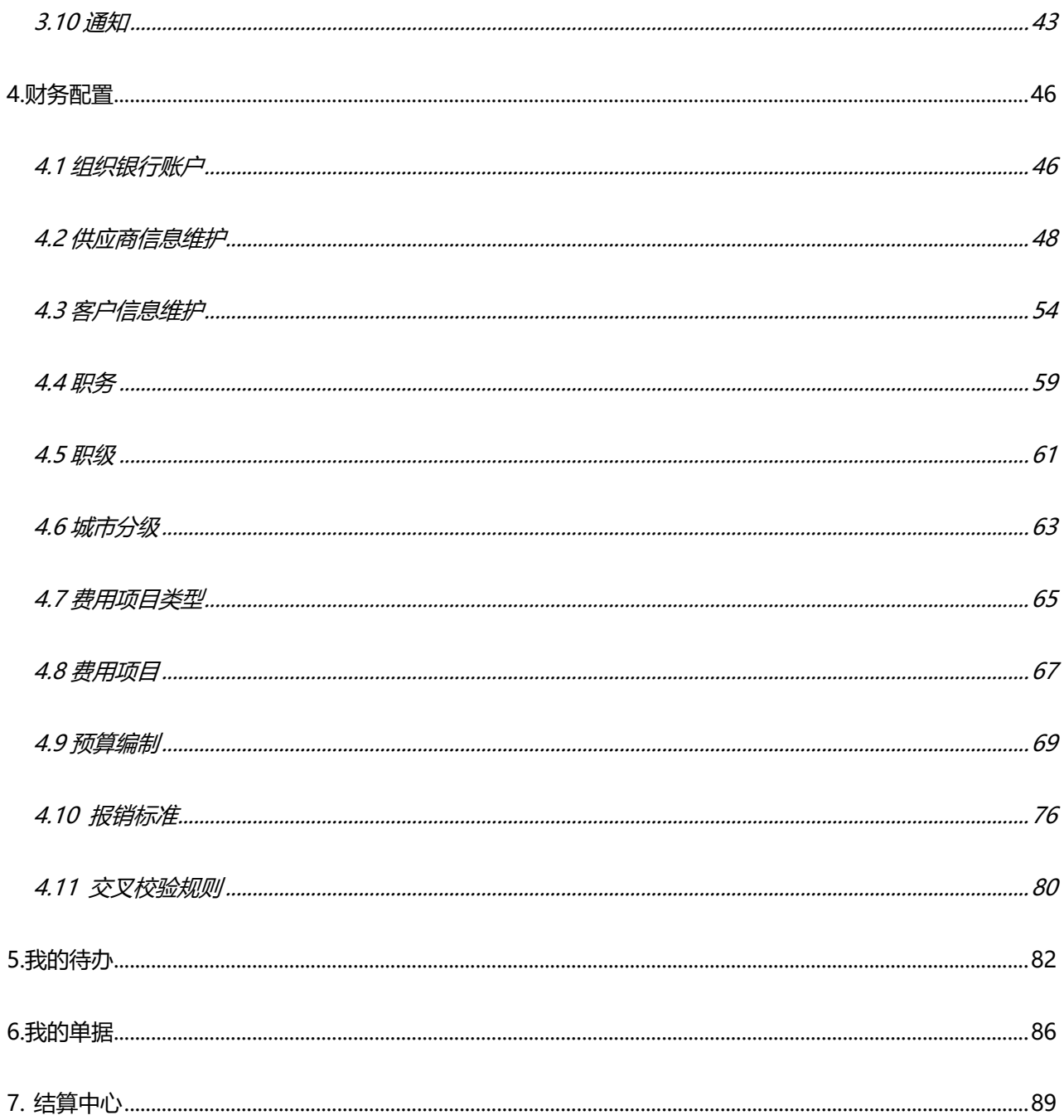

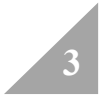

# **1.注册与登录**

# **1.1 注册与登录**

**1、web 端**

**2、注册:**打开网址 https://ybz.yonyoucloud.com/ybz,点击【企业注册】,只是支持 手机号注册,注册成功后,再用注册的手机号进行登录

**注册**:打开网址 https://ybz.yonyoucloud.com/ybz,点击【企业注册】,只是支持手机号 注册,注册成功后,再用注册的手机号进行登录。

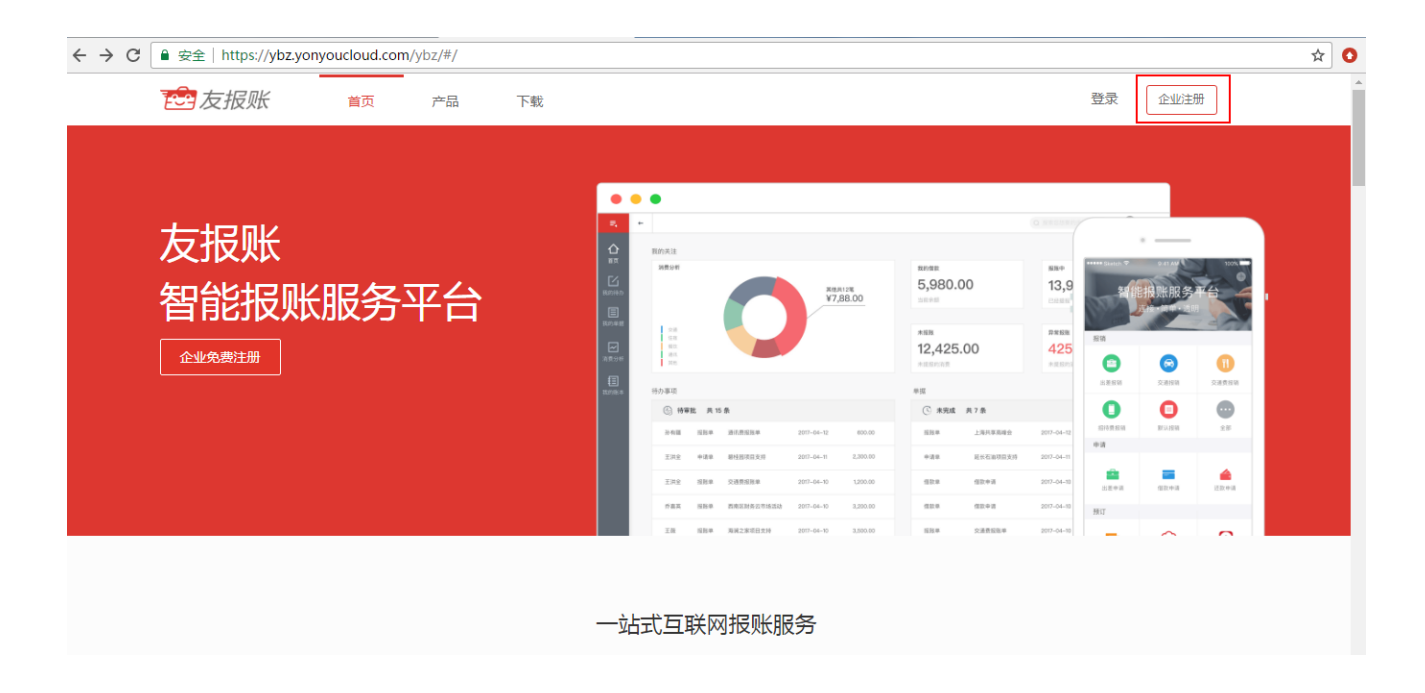

**3、登录:**打开网址 https://ybz.yonyoucloud.com/ybz,点击【登录】。

登录方式:账号密码登录,快捷登录。

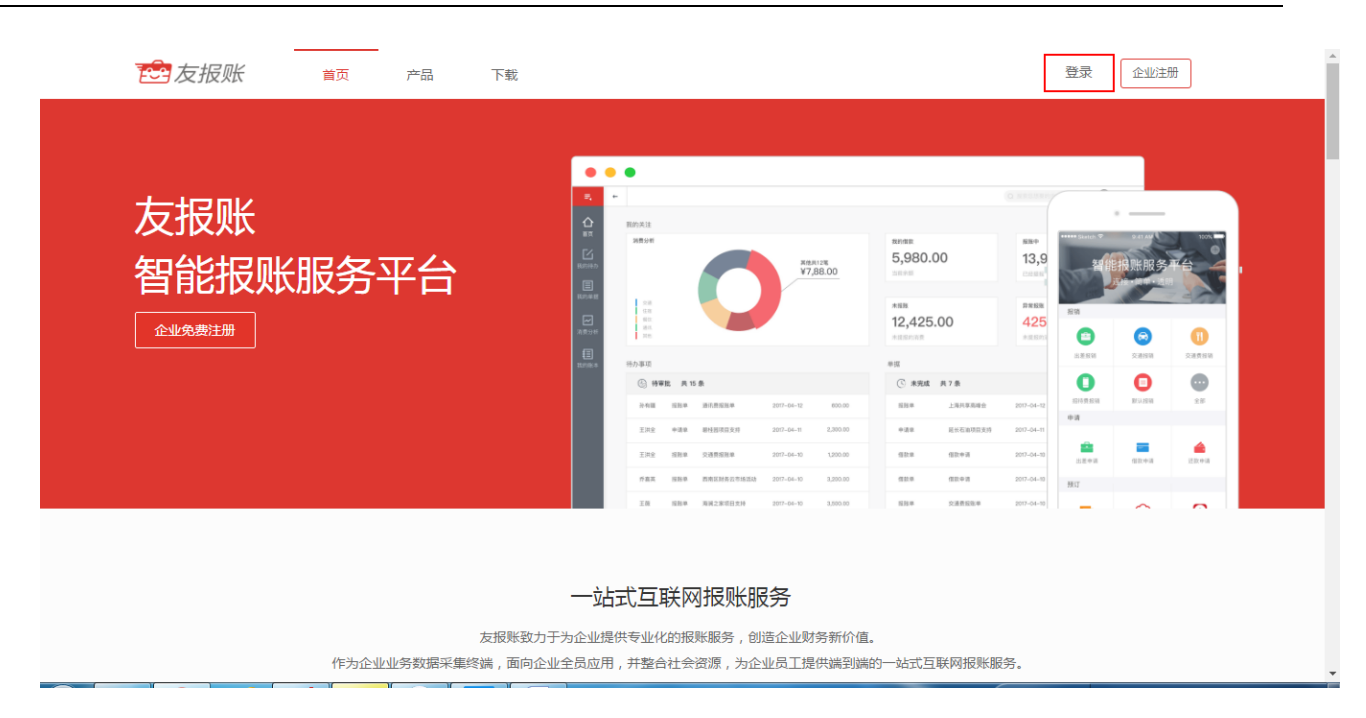

点击【登录】。普通登录,输入手机号、密码进行登录。

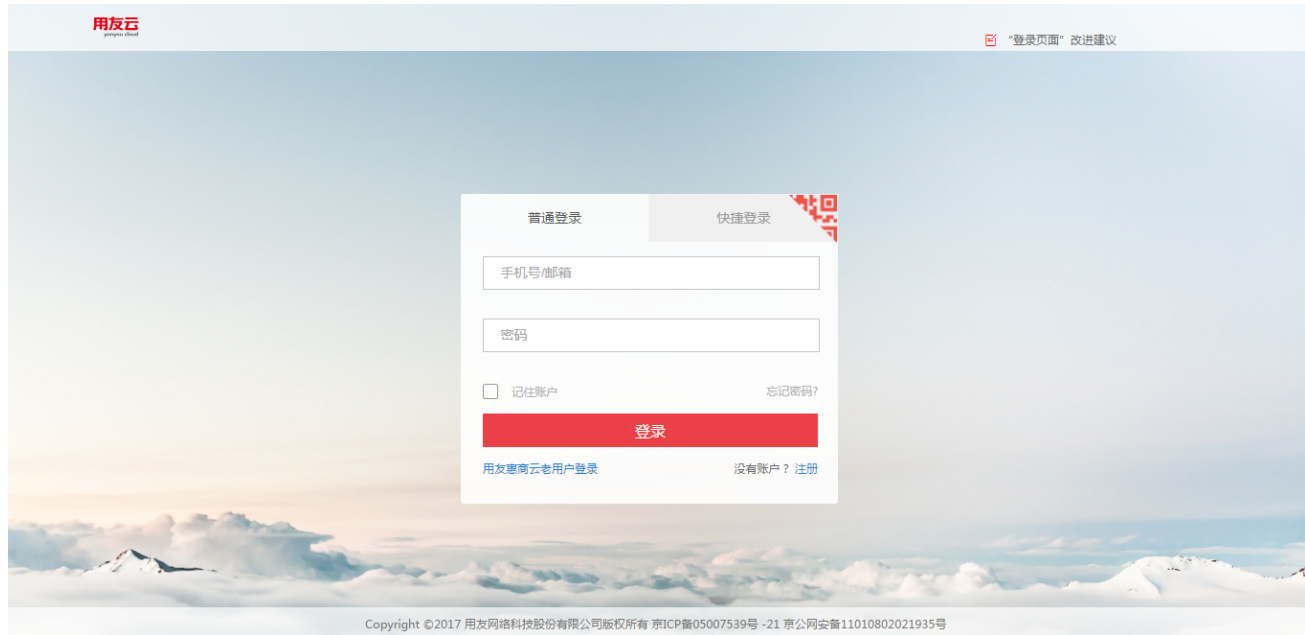

快捷登录,输入手机号、图形验证码、验证码进行登录。

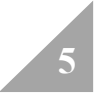

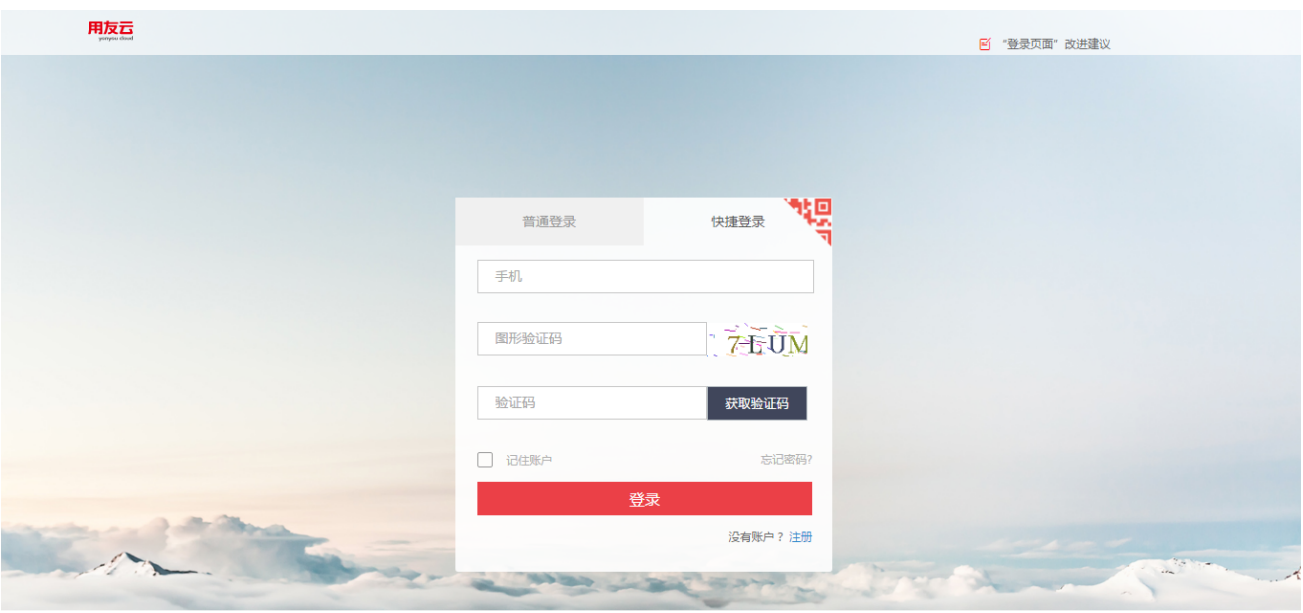

# **1.2 忘记密码**

找回密码方式:手机号码验证找回。

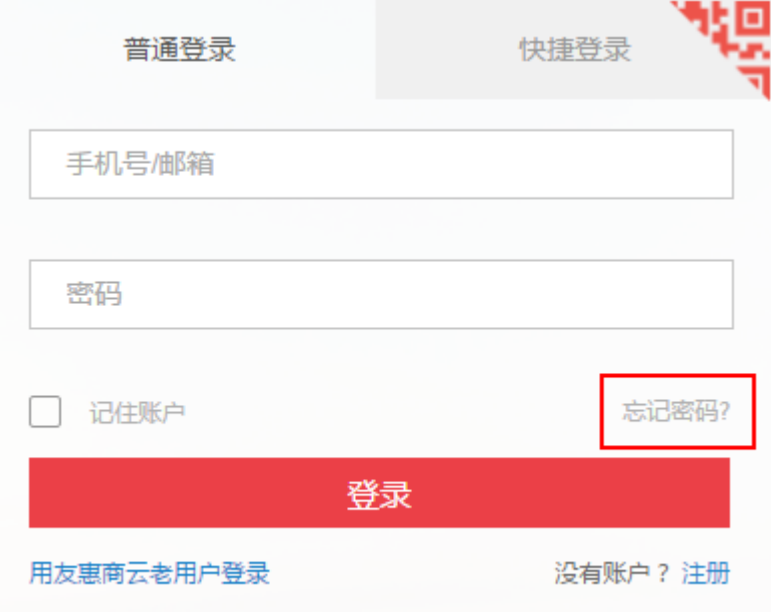

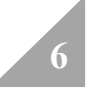

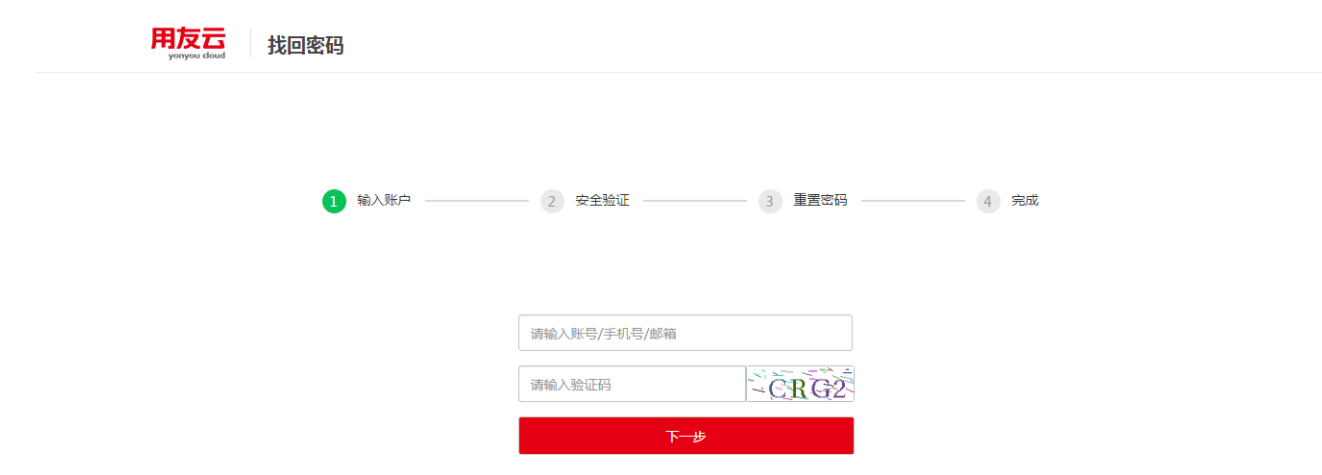

# **2.基础配置**

# **2.1 模板管理**

### **1、功能说明**

模板管理是配置友报账手机端显示业务类型,以及业务类型上的字段信息,并且支持报销、借

款、还款、申请的业务类型配置。

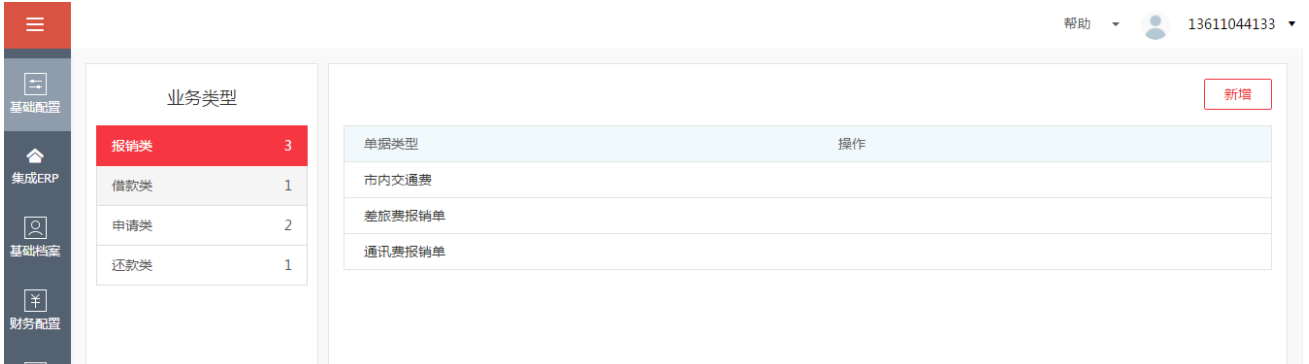

### **2、功能介绍**

l **添加单据类型**

选中左侧具体的业务类型,然后点界面上的【新增】按钮,会增加具体的单据类型。

点【新增】按钮后,会弹出具体的单据类型信息,需要输入"单据类型"对应的名称。"单据 类型"编码。

"按行程分组":是按照飞机、火车的出发地点,到达地点的进行的自动分组功能。按行程分 组功能主要用于差旅费业务较多,需要根据项目的使用情况分析。

"设为 APP 常用单据": 勾选后, 会在 APP 首页显示此常用单据类型, 不勾选就不会在首页 的常用区域显示。

"费用模板配置":显示的所有的字段分可编辑及不可编辑两种方式,可以编辑的是可以进行 随意设置,进行勾选,进行 APP 端字段显示的控制。不可以编辑的字段,在 APP 端是必须用 到的字段。

"单据模板详细信息"是配置具体的单据类型,需要设置对应的报销明细内容的功能。勾选"启 用状态"。例如:差旅费需要勾选交通、住宿、餐饮。电话费报销需要勾选通讯。招待费报销 需要勾选餐饮等。

"差旅补贴":主要用于员工出差时,企业根据员工出差的天数,向员工发放一定金额的补助。 通过"启用状态"进行控制,是否需要进行补贴金额。"补贴标准"默认是 60 元,可以根据 项目的不同需求进行设置补贴标准。

补贴的计算方式,我们提供两种计算方式进行选择:

补贴天数 = 结束日期 - 起始日期 + 1

补贴天数 = 结束日期 - 起始日期 + 0.5

"费用归属":企业中存在一笔费用发生,费用的承担会归属一个或多个部门来承担,若不选 费用归属时,系统将费用的承担自动归属本报账人所属的部门。费用归属是否启用,通过勾选 进行控制。

"选择图标":根据不同的单据类型处理的业务不同,需要设置不同的图标,便于在友报账 APP 端的识别。

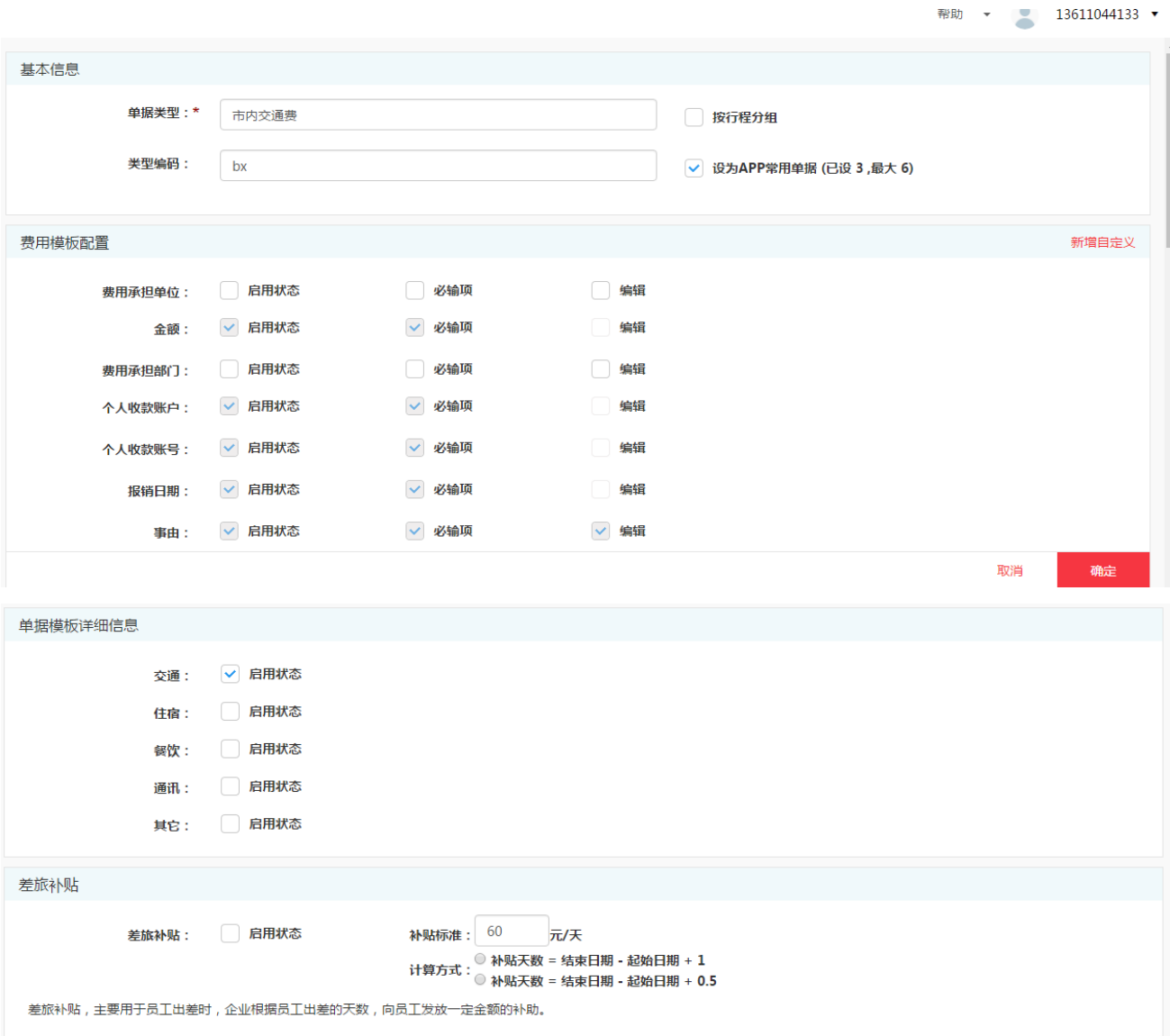

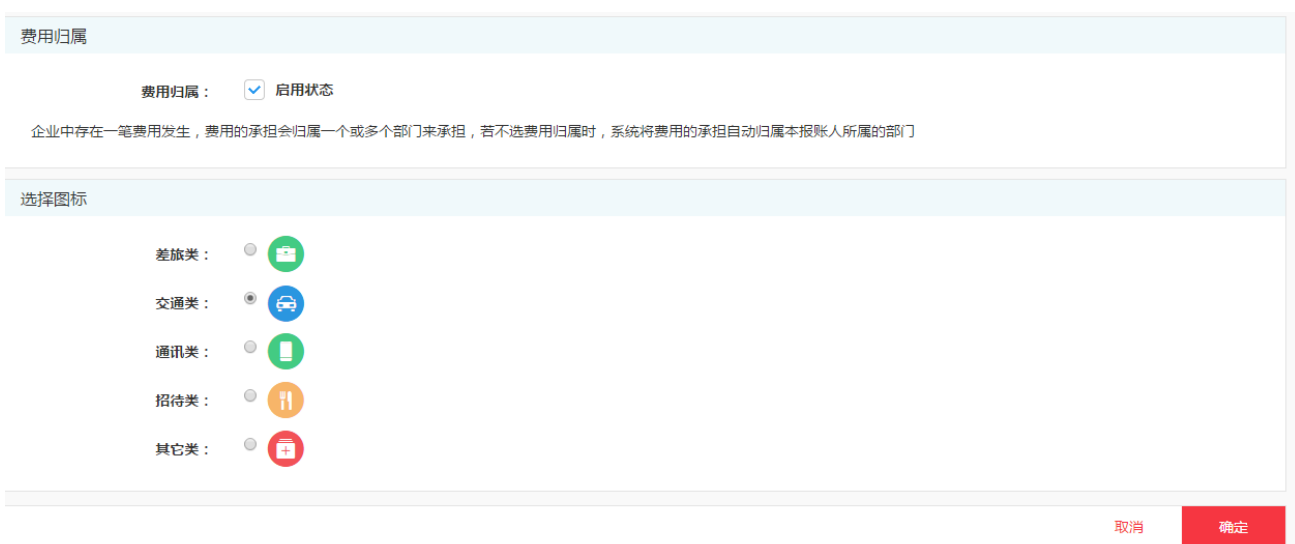

注:单据类型设置常用,最多是 6 个,不能超过 6 个。

以上是单据类型界面的详细功能介绍,设置好后,进行【保存】。如果发现设置有问题,可以 点【取消】恢复到本次修改之前的内容。

#### **● 修改单据类型**

对于保存后的单据类型,还可以对单据类型做【修改】【停用】【启用】的操作。

【修改】:对于已经保存的单据类型,进行修改,重新进行定义和设置。

【停用】:单据类型停用后,将不能在友报账 APP 端显示, 将不能使用此单据类型。

【启用】:对于已经停用的单据类型,我们可以进行再次启用。

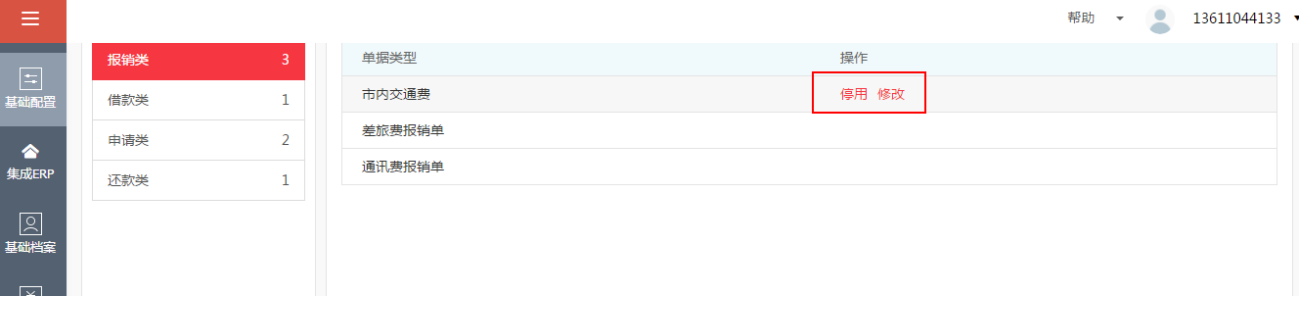

### **2.2 流程模型**

### **1、功能介绍**

流程模型是企业根据业务类型的不同,定义发起的报账业务,审批流程的配置功能。

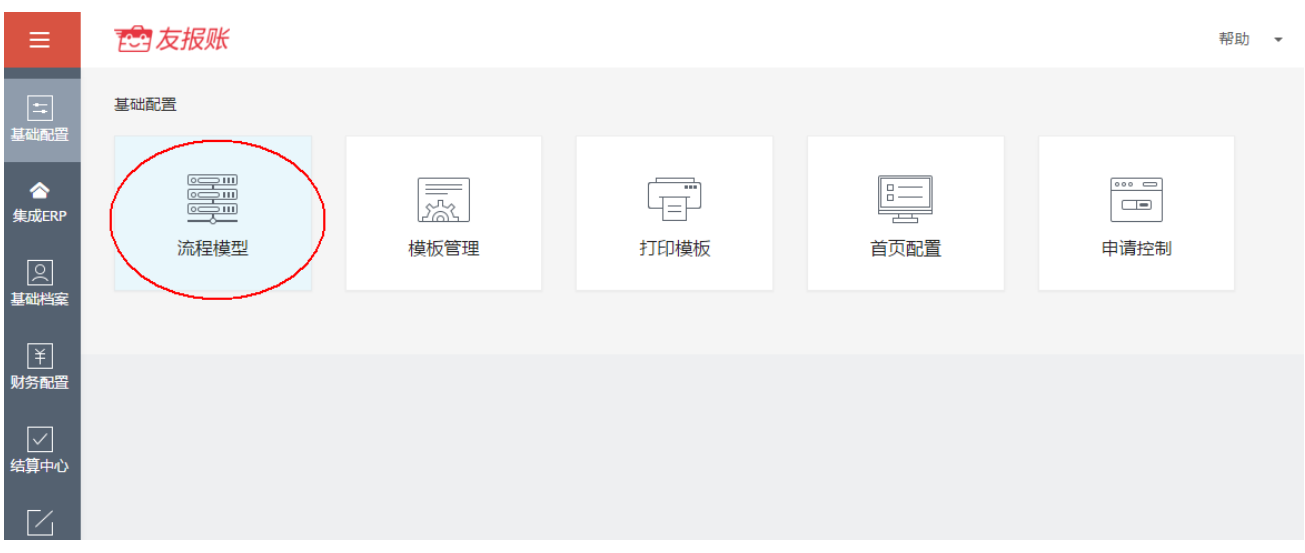

### **2、流程模型操作介绍**

● 【新增】:选中具体的单据类型后,点【新增】按钮,每一个单据类型只能创建一个审批

流程。

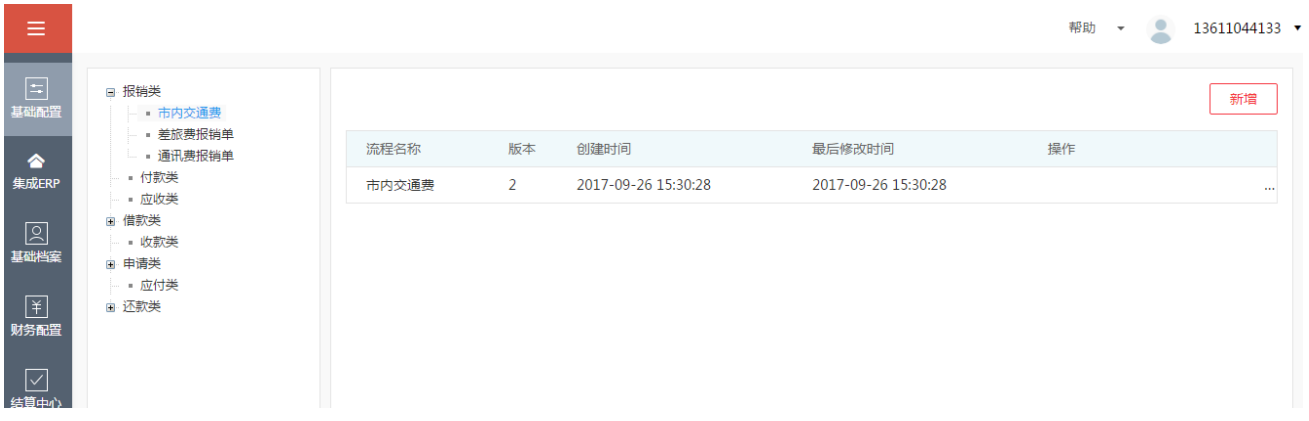

点【新增】按钮后,弹出如下图界面,输入"内容":审批流的名称。输入"描述":详细描 述信息。然后点【确定】。

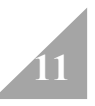

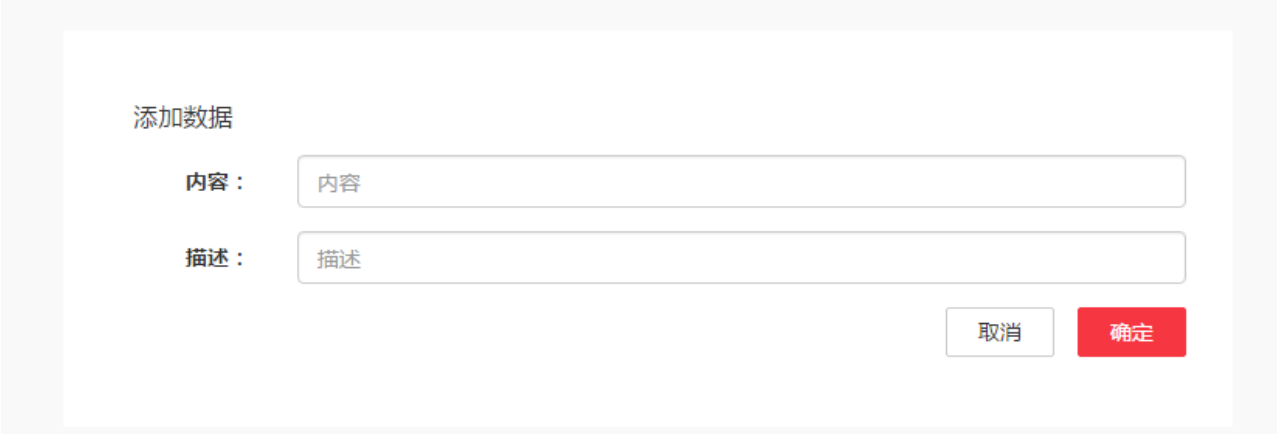

l 流程模型的按钮功能

【设计】:点设计按钮,弹到审批流程详细配置界面,设置审批流的具体环节。

【修改】:对于已经设计好的审批流,可以进行修改,重新定义。对于修改后的审批流会存在 不同的版本,默认启用最新的版本,停用之前的版本。

【删除】:对于已经设置好的审批流,可以进行删除操作,将已经发布的审批流程进行删除, 重新定义。

【发布】:设计好的审批流,或者重新修改后的审批流,需要进行再次发布,单据才能按照新 发布的审批流程走。

【更新表单变量】:对审批流中,使用了单据的变量,如果单据变量发生变化,审批流只需要 更新表单变量就可以,不需要再进行重新配置。

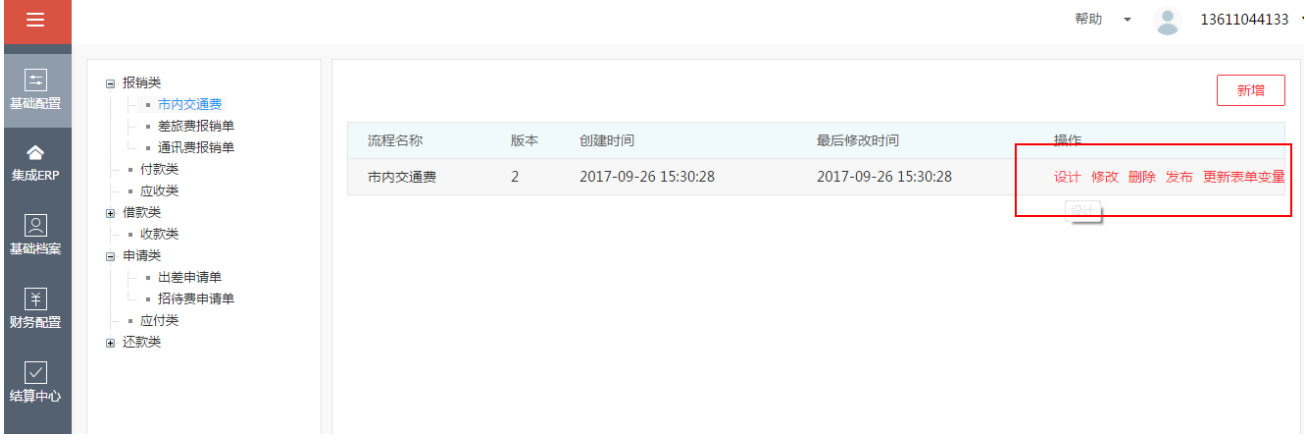

- 流程模型的设计
- 1、添加启动

系统会预制一个包含开始,任务,结束的流程,也可以删除预制数据,点击页面上的启动增加 启动组件,如图 2-1。

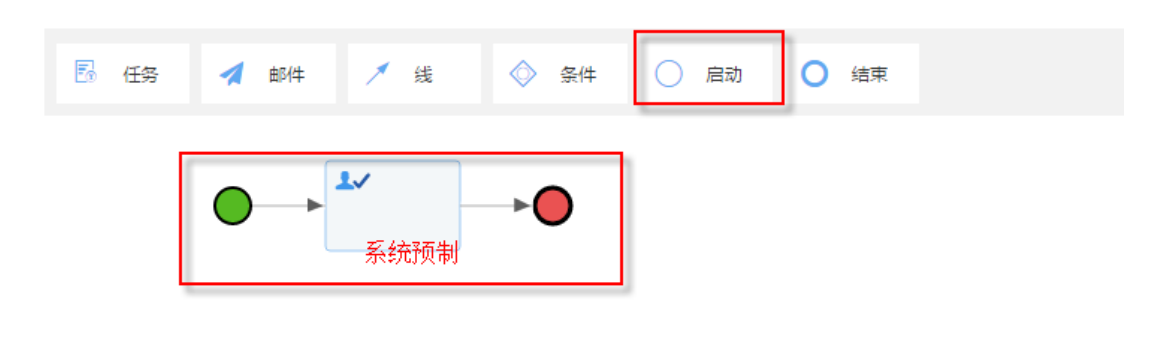

图 2=1

2、添加流程任务

点击一个任务,在选择栏中选择任务,或点击页面上的任务按钮,如图 2-2。

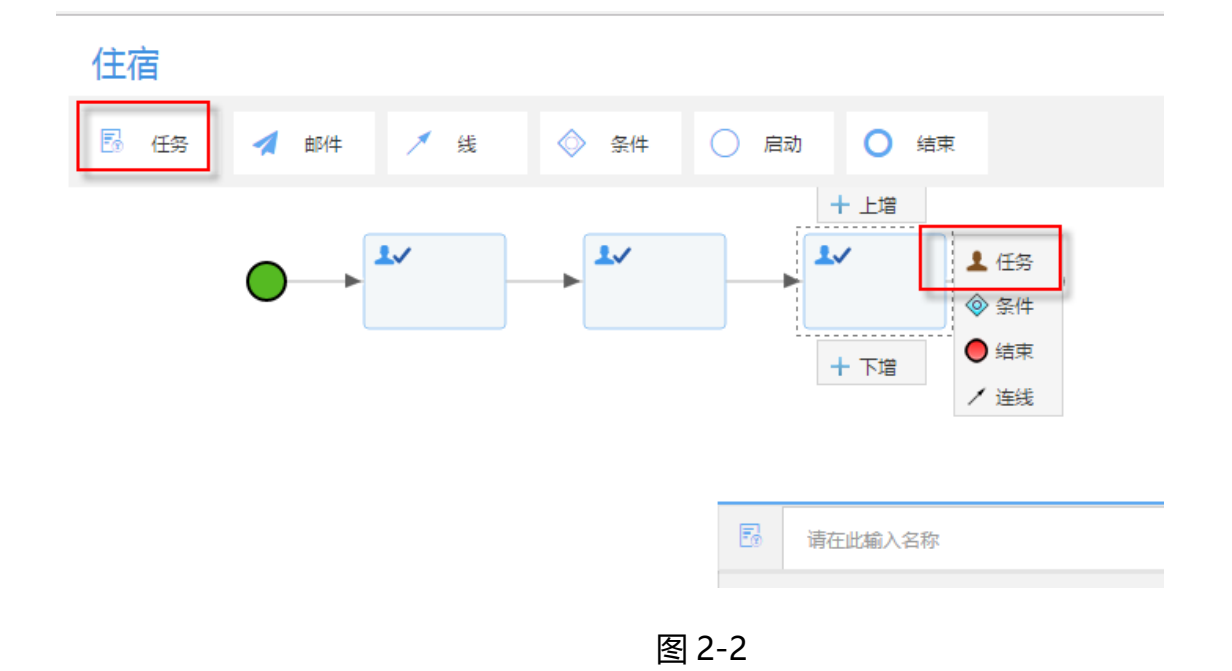

3、添加条件

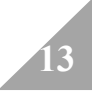

点击一个任务,在选择栏中选择条件,或点击页面上的条件按钮,如图 2-3。

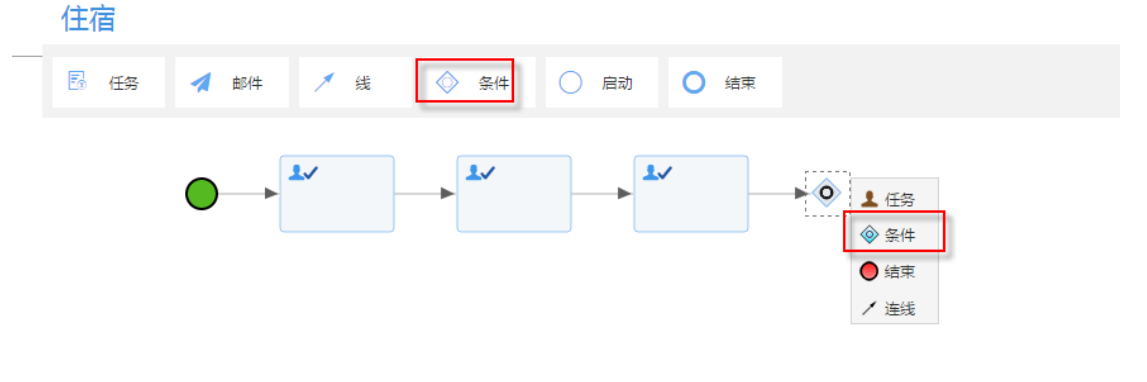

图 2-3

#### 4、连接组件

点击一个组件,在选择栏中选择连线,或者点击页面上的线按钮,通过拖拽连接需要连接的两 个组件,如图 2-4。

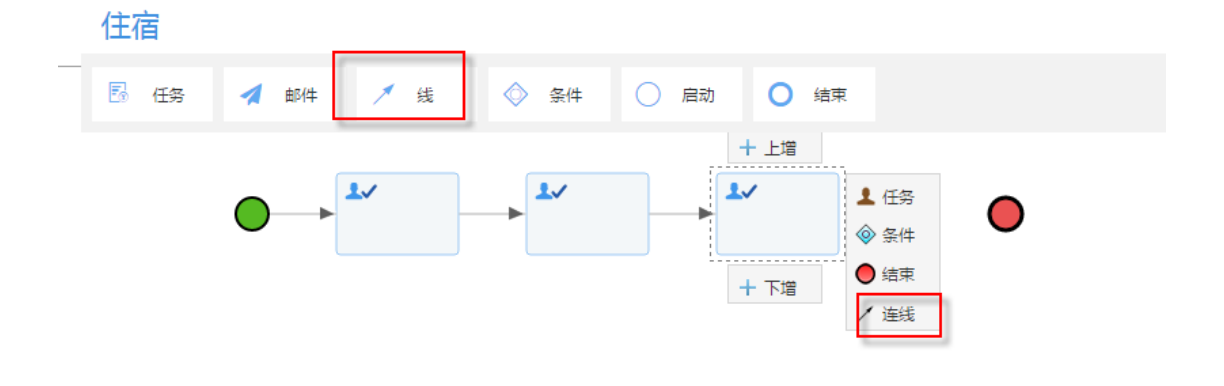

图 2-4

#### 5、结束流程

点击最后一个任务,在选择栏中选择结束,或点击页面上的结束按钮,如图 2-5。

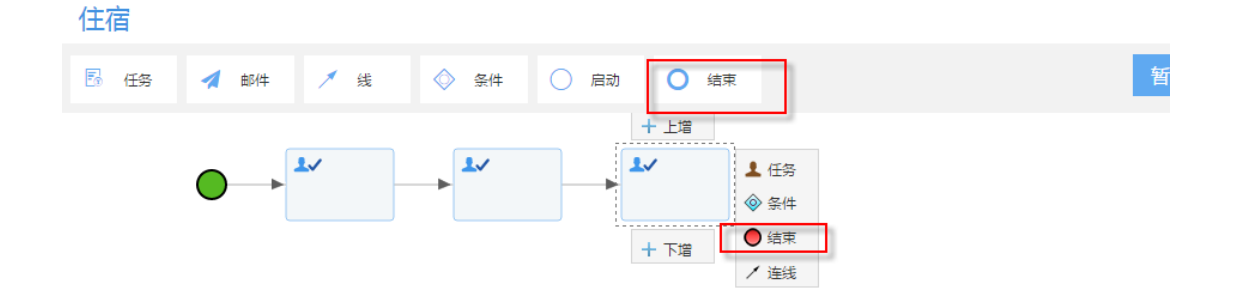

图 2-5

#### 6、保存发布

配置完流程后,点击保存并发布按钮,发布流程。

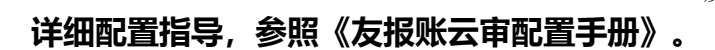

### **2.3 打印模板**

#### **1、功能说明**

打印模板是为企业的报账业务,待财务及领导审批通过后,可以对系统中的原始单据进行 打印输出,将系统中的报销单与发票一起交于财务进行审核支付。并且作为原始单据进行留存。 为报账业务提供企业个性化的模板配置服务。

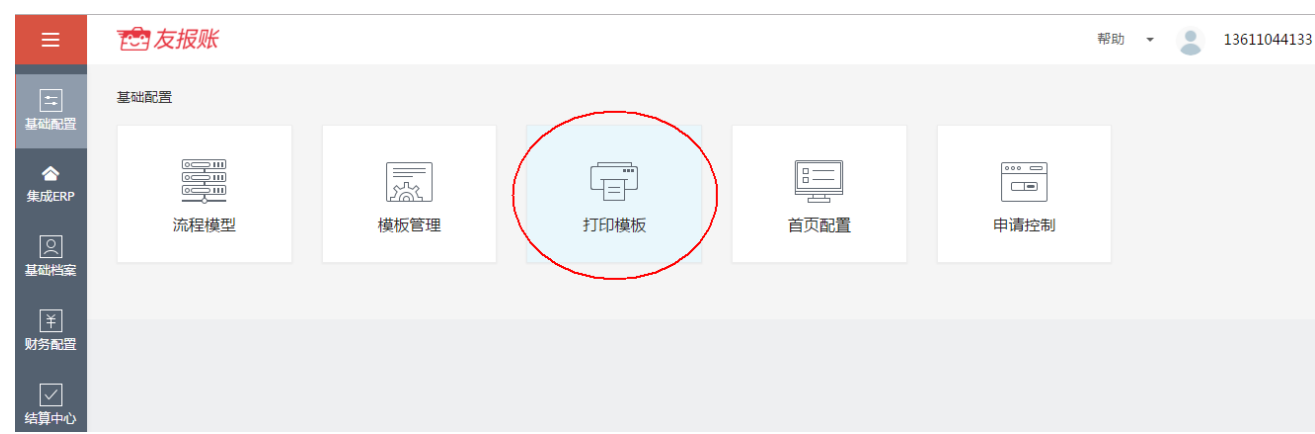

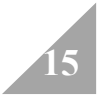

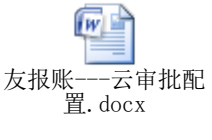

## **2、打印模板操作介绍**

每个单据类型都有自己独立的打印模板,需要先【同步】然后再进行【设计】

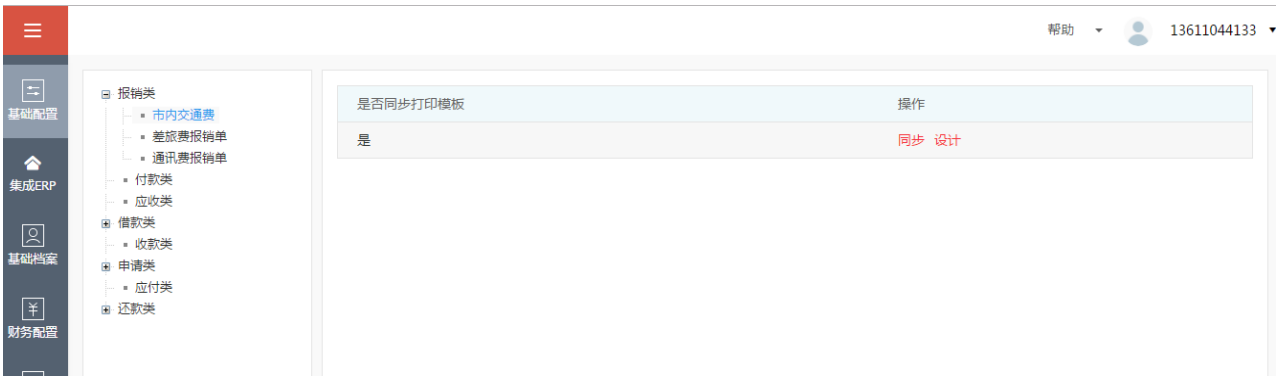

同步后,再进行设计,点【设计】按钮,弹出如下界面

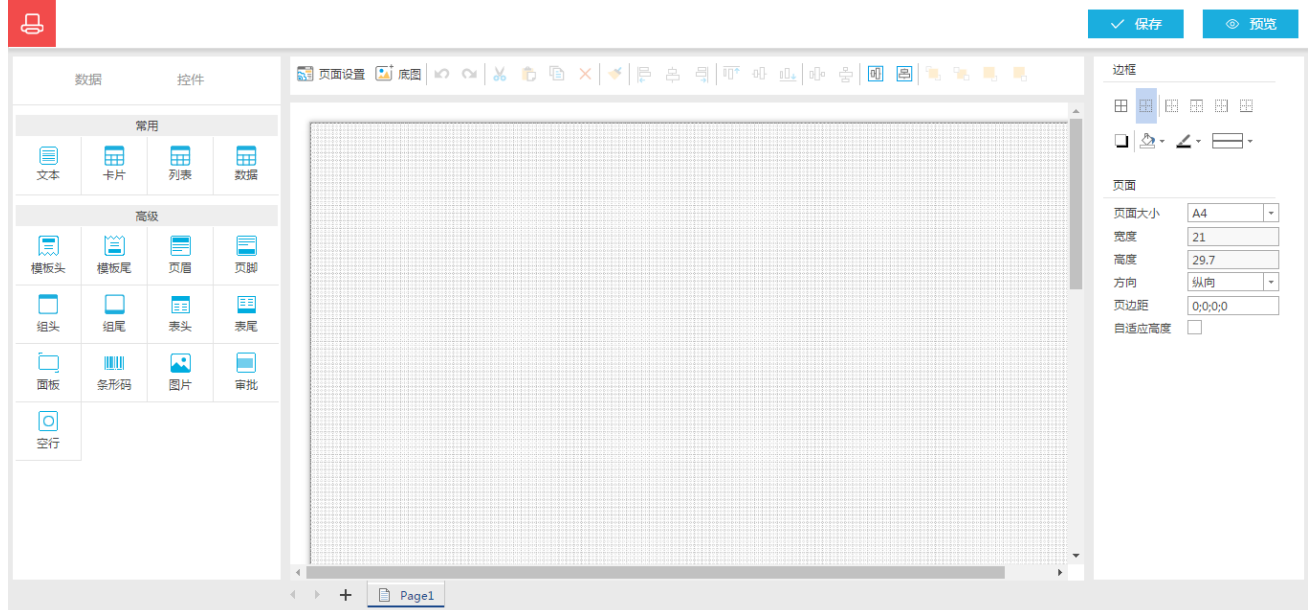

增加控件信息,在打印模板设计页面左侧,选择控件页签后,选择需要使用的控件。

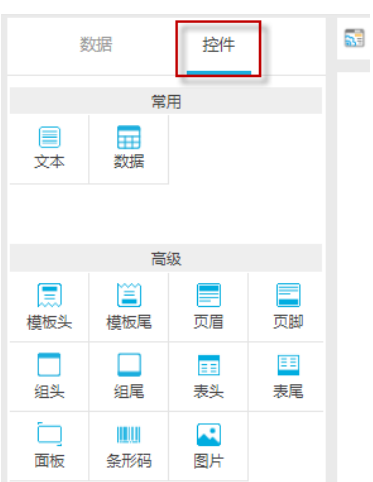

如新增模板头,并显示模板名称,可以将控件—模板头拖动到页面处,将控件—文本拖动到 模板头处,文本可以使用表达式输入想要显示的文字,或者选择系统变量,将系统变量映射到 文本处(此处选择将模板名称映射到文本处)。

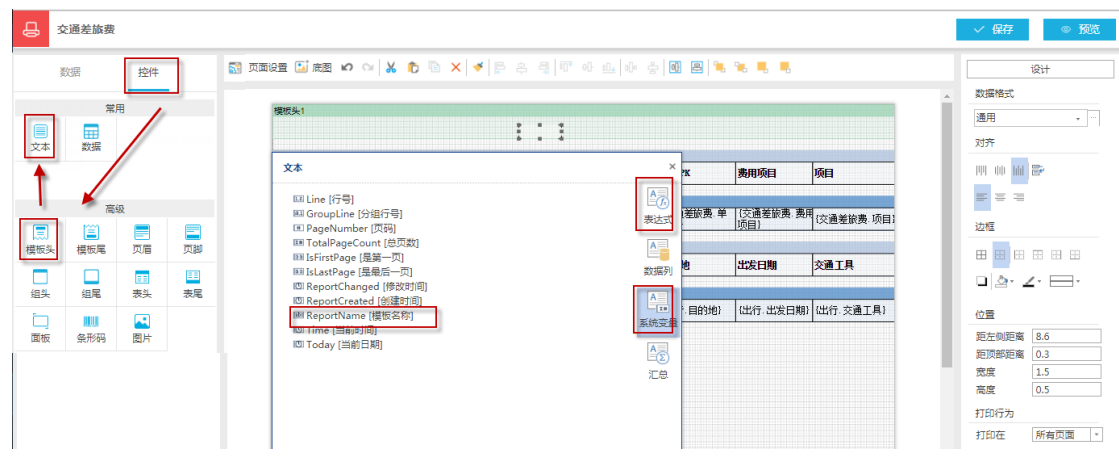

增加数据,选择数据页签下的数据源集的数据拖到页面处,页面会显示字段的弹出框,选 择要显示的字段,点击确认按钮,页面即可显示出相应的字段(此处显示的报销单标题的所有 字段)。

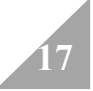

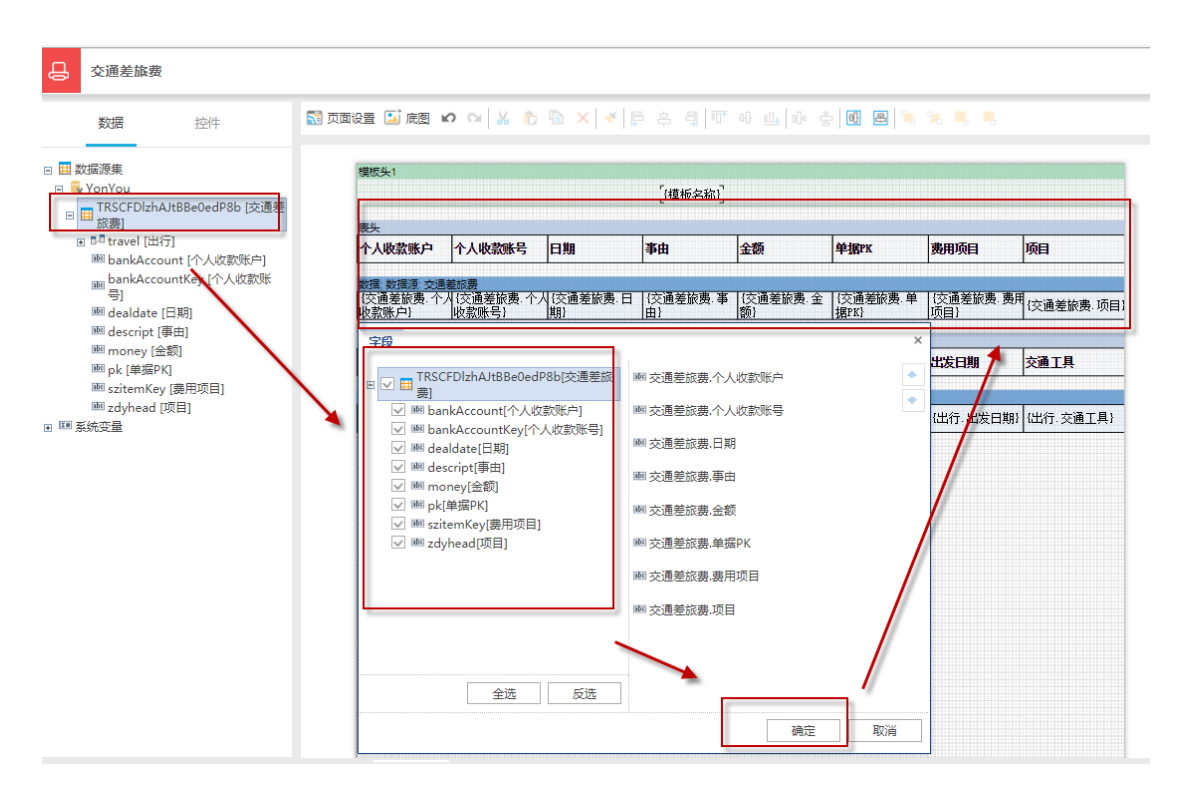

预览模板,边框、字体和位置等设计,在页面的右上角可以点击预览按钮预览设计的模板

样式,预览后需要修改的边框字体等可以通过设计页面右侧的功能按钮进行页面样式的设计。

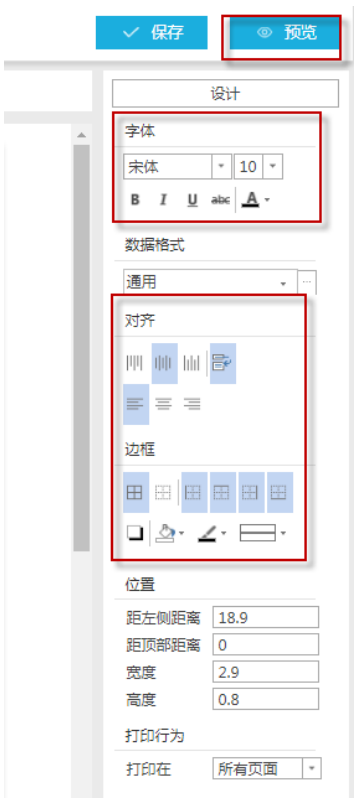

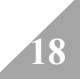

保存模板,先点击一下页面的空白处(下图的红框处),点击后右侧会有模板编码,模板 名称字段,输入模板信息,保存即可。

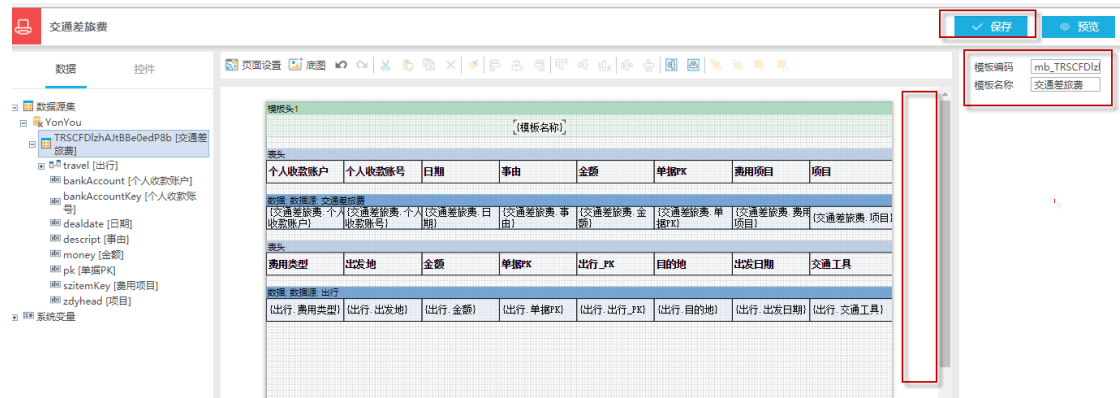

### **2.4 首页配置**

在首页的显示。

#### **1、功能说明**

首页配置是指友报账 APP 首页的界面的记账类型的显示。跟着友报账功能的不断完善,

首页配置的功能已经不断的弱化了。目前无法控制单据在首页是否显示,只能控制记账的类型

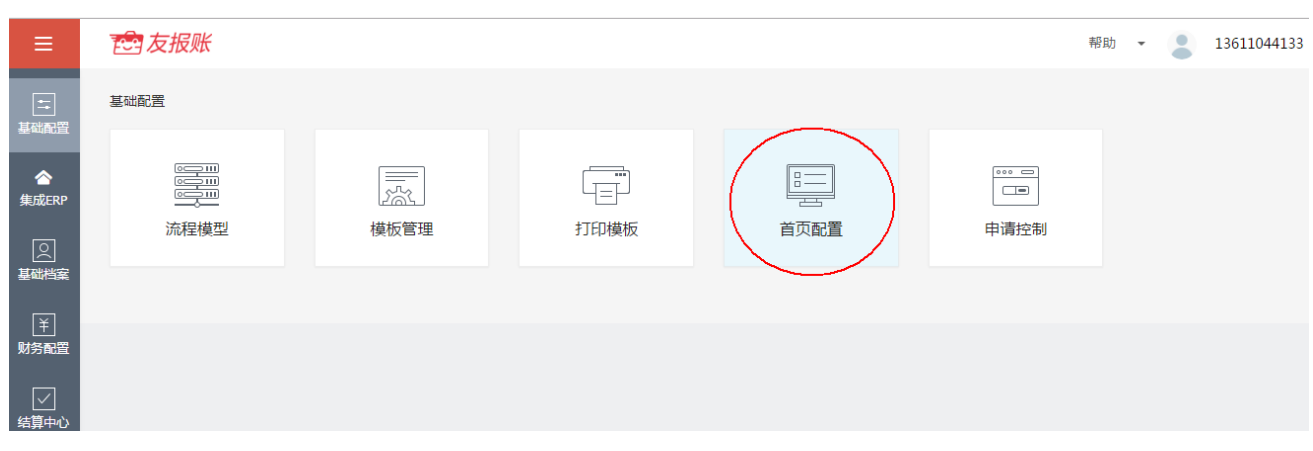

### **2、首页操作介绍**

- l 首页的操作,都是一种快捷的拖动的方式,进行首页记账功能的显示配置。
- 绿色区域和灰色区域, 第一次进入界面, 默认是在绿色区域的, 根据企业的业务需要, 将

不必要的记事类型,从绿色区域拖动到灰色区域就可以,用鼠标选中某个记事,按住左 键不放,直接移动到灰色区域,放开左键,就拖动完成。

l 企业根据自己的需要将首页记事类型配置完毕后,请点【保存修改】按钮,确保本次修改 的内容已经保存。

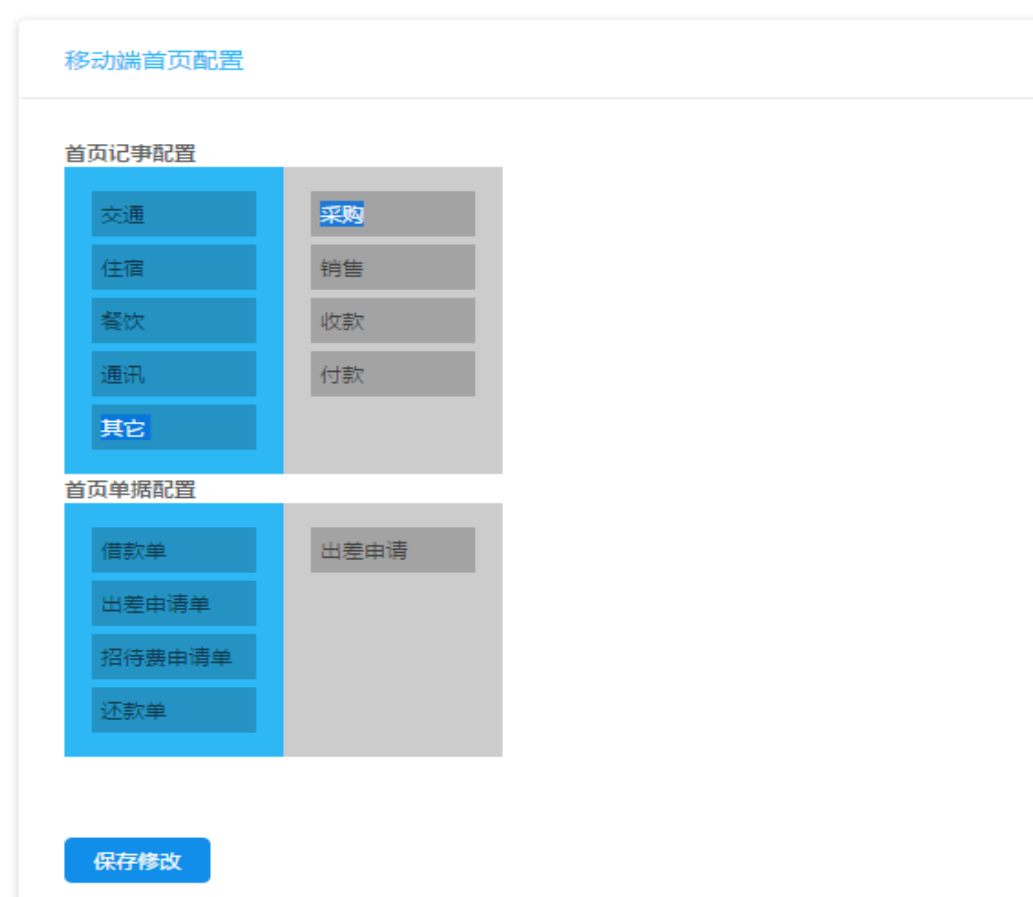

- 注:首页的单据配置功能, 此功能已经调整到, 在"模板管理"中, 对具体的单据类型进行
- 停用、启用的功能进行控制是否显示。

### **2.5 申请控制**

### **1、功能说明**

申请控制是指企业根据自己的业务控制需要,需要先申请,才能进行报销的业务控制规定,

根据报销单关联申请单的业务控制设置,根据企业的业务设置为不同的申请单控制不同的

报销单。

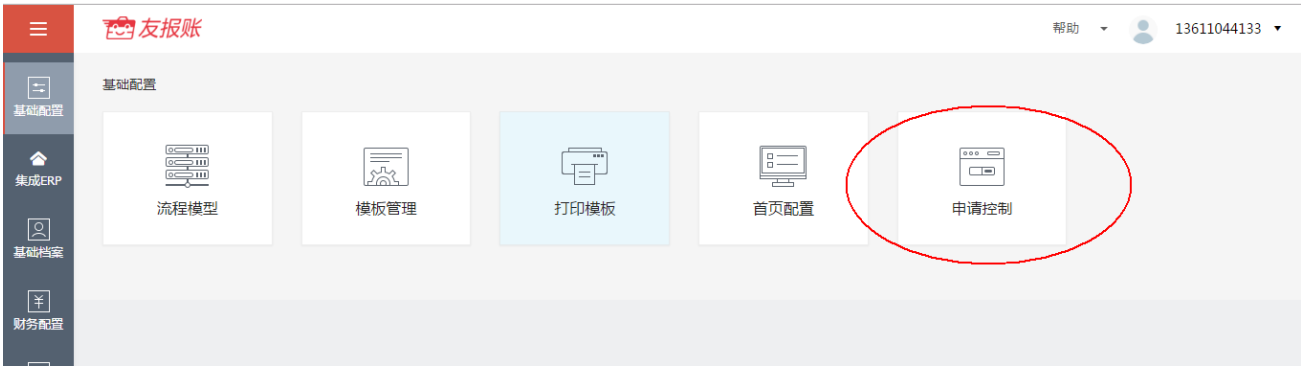

- **2、申请控制操作介绍**
- 单据类型:单据类型的参照,参照范围是报销单、借款单,一旦此报销单设置过一次 申请控制规则,那么再次新增申请控制规则的时候,会参照不到已经设置过的申请的。 一种单据类型只能设置一个控制规则。
- l 控制方式:控制与提示。设置为控制,就是报销的时候,必须关联申请才能进行报销。 设置为提示,就是报销的时候,如果不关联申请,系统或给出提示,但是不做强制性 关联。
- 关联申请单: 一个申请单可以控制多个不同类型的报销单或者借款单。

功能按钮:

- 【保存】:对于已经设置好的申请控制规则,进行保存。
- 【复制】:对于已有的申请控制规则,可以进行复制。
- 【删除】:对于已经保存好的的申请控制规则,可以进行删除操作。

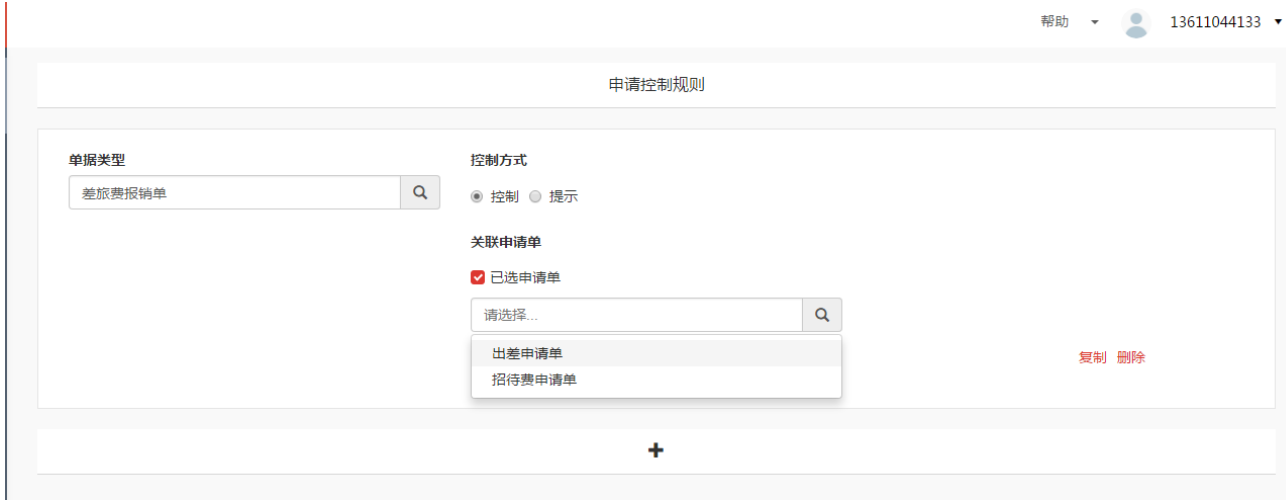

# **3.基础档案**

## **3.1 公司信息**

## **1、功能说明**

公司信息:租户进行注册时,注册的公司信息,也会对已经注册的公司信息进行编辑。此 功能便于客户查询和更改公司的信息内容。

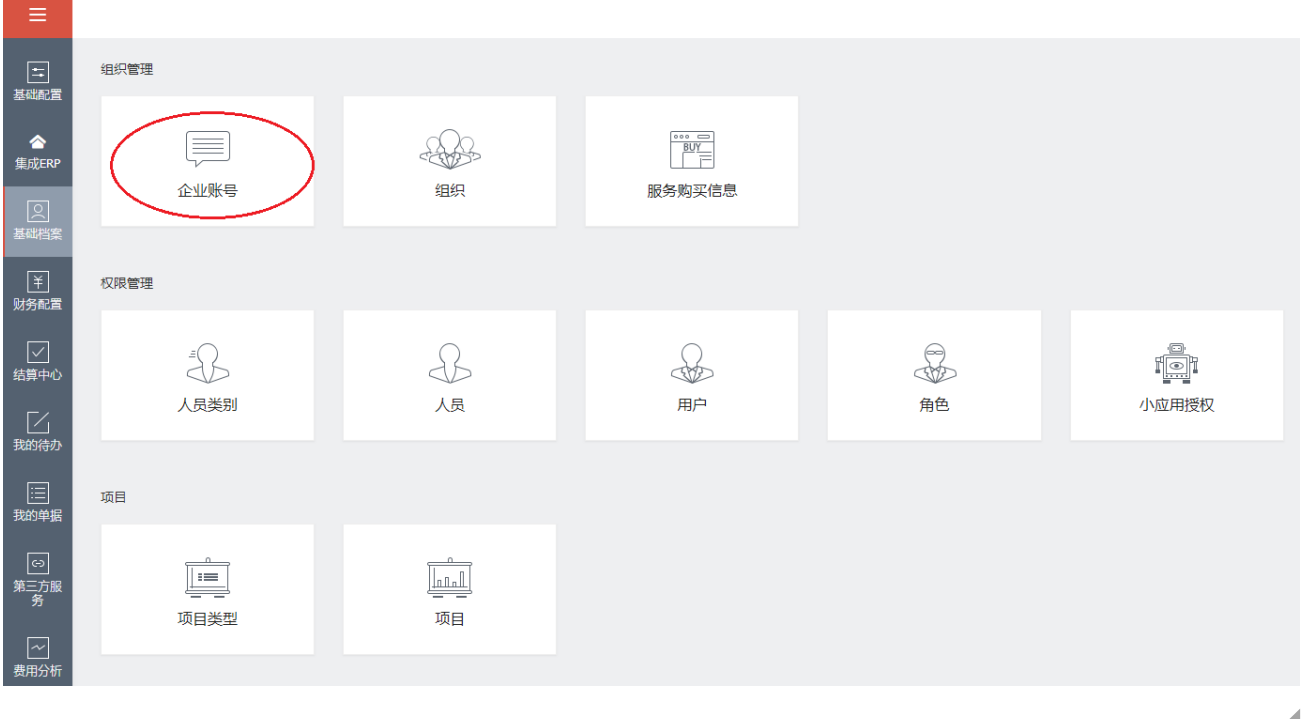

**22**

### **2、公司信息操作介绍**

● 【编辑】:通过编辑功能,可以对公司的名称、编码、网址、联系人、所属行业以及公司 的 LOGO 进行编辑。

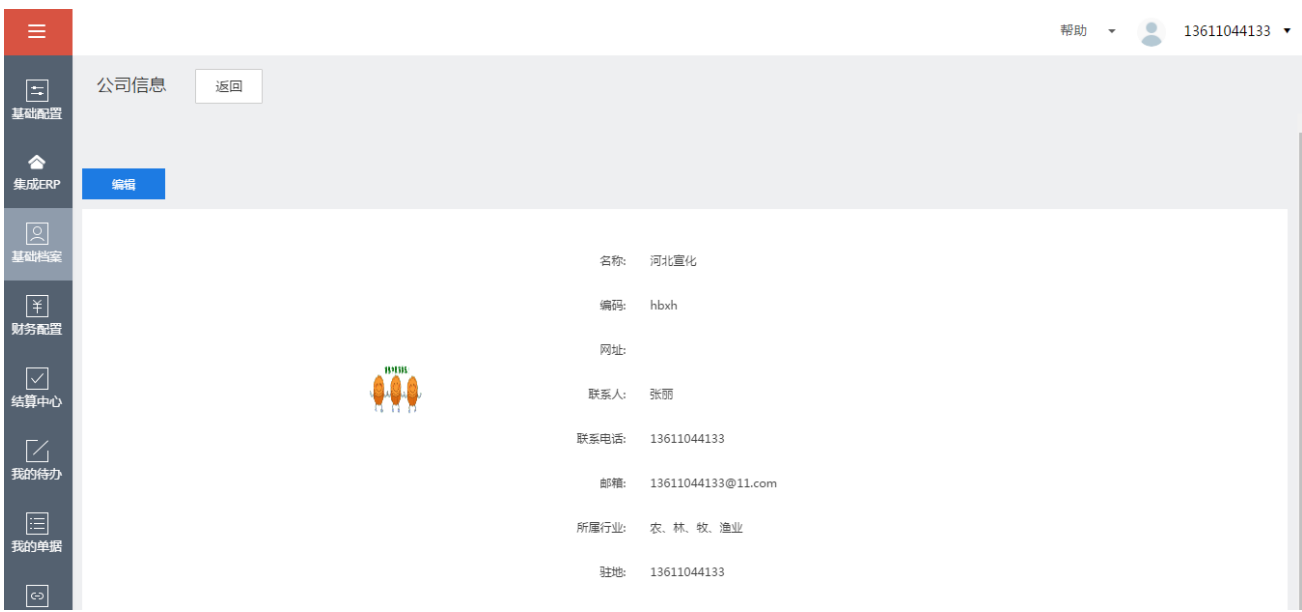

● 【保存】:修改完相关信息后,点击【保存】,会将更改后的信息进行保存。

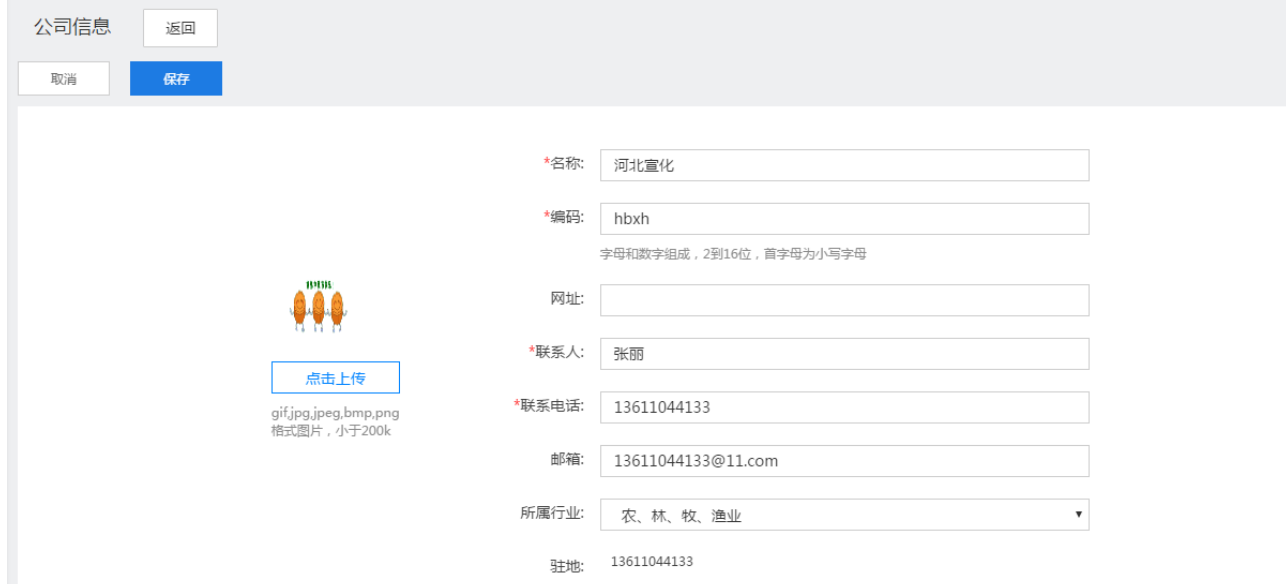

## **3.2 组织**

### **1、功能说明**

组织:可以设置多个组织,在相应组织下可以维护对应的部门。

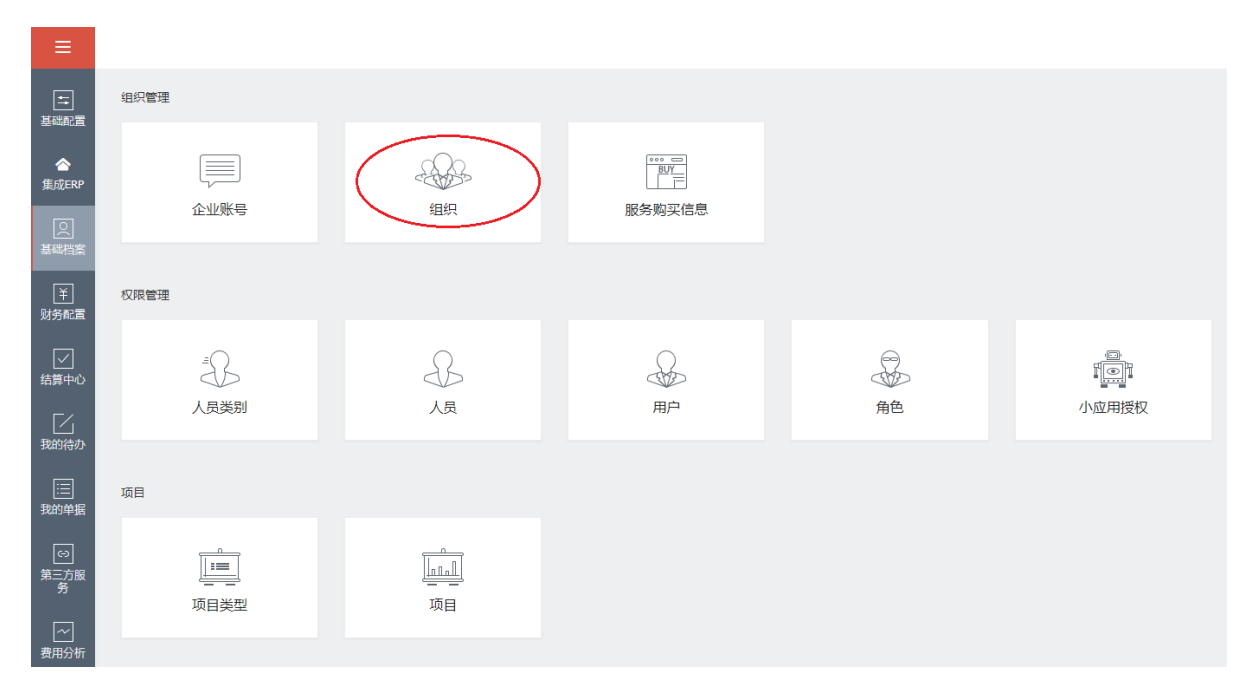

### **2、组织(部门)新增操作介绍**

初次登陆系统时,组织内会提示还没有创建组织,需要点击屏幕中间的"新增组织"来进 行添加。

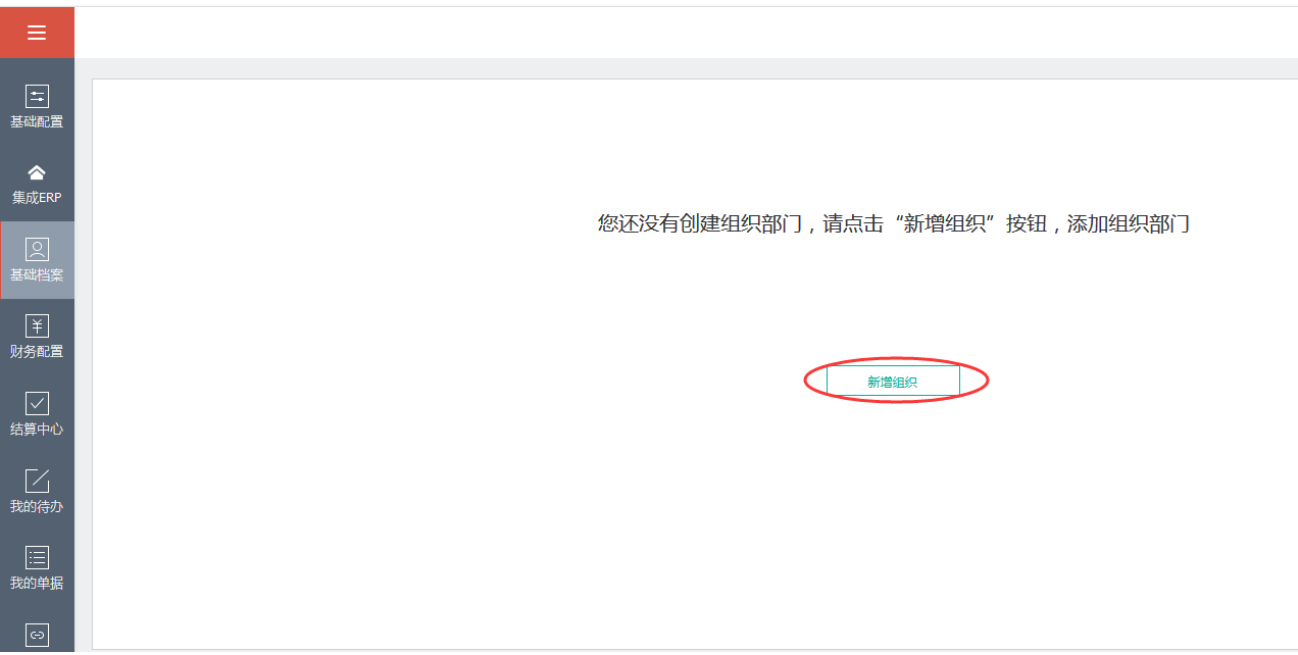

#### 点击新增后,会弹出组织信息的维护界面:

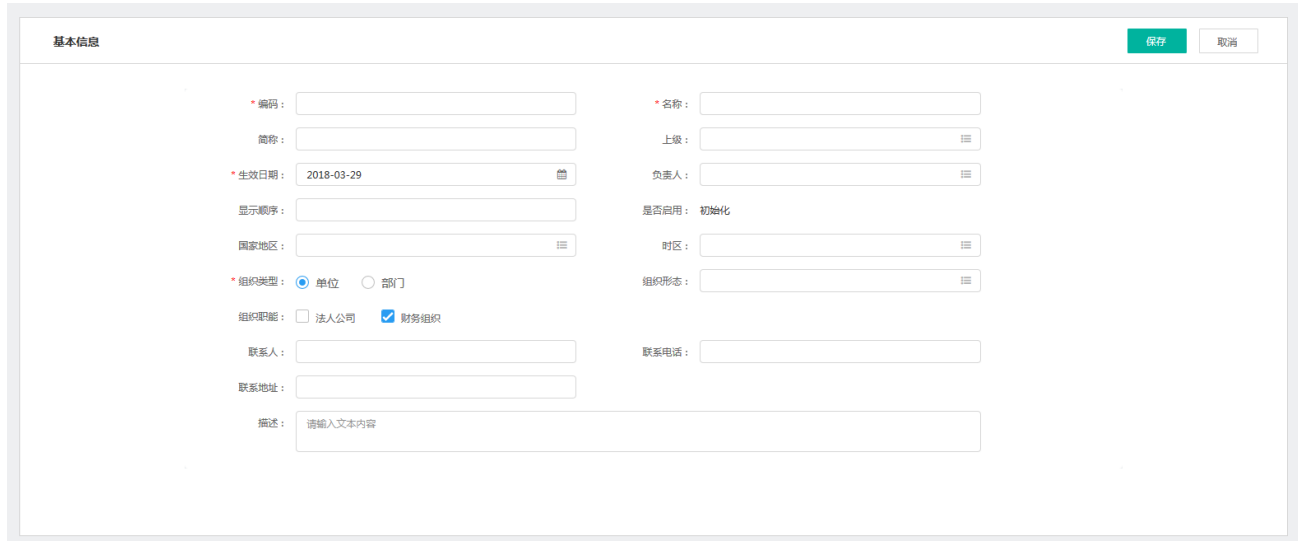

编码:组织(或部门)编码是必输项,并且不允许重复。

- 名称:组织 (或部门) 的名称是必须项, 允许名称重复。
- 简称: 非必输项, 该组织 (或部门) 的简称。
- 上级: 非必输项, 选择已有的组织 (或部门), 建立上下级关系。

生效日期:必输项,默认是当前时间。

负责人: 非必输项, 设置组织 (或部门) 的主管, 可用于实际业务, 也可用于审批流程的

配置。组织(或部门)负责人参照的档案是"人员"档案。

显示顺序: 非必输项, 可以录入 0-100 的整数, 来调整组织的显示顺序。

国家地区:非必输项,选择组织所属国家或地区。

时区: 非必输项, 选择组织所属时区。

组织类型:必选项,分为单位和部门:

\* 组织类型: ○ 单位 ● 部门

(1) 选择为单位的就会被定义为组织, 对应的维护界面如下图:

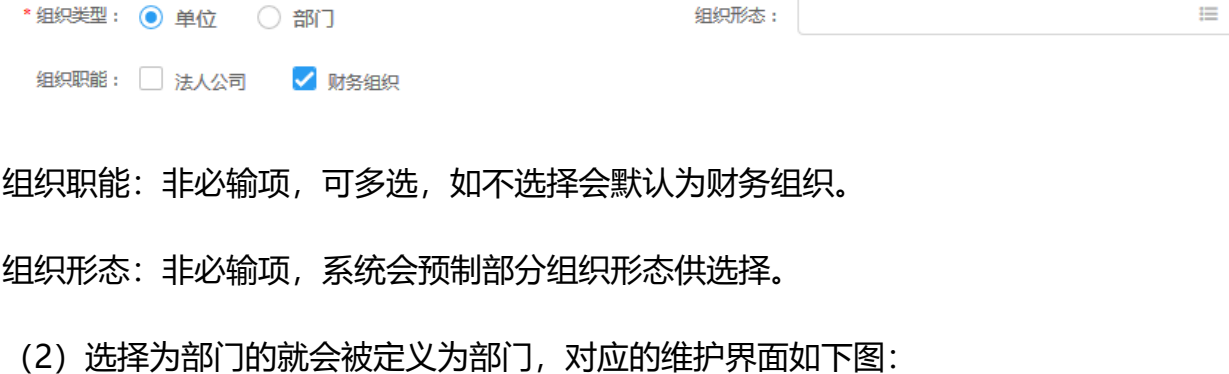

部门性质:

部门性质: 非必选项, 系统也会预制部分部门性质供选择。

联系人:非必输项,组织(或部门)的联系人姓名。

联系电话: 非必输项, 组织 (或部门) 的联系电话。

联系地址: 非必输项, 组织 (或部门) 的地址。

描述: 非必输项, 可以对组织 (或部门) 的职能或其他方面进行描述。

组织(或部门)信息维护完毕后,点【保存】,即保存成功。

保存后的组织或部门是未启用状态,需要手动启动,点击下图中所示的按钮即可。

 $\equiv$ 

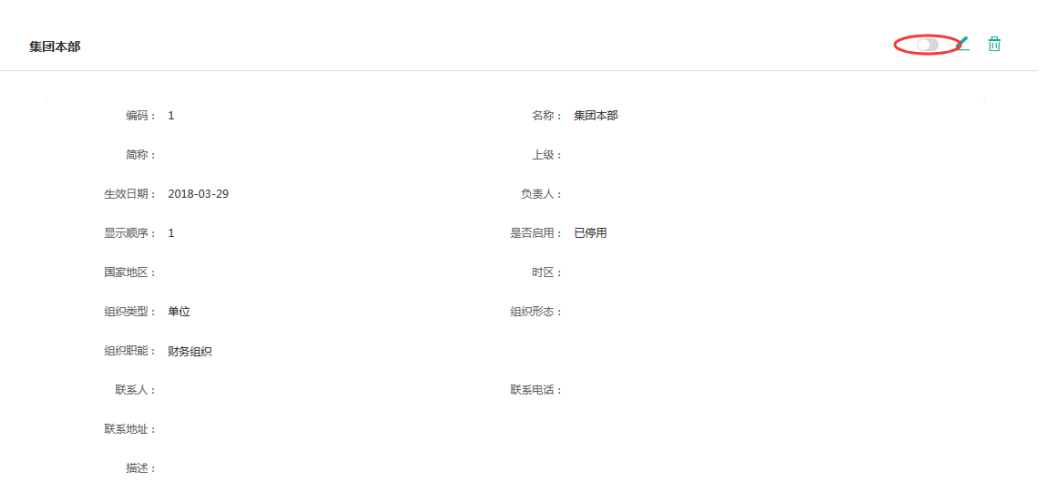

同样的,想要停用该组织(或部门)时可以点击此按钮来进行停用操作。

启/停用按钮右侧的按钮是修改按钮,如果组织(或部门)的信息有更改可以点击此按钮 来进行修改。

最右侧的的是删除按钮,可以对不想用的组织进行删除(前提条件是未关联人员,如果已 关联人员,建议做停用操作)。

# **3.3 人员类别**

#### **1、功能说明**

人员类别:对公司内部人员的区分,在友报账内主要用于"人员"档案里主职信息的维护 使用。

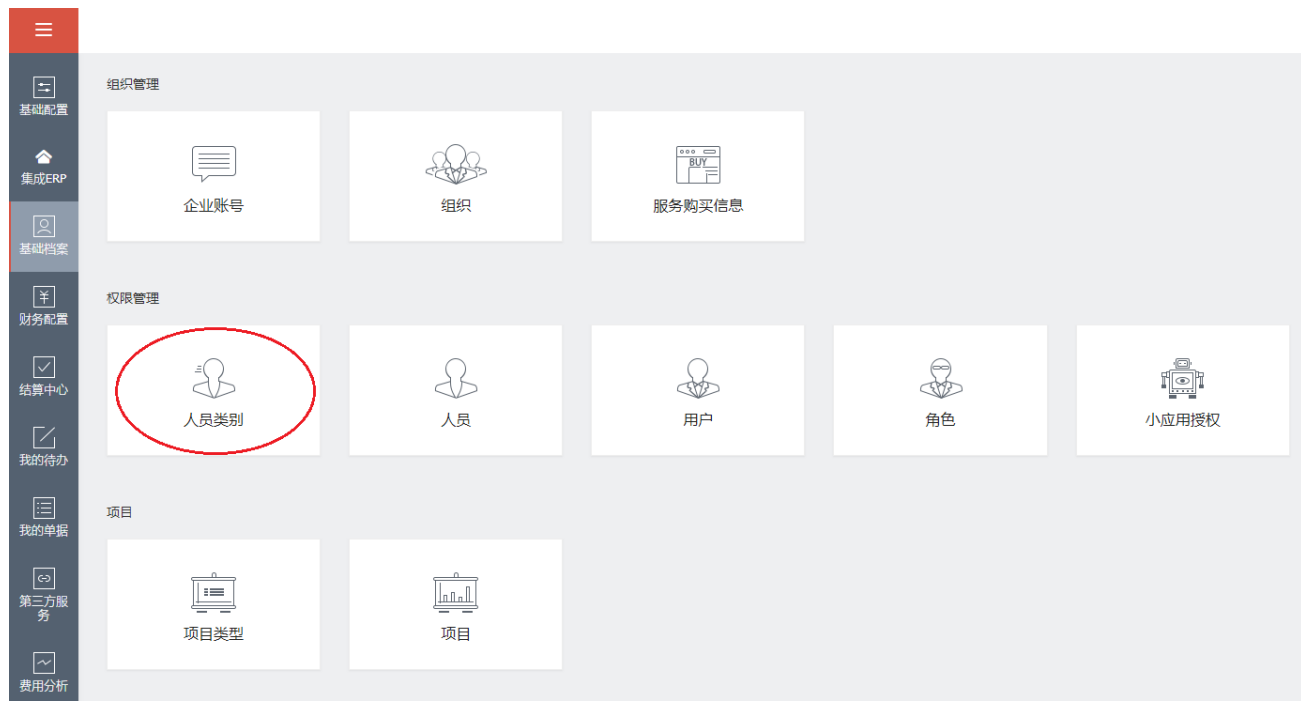

### **2、人员类别的新增**

点击新增按钮进行新增。

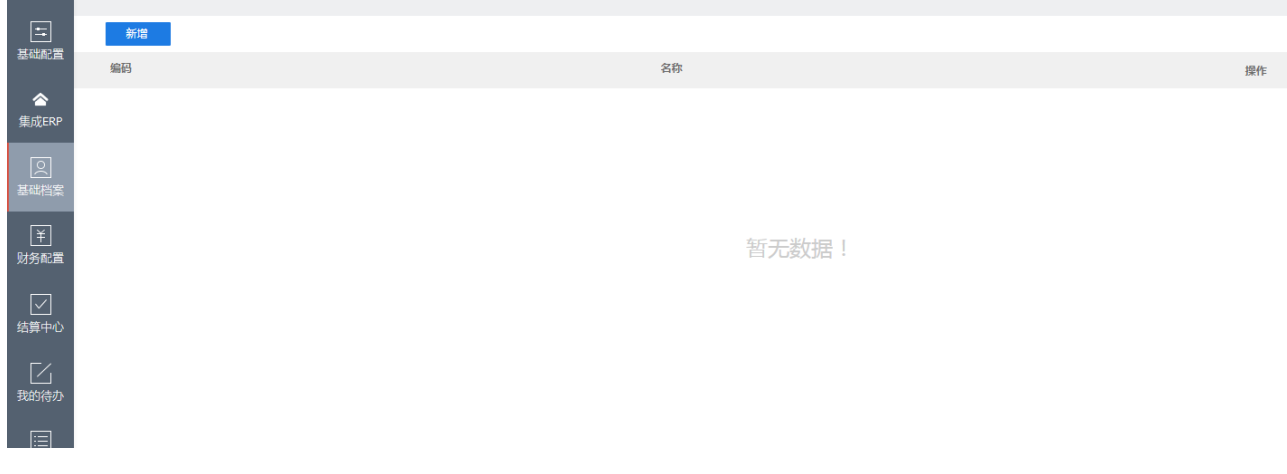

编码:必输项,用于区分人员类别,不可重复。

名称:必输项,人员类别的命名。

其他内容均为自动生成,点击完成即可。

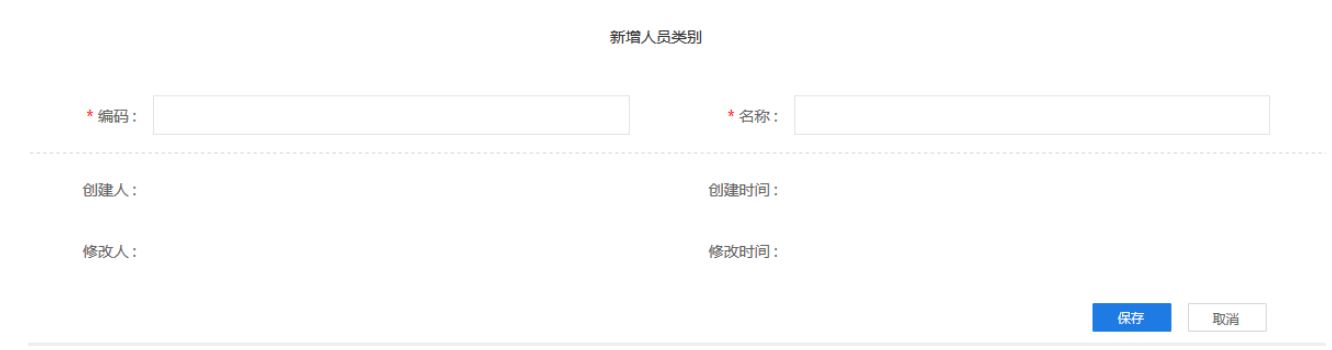

#### 维护好之后,需要在列表中对想要使用的人员类别进行启用操作。

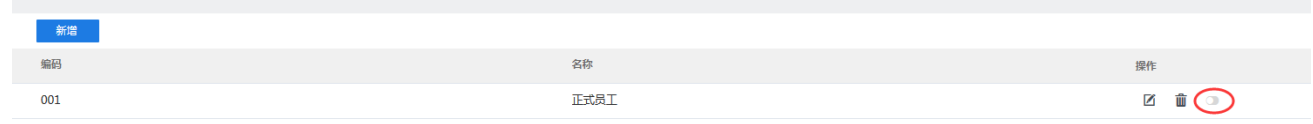

# **3.4 人员**

### **1、功能说明**

人员:后台统一维护的基础档案内容,包括了和该人员相关的大部分信息,与用户关联, 没有人员关联的用户是不能够登陆到 APP 端的。

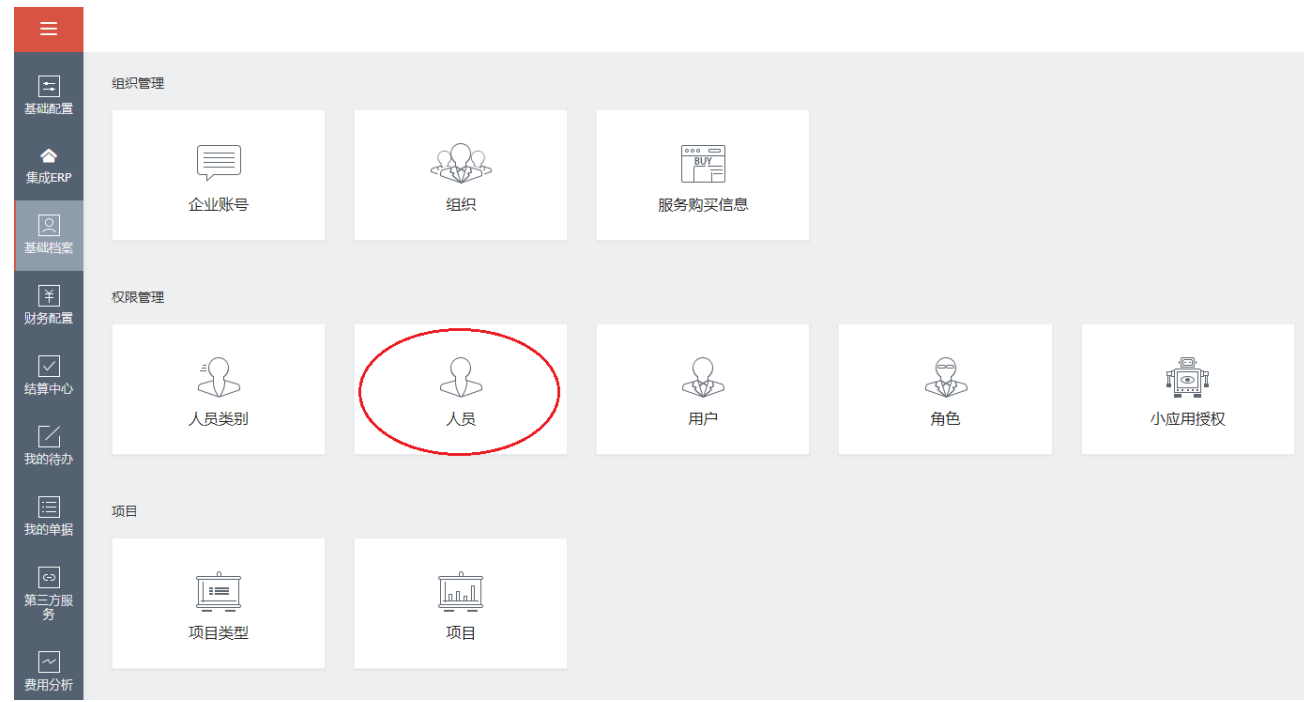

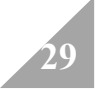

### **2、人员的新增操作**

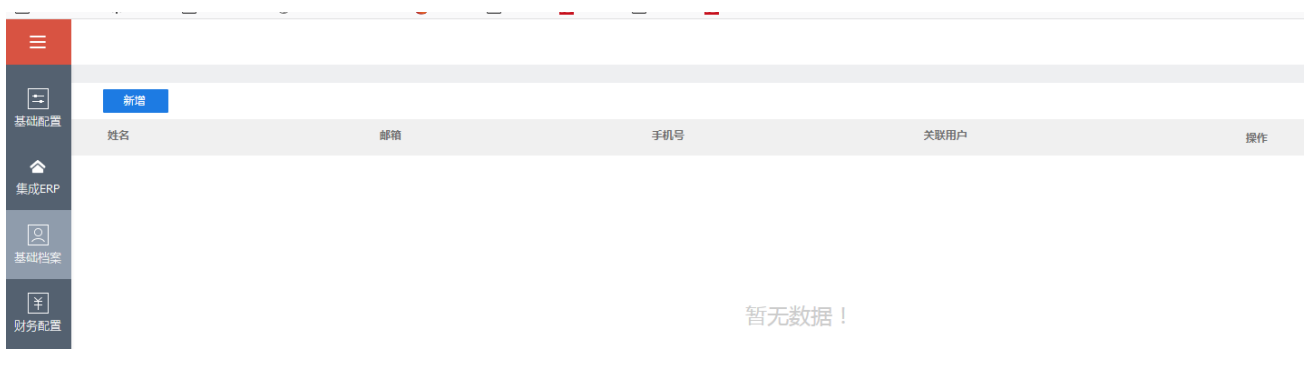

#### 点击新增按钮,对人员进行新增。

#### **(1)基本信息**

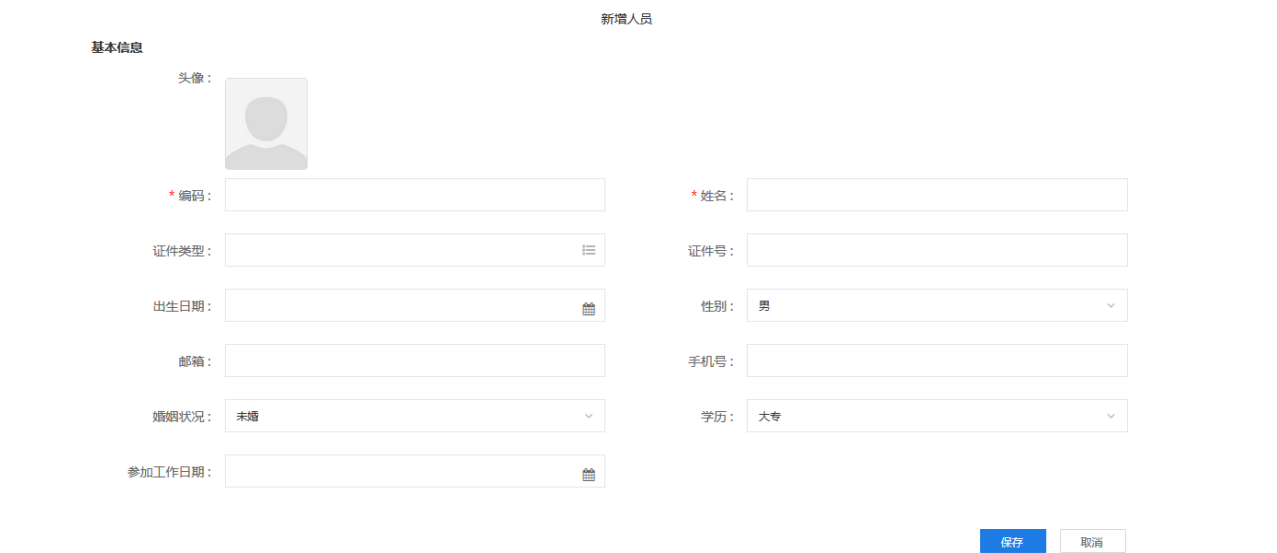

编码:必输项,不可重复,用作人员的唯一标识。

姓名:必输项,人员的姓名。

证件类型: 非必选, 该人员所使用证件的类型。

证件号: 非必输, 此人员使用证件的相应证件号。

出生日期: 非必输, 此人员的出生日期。

性别:必选,此人员的性别。

邮箱: 非必输, 人员所使用的邮箱, 如果需要使用邮箱接收相关报销信息, 则需要录入。

手机号:录入人员信息时非必输,人员使用的手机号,但是如果要登录友报账,则需要录 入正确的手机号,因为友报账是以人员的手机号为登录账号。

婚姻状况: 非必选, 默认为未婚。

学历:非必选,默认为大专。

参加工作日期: 非必选, 此人员的入职时间。

以上信息维护好以后,点击保存即可。

**(2)主职信息**

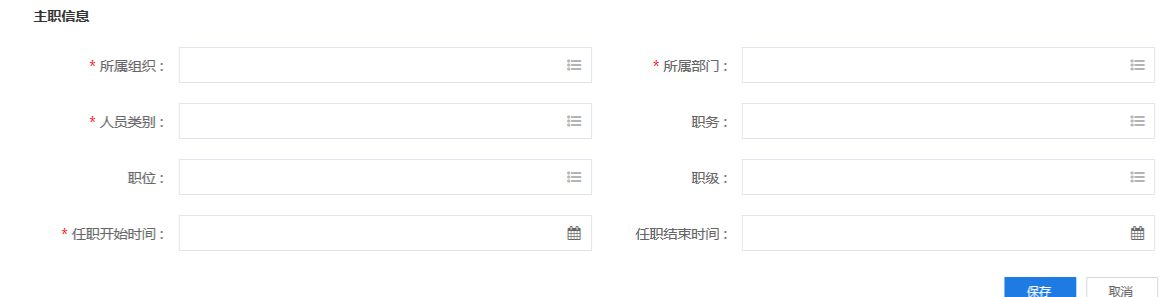

所属组织:必选,人员所在的组织,以便之后参照到人员所属部门。

所属部门:必选,选择人员所属部门。

人员类别:必选,选择之前录入的相应类别。

职务: 非必选, 人员所属职务, 如用到与职务相关的报销标准, 建议选择。

职位: 非必选, 人员所属职位。

职级:非必选,人员所属职级,如用到与职级相关的报销标准,建议选择。

任职开始时间:必选,人员在当前部门开始工作日期。

任职结束时间:非必选,人员在当前部门结束任职的时间,因为主职信息不支持删除,当 此人当前部门任职结束时,需要选择任职结束时间。

以上信息维护好以后,点击保存即可。

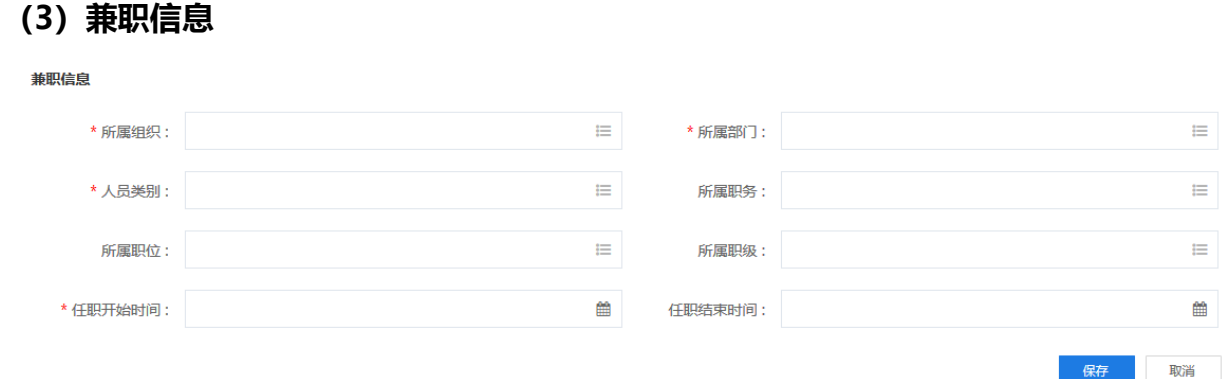

所属组织:必选,人员所在的组织,以便之后参照到人员所属部门。

所属部门:必选,选择人员所属部门。

人员类别:必选,选择之前录入的相应类别。

职务: 非必选, 人员所属职务, 如用到与职务相关的报销标准, 建议选择。

职位: 非必选, 人员所属职位。

职级:非必选,人员所属职级,如用到与职级相关的报销标准,建议选择。

任职开始时间:必选,人员在当前部门开始工作日期。

任职结束时间:非必选,人员在当前部门结束任职的时间,因为主职信息不支持删除,当 此人当前部门任职结束时,需要选择任职结束时间。

以上信息维护好以后,点击保存即可。

#### **(4)银行账户**

个人报销卡,工资卡信息都可以维护到此处。报销单上用到收款银行账户相应字段时,需 要有这些信息。

保存 取消

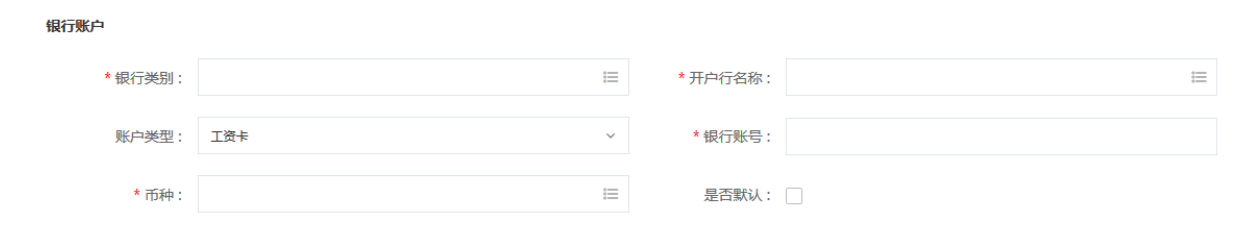

银行类别:必输项,此账户所属银行。

开户行名称:必输项,此账户的开户行全称,直接选择系统预制数据即可。

账户类型:不必选,系统默认类型为工资卡。

银行账号:必输项,此银行账户的卡号。

币种:必选,银行账户的币种。

是否默认:不必选,勾选上以后,如果有多个账户,在 APP 端会优先显示默认账户。

以上信息维护好以后点击保存即可。

### **3、人员的启用与关联**

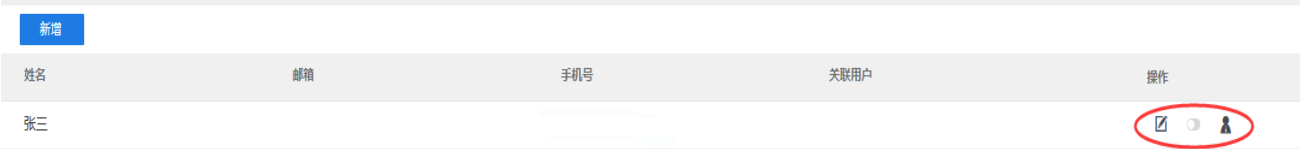

人员在新增后,默认为停用状态,需要点击启用按钮。

启用之后,点击圈出来的第三个按钮,可以一键关联用户。

### **3.5 用户**

#### **1、功能说明**

用户:即产品的使用者。通过新增用户,添加系统的使用者,通过此功能进行使用者的管 理。

**33**

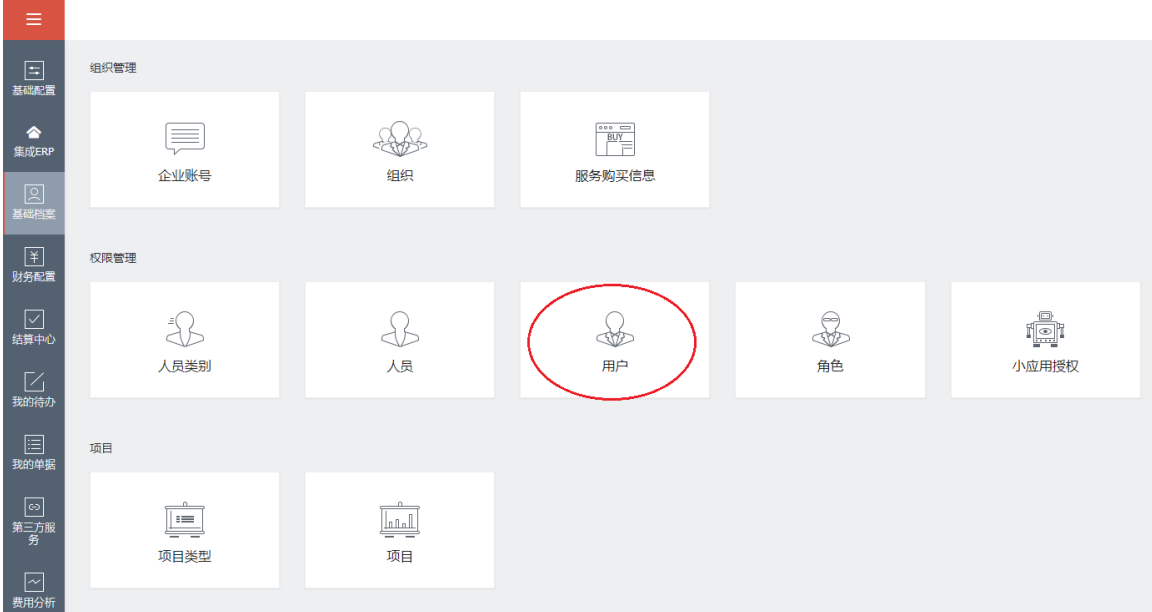

**2、用户新增操作介绍**

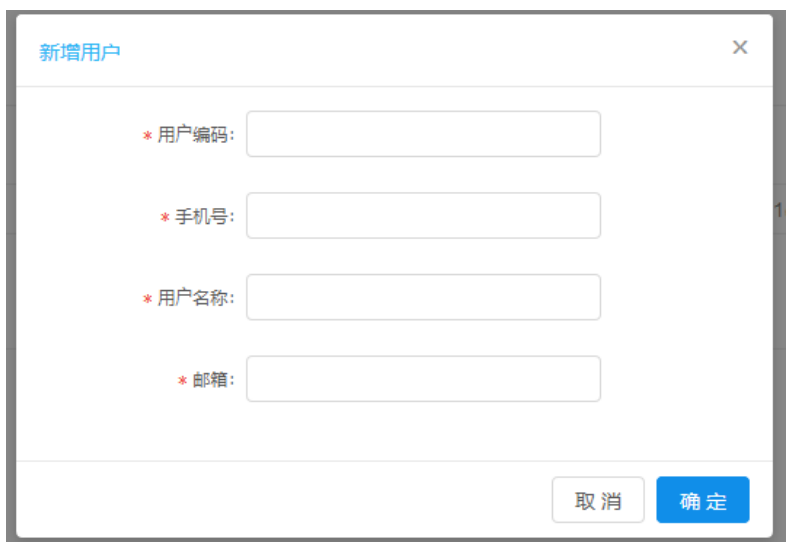

用户编码:用户编码是必输项,不允许重复,不允许为空。

手机号:使用者的手机号,手机号不允许重复,不允许为空,必输项。用于友报账的登录。

用户名称:使用者的姓名,不允许为空。必输项。

邮箱:不允许为空。必输项。要求输入邮箱的格式。

用户信息维护完毕后,点【确定】,用户信息保存成功。

# **3.6 角色**

#### **1、功能说明**

角色是指赋予用户的职能名称,角色可以关联用户,例如:企业中不同部门且同级的总经 理十人,总经理为一种角色,即这十人作为不同的用户与总经理这一个角色进行关联,不同的 角色可以设置不同的小应用授权,在左侧的节点可以看到不同的功能界面。

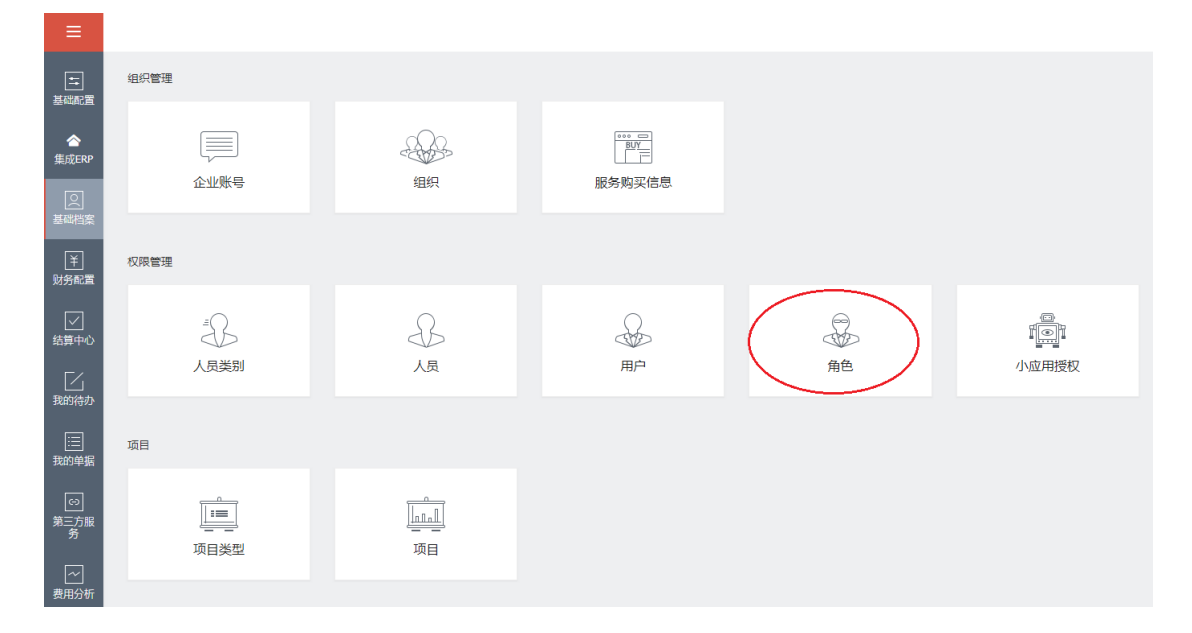

### **2、角色功能介绍**

l 新增角色:点击角色,进入角色界面,点击如下图箭头所指的按钮,添加角色名称、角色 编码,点击"√"按钮,即可完成新增。

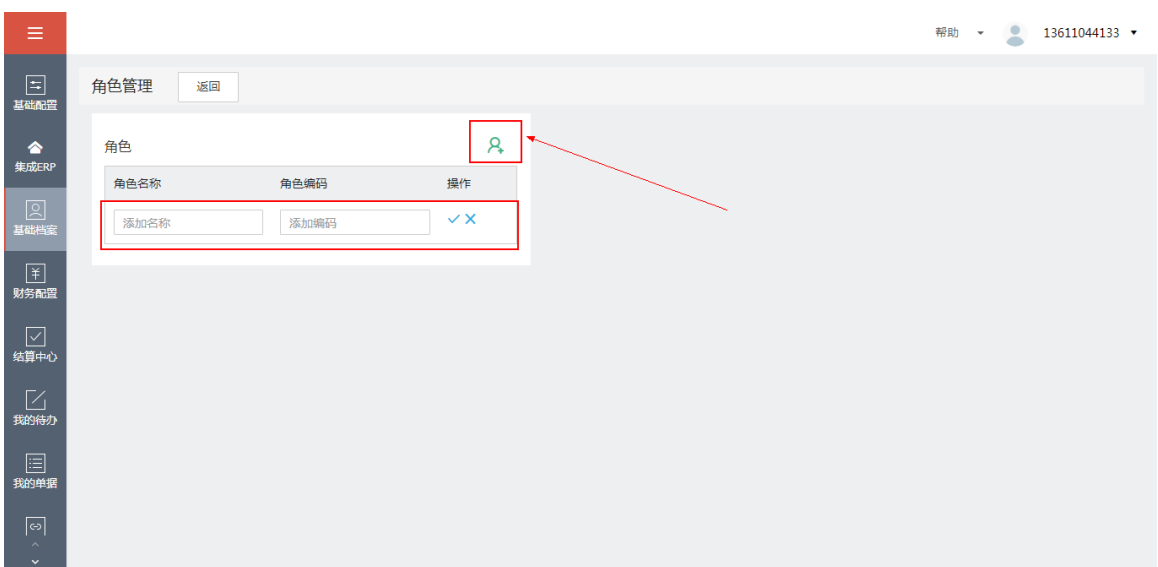

对于已经新增的角色,可以点击操作中的呈笔形的按钮,进行修改角色;

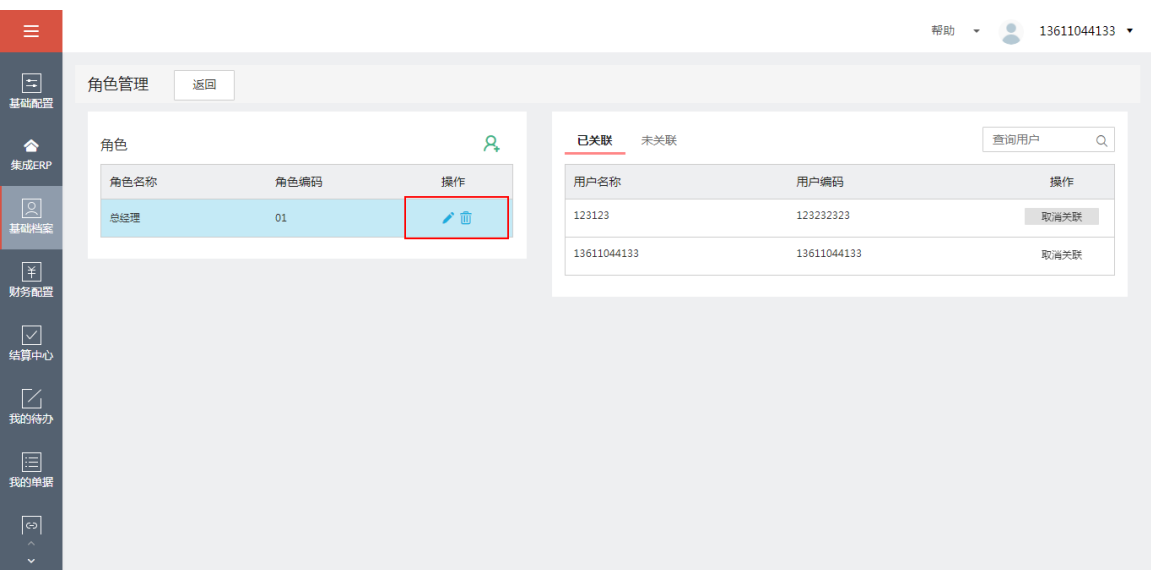

可以点击操作中呈小桶形的按钮,进行删除角色。

● 角色关联用户: 选择要关联用户的角色, 点击右侧表头【未关联】按钮, 即出现未关联的 用户列表,选择与之关联的用户,点击【+关联】按钮,即可完成角色关联用户操作。
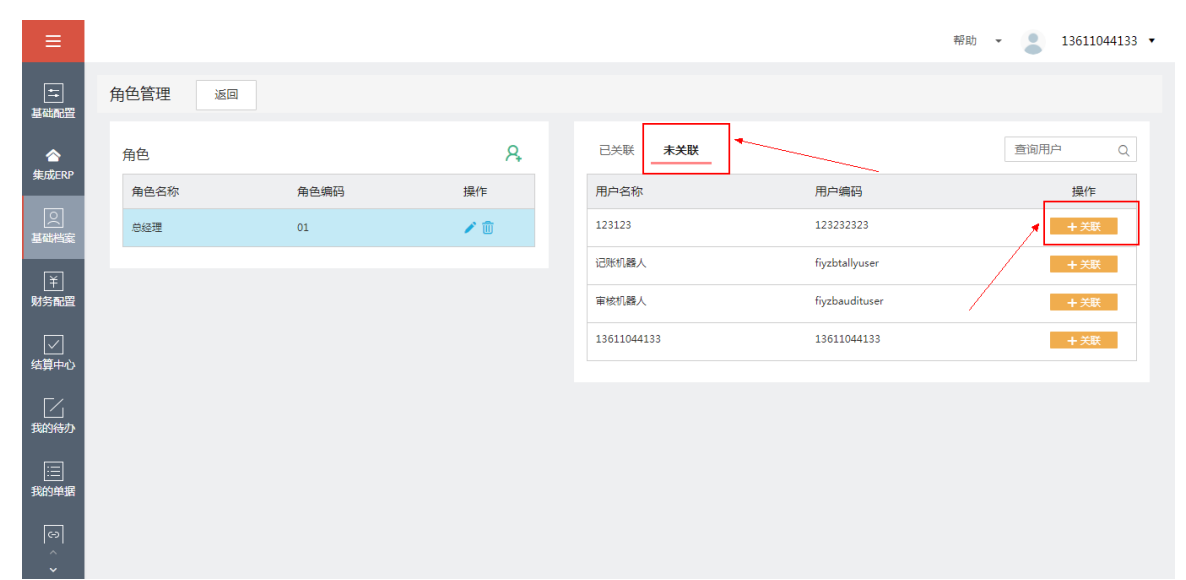

关联后的用户将在【已关联】列表中呈现,在此列表中,可以根据企业需求,可以点击【取消 关联】按钮,点击【确定】按钮,即可完成取消关联功能。

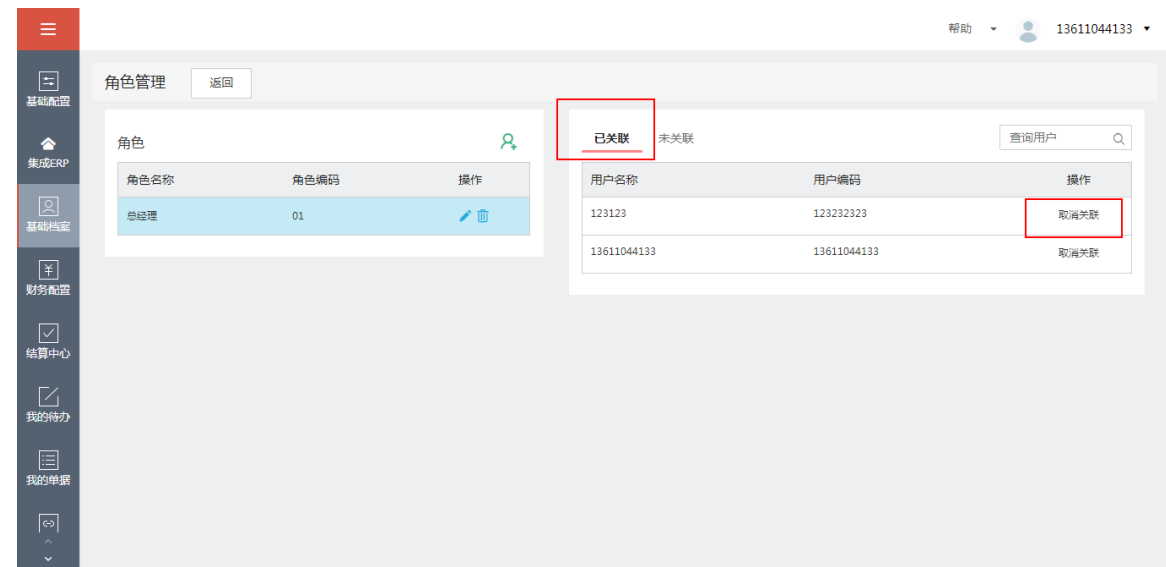

在用户较多时, 此界面当中支持搜索用户功能。

点击【返回】按钮,即可返回到基础档案界面。

# **3.7 项目类型**

#### **1、功能说明**

项目类型是指具有相同属性,采用同种方法进行核算与管理的一类项目的集合。

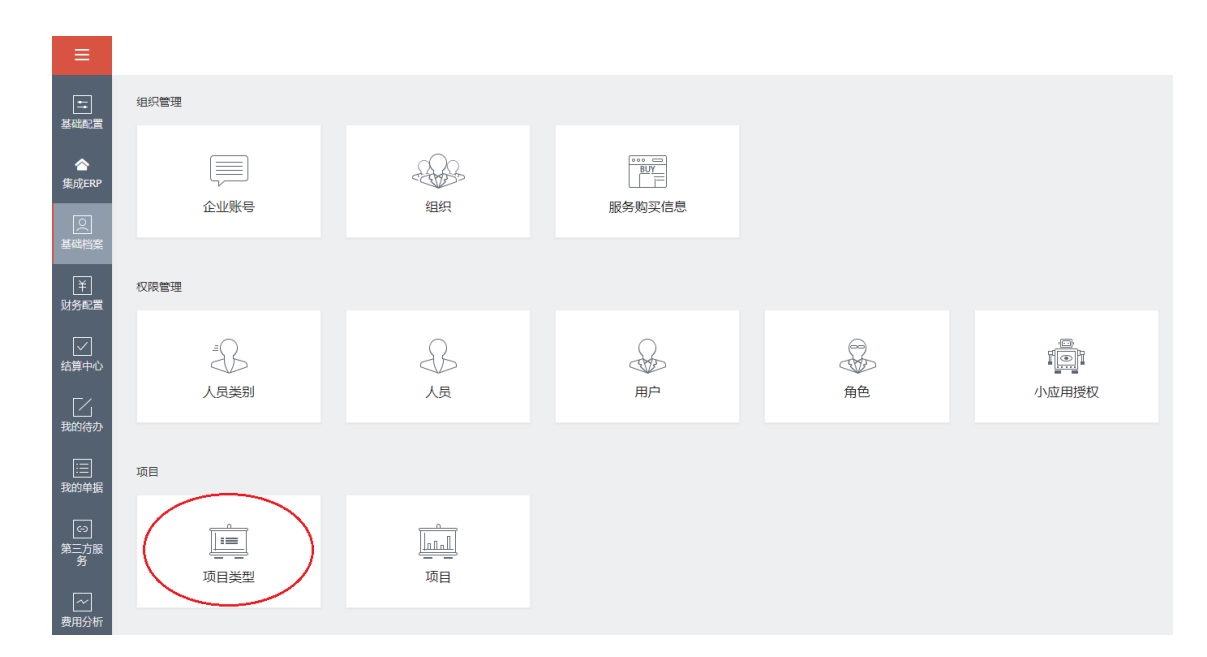

# **2、项目类型功能介绍**

#### l 【新增】项目类型:点击右上角【新增】按钮

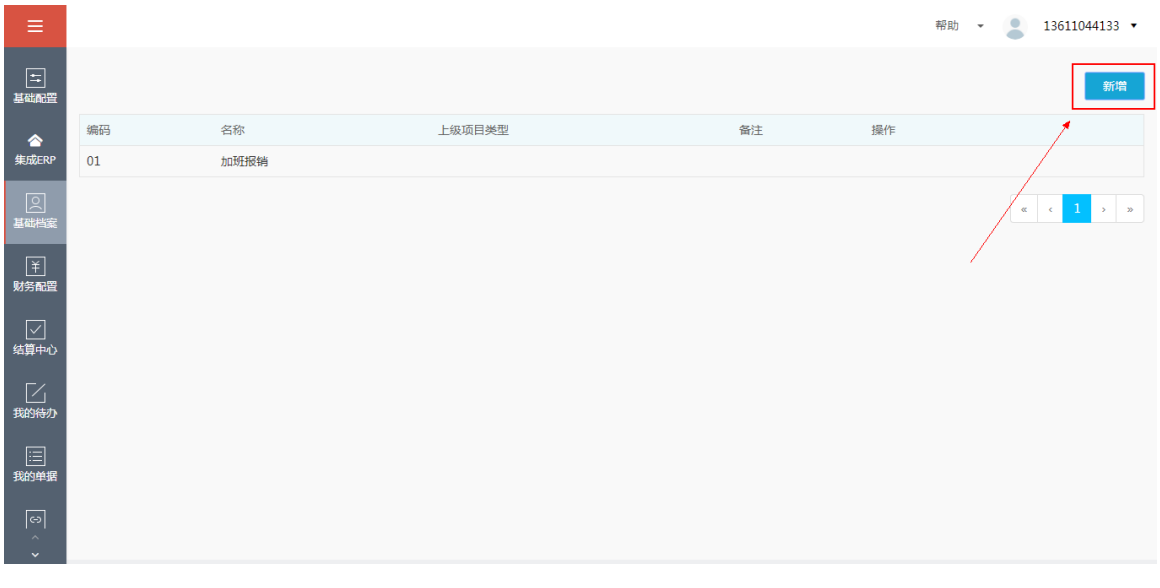

即可弹出如下界面,填写必填项编码、名称,根据企业内部需求选填上级项目类型、备注, 点击【完成】按钮,即可完成新增项目类型功能,反之,点击【取消】按钮。

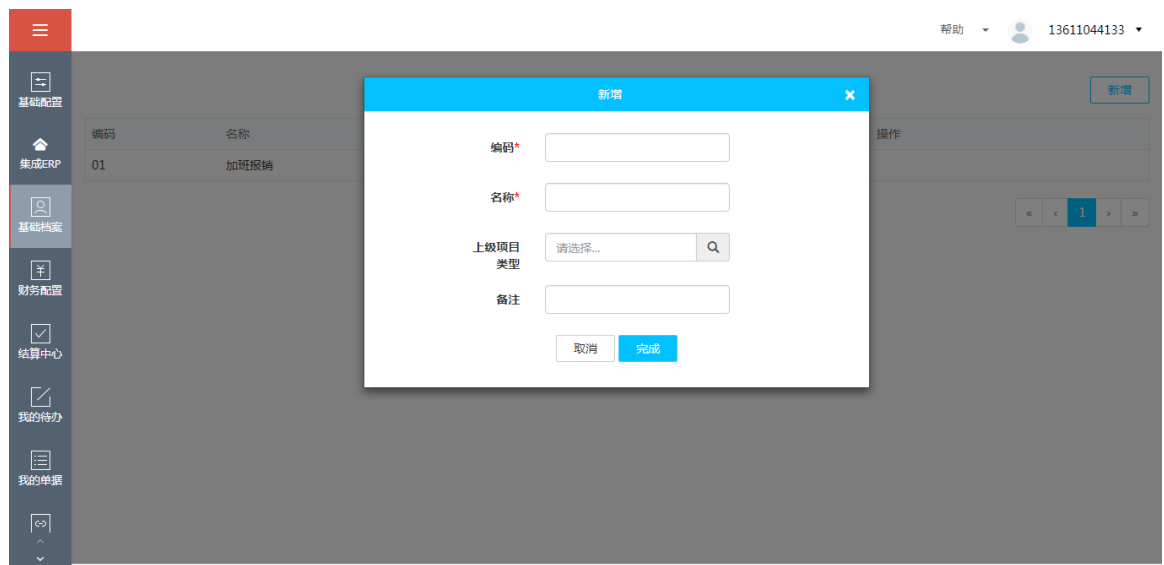

点击【修改】按钮,即可根据企业具体需求修改已经新增的项目类型。

点击【删除】按钮,即可根据企业具体需求删除已经新增的项目类型。

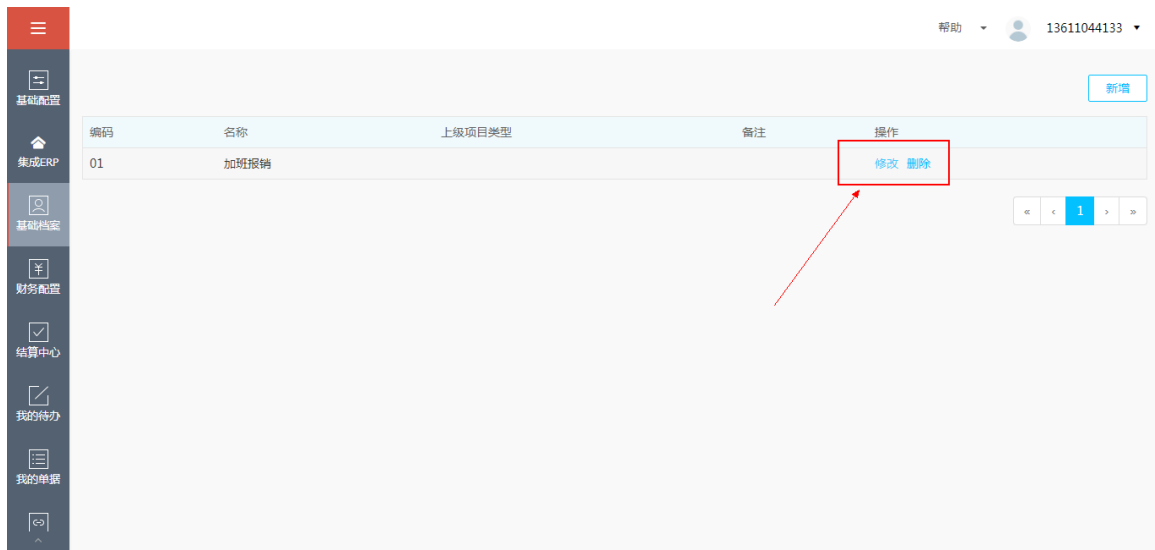

# **3.8 项目**

## **1、功能说明**

项目是指根据企业需求进行运营核算的自定义工程名称。

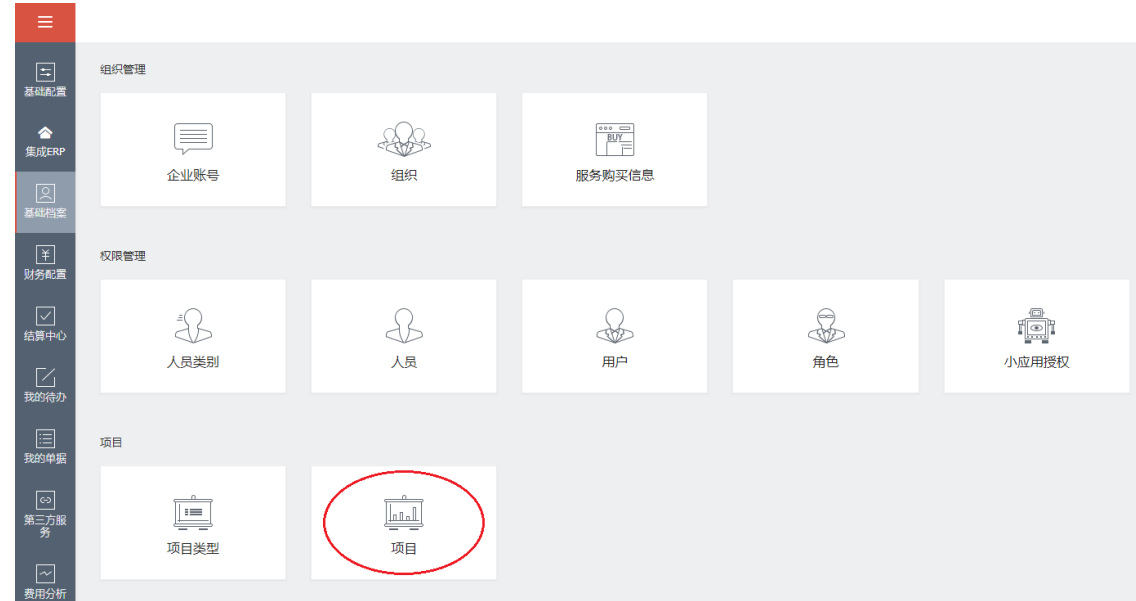

### **2、项目功能介绍**

l 【新增】项目:点击项目,进入如下界面,点击右上角【新增】按钮。

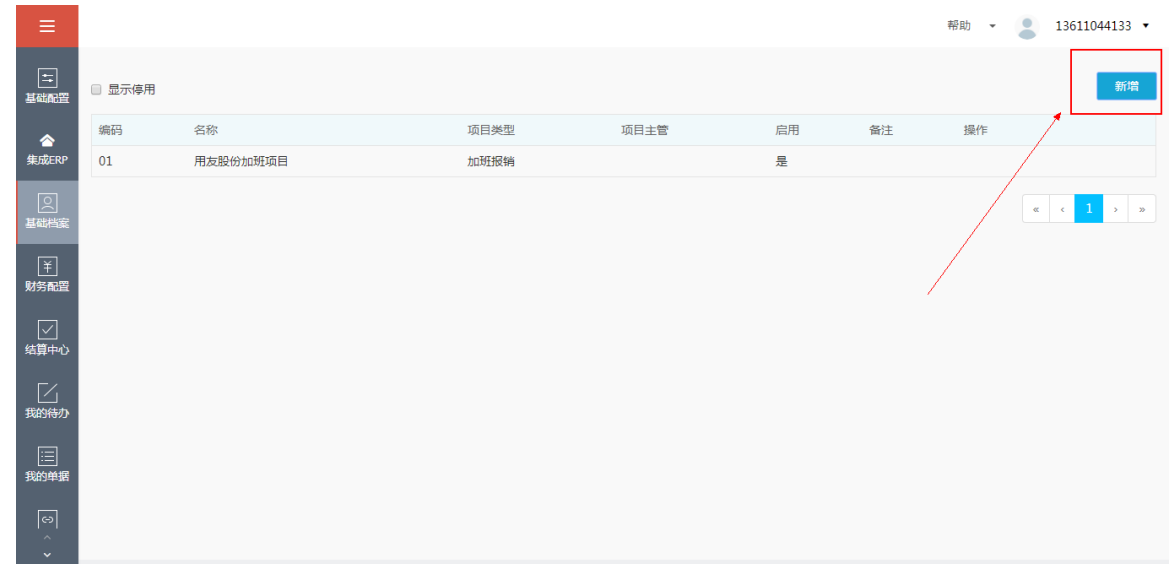

即可弹出如下界面,填写必填项编码、名称、项目类型,根据企业内部需求选填项目主管、备 注,勾选启用,点击【完成】按钮,即可完成新增项目类型功能,反之,点击【取消】按钮。

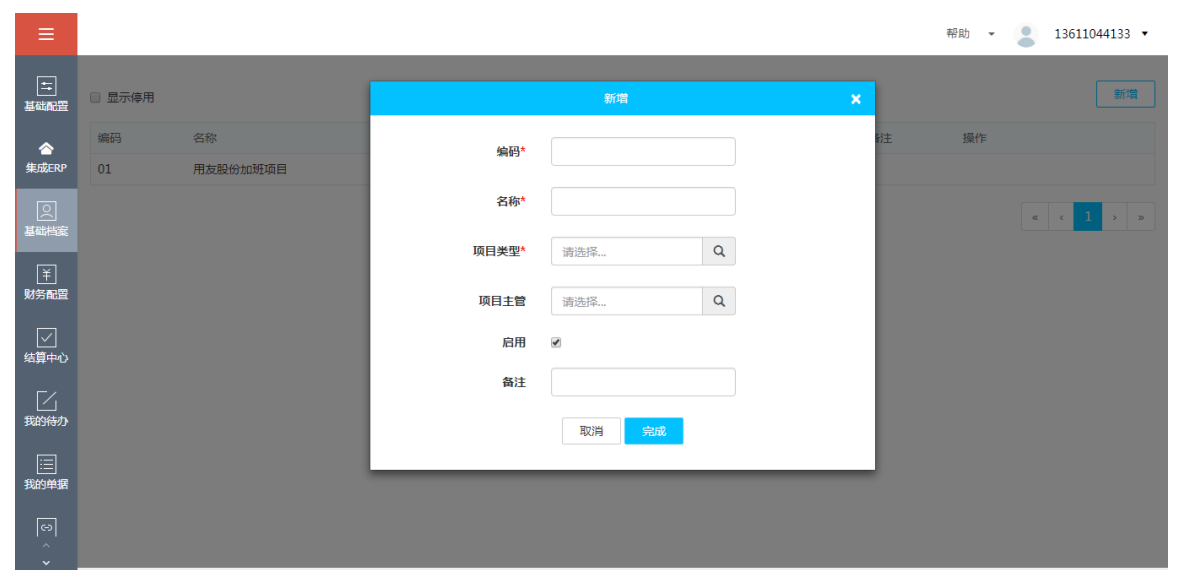

点击【修改】按钮,即可根据企业具体需求修改已经新增的项目。

点击【停用】按钮,即可根据企业具体需求停用已经新增的项目。若停用项目较多时,可以勾

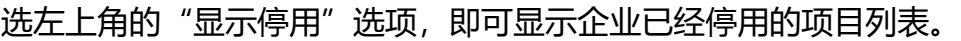

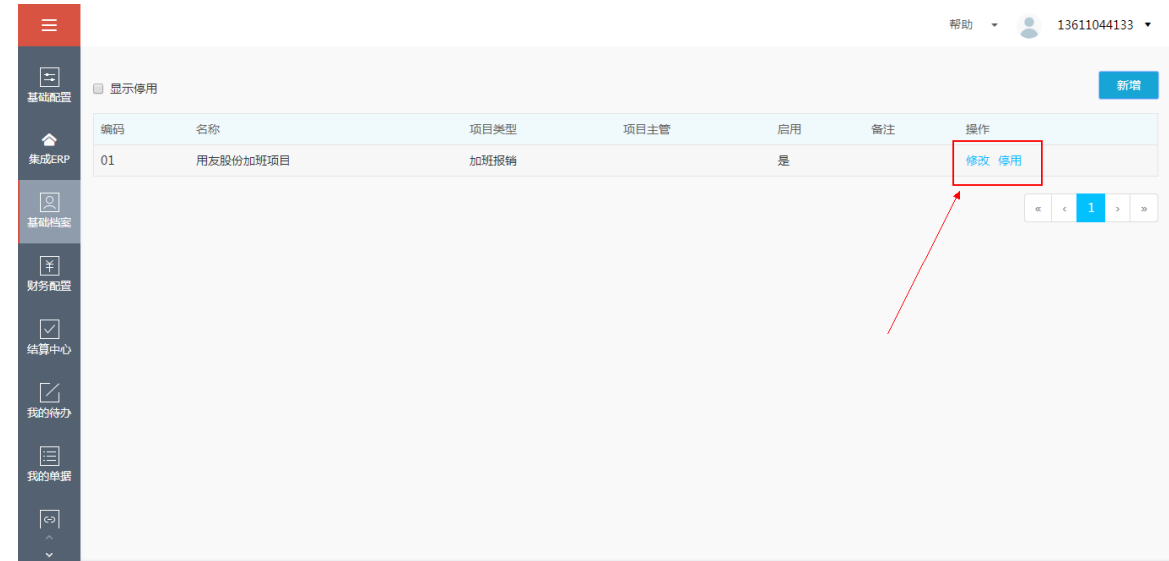

# **3.9 公告**

#### **1、功能说明**

公告是指企业根据自身经营管理要求或进程,编辑、发布出的相关文章。可以同步呈现在 友报账 APP 端的消息界面的公告中。

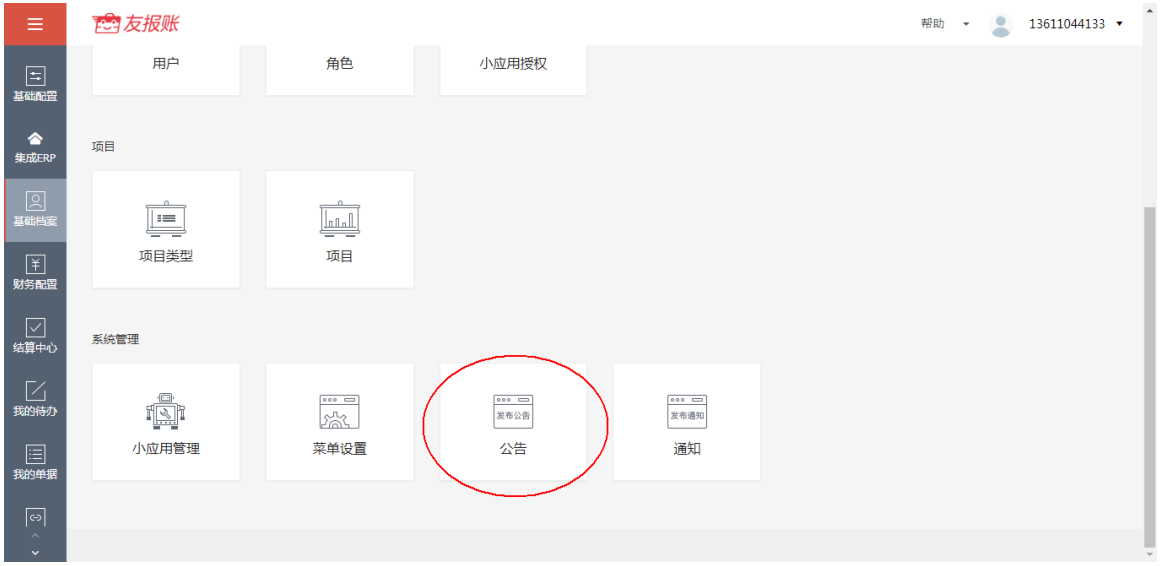

### **2、公告功能介绍**

【新增】公告:点击公告进入如下界面,点击右上角【新增】按钮。

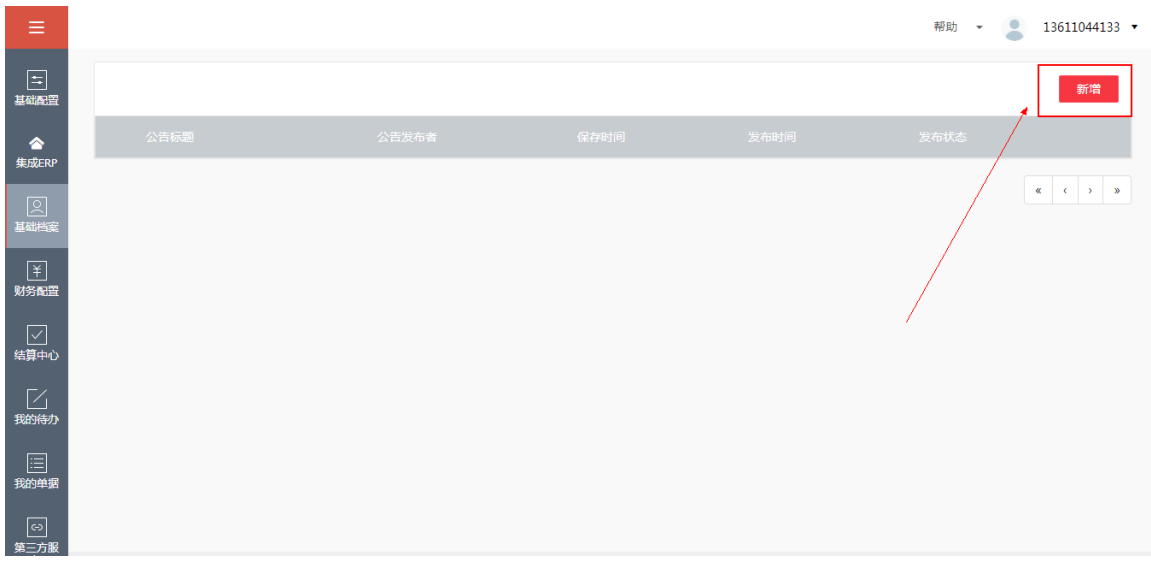

● 弹出如下界面,输入公告标题、公告发布者,在编辑界面内可以编辑文章内容,点击 【保存】按钮,即可完成公告编辑。

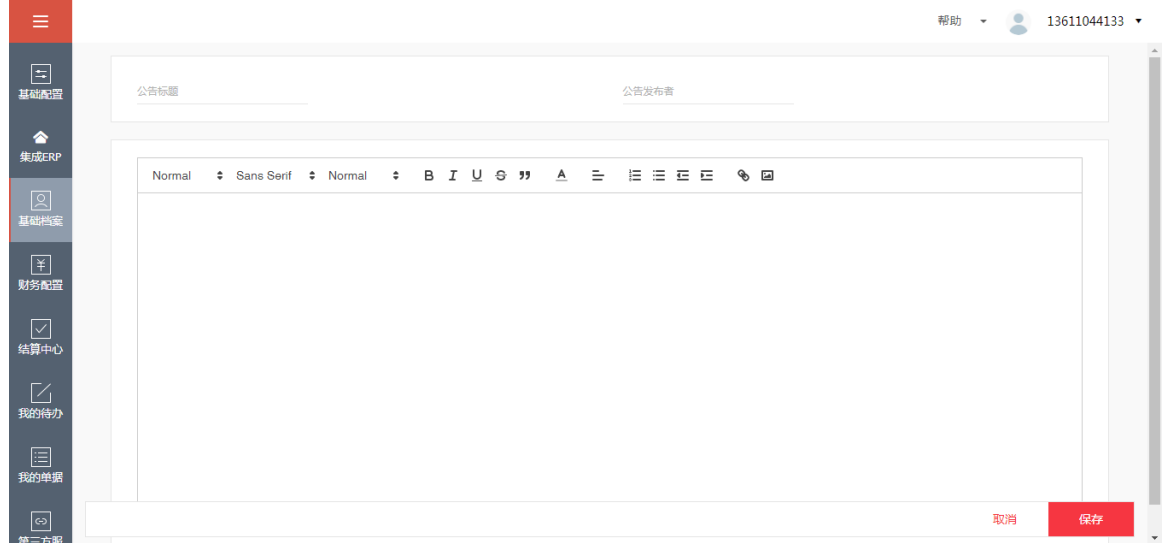

- 点击【修改】按钮,可以对公告进行修改。
- 点击【发布】按钮,可以将已编辑完成的公告进行发布。
- l 点击【预览】按钮,可以进行公告文章的预览。

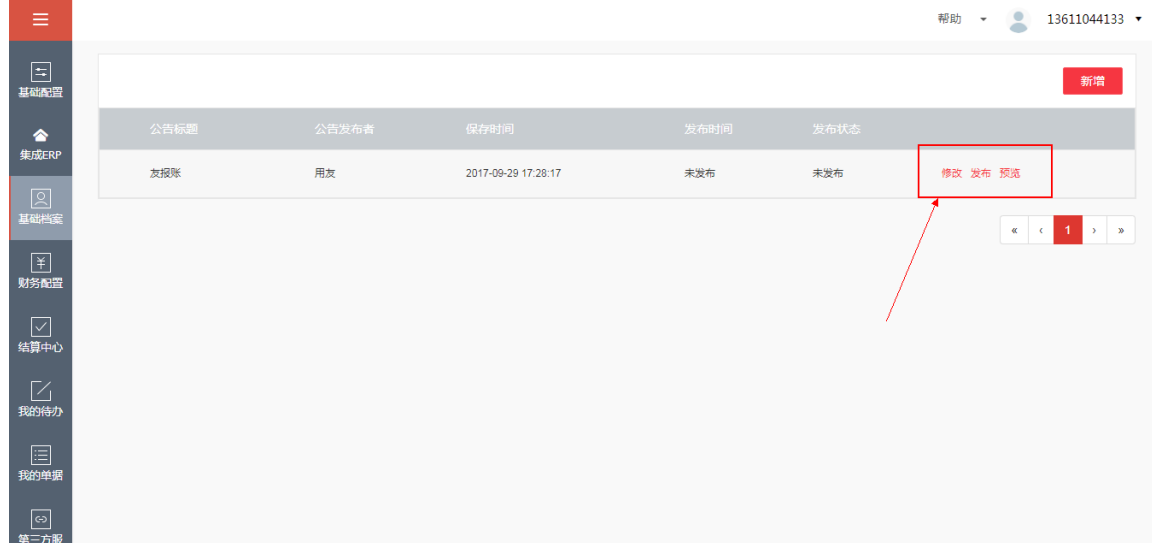

# **3.10 通知**

- **1、功能说明**
- l 通知是指企业根据自身经营管理要求或进程,发布的篇幅较短的文字。

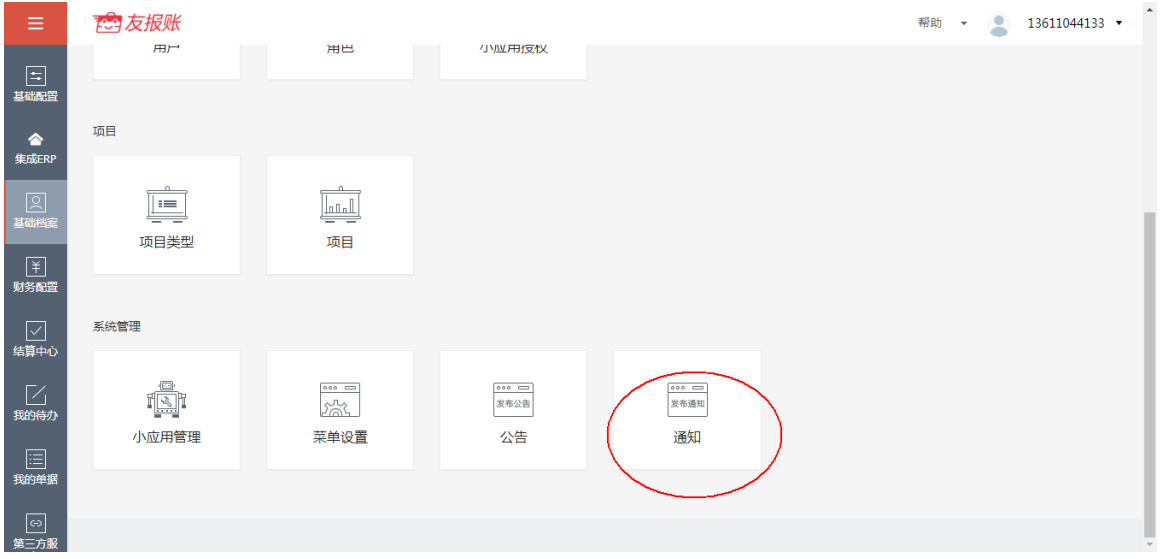

# **2、通知功能介绍**

l 【新增】通知:点击通知,进入通知界面,点击右上角【新增】按钮。

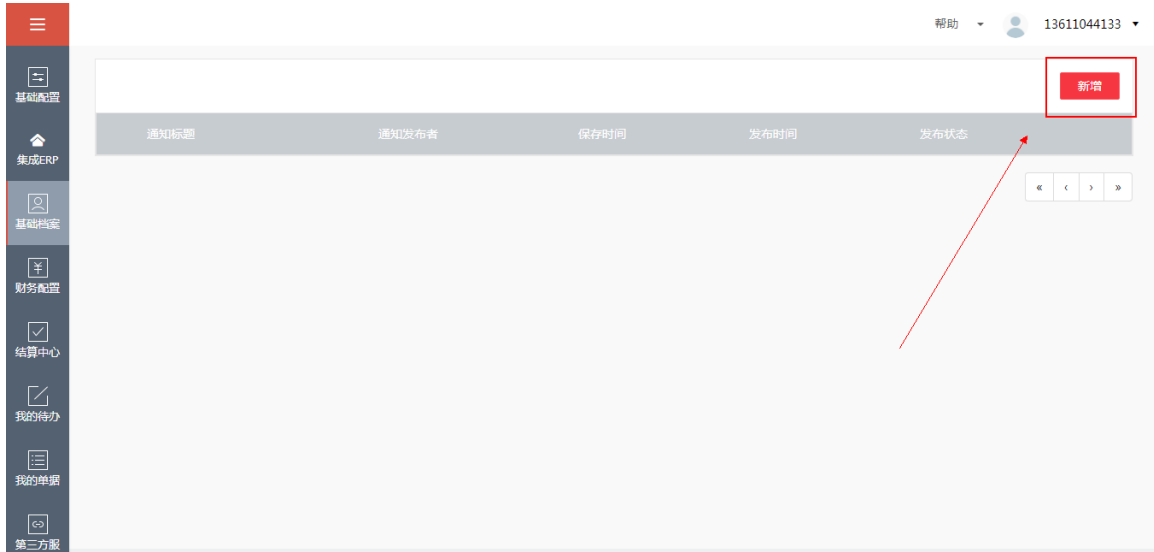

弹出如下界面,输入通知标题、通知发布者,点击【保存】按钮,即可完成新增通知的编 辑功能。

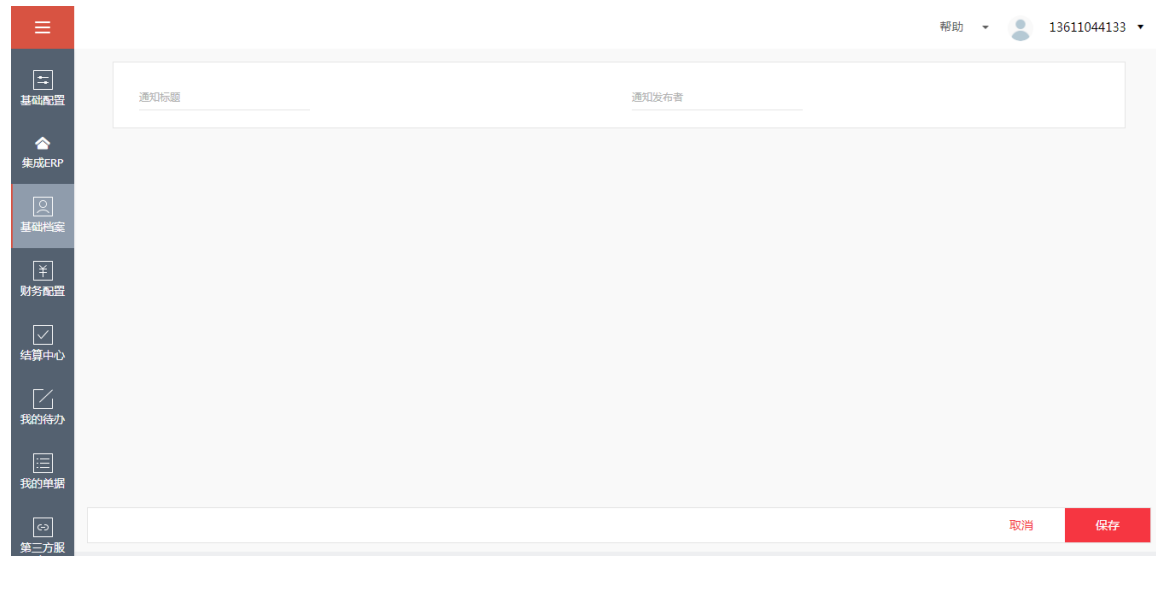

- 点击【修改】按钮,可以对通知进行修改。
- 点击【发布】按钮,可以将已编辑完成的通知进行发布。
- 点击【预览】按钮,可以进行通知的预览。

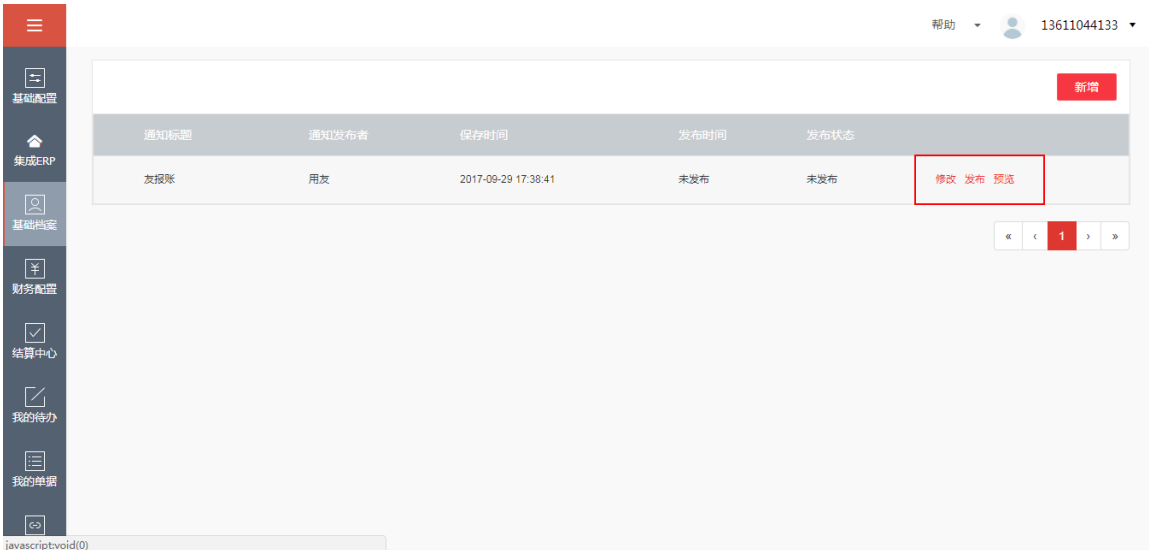

# **4.财务配置**

# **4.1 组织银行账户**

#### **1、功能说明**

组织银行账户是指企业支付的银行账号,根据企业具体的需求进行手动增加。

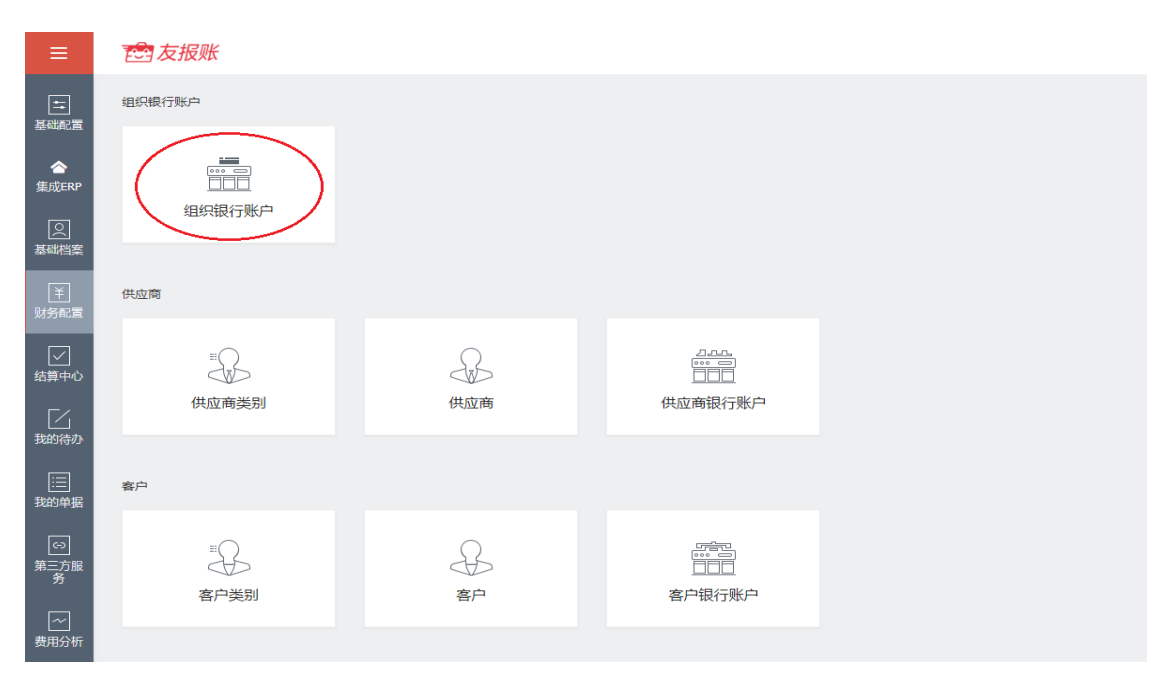

## **2、组织银行账户新增操作介绍**

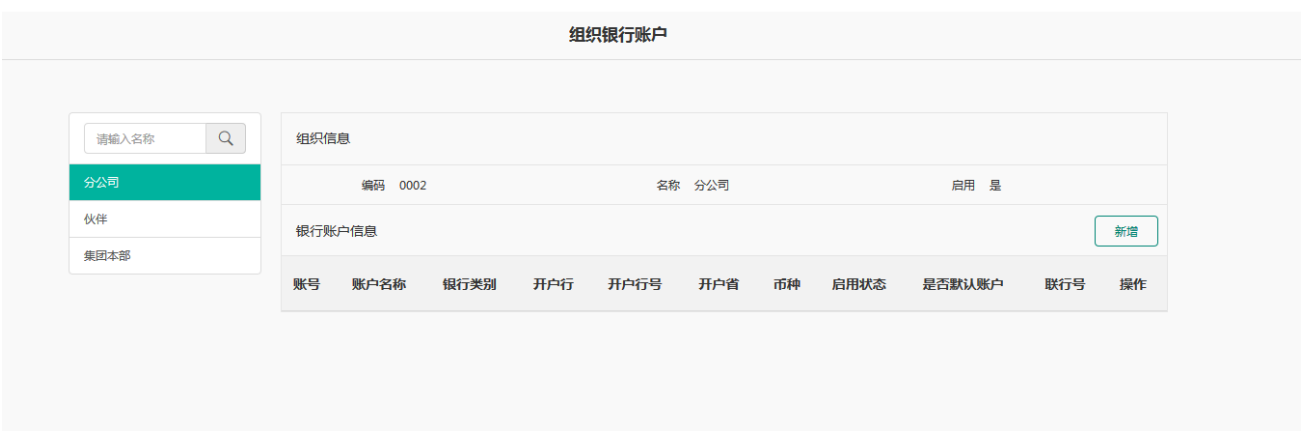

组织银行账户添加时需要选择所属的组织,选择好所属组织后,点击新增按钮会弹出新增

界面。

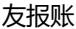

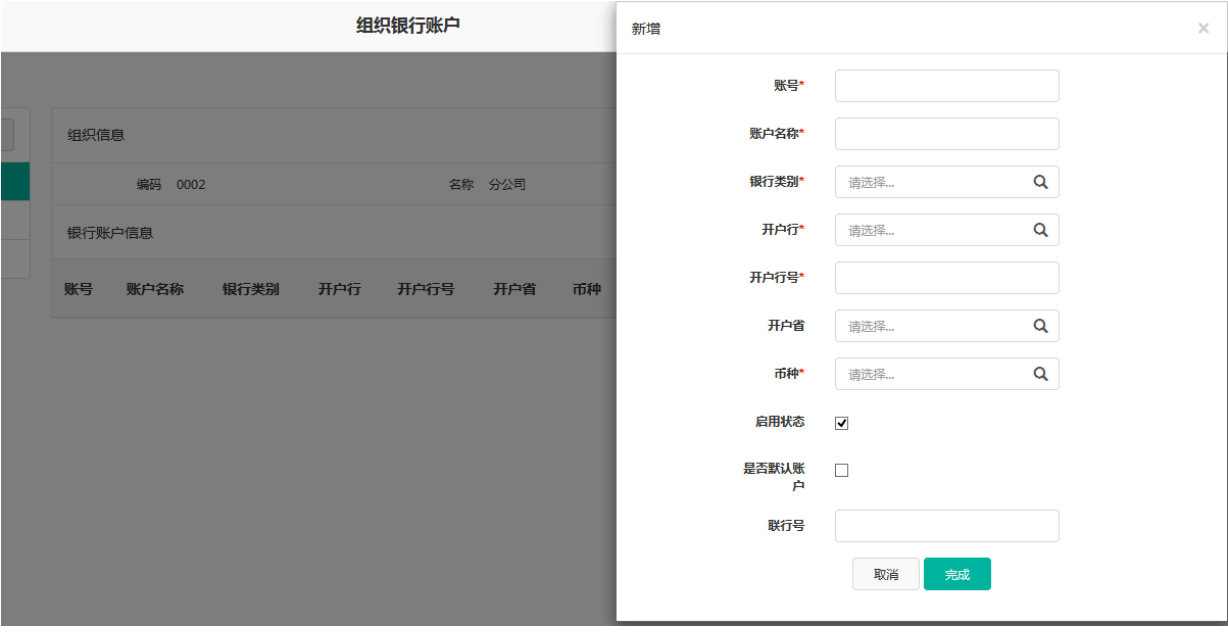

账号:必输项,组织银行账户的卡号。

账户名称:必输项,开户名称。

银行类别:必选项,选择开户行的银行类别。

开户行:必选项,选择账户的开户行。

开户行号:必输项,开户行的开户行号。

开户省: 非必输项, 所开账户所属的省份。

币种:必输项,选择组织银行账户的币种。

是否默认账户: 非必选, 选择该账户是否是默认的账户。

联行号: 非必输项, 开户行的联行号。

以上信息维护好后,点击完成即可。新增之后,可以在相应的组织下看到增加的银行账户, 鼠标悬停在相应的账户上时,可以对该账户进行修改或停用。

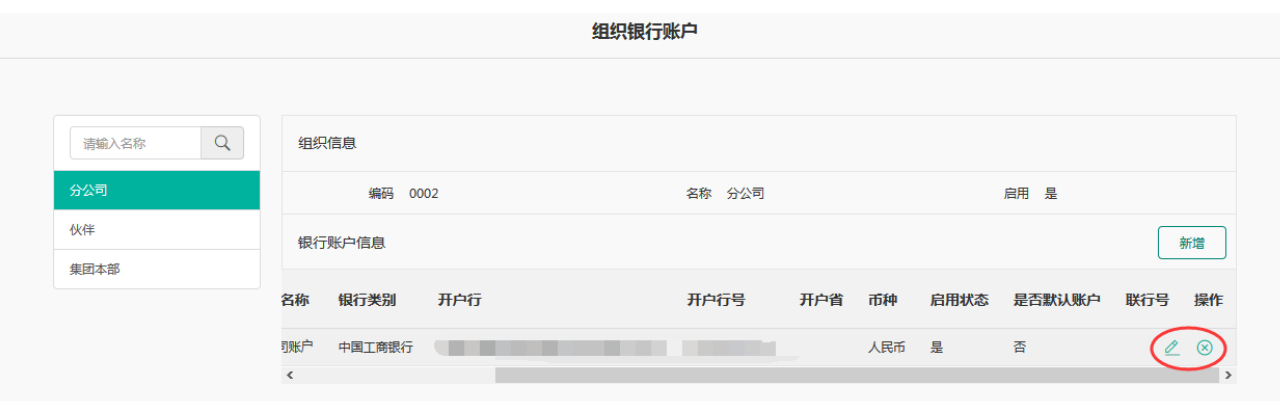

# **4.2 供应商信息维护**

### **4.2.1 供应商类别**

供应商类别主要是用于供应商的区分。

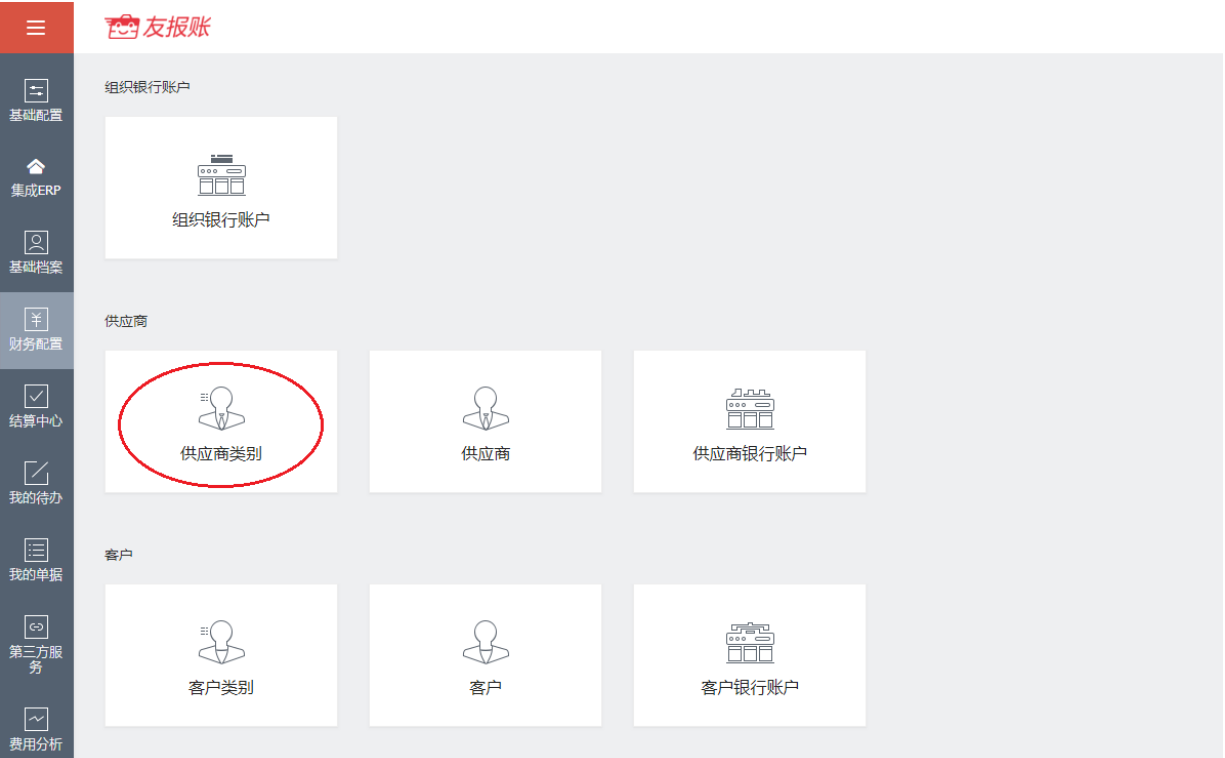

#### 点击新增按钮进行新增。

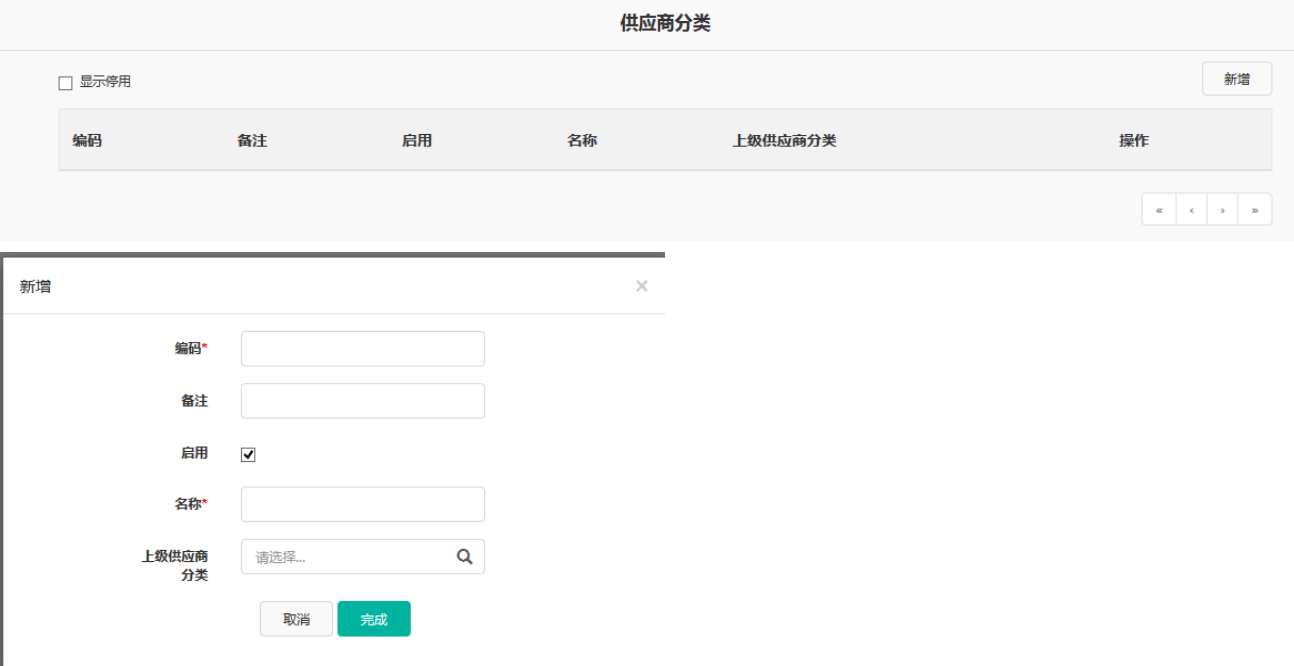

编码:必输项,且不可重复,用于供应商类别的区分。

备注:非必输项,对此供应商类别进行描述。

名称:必输项,供应商类别的名称,可以重复。

上级供应商分类: 非必选, 可以选择此供应商分类的上级分类。

以上信息维护好以后,点击完成即可。

新增后可以在列表中看到,鼠标悬停在该分类上时,可以进行修改和停用操作。

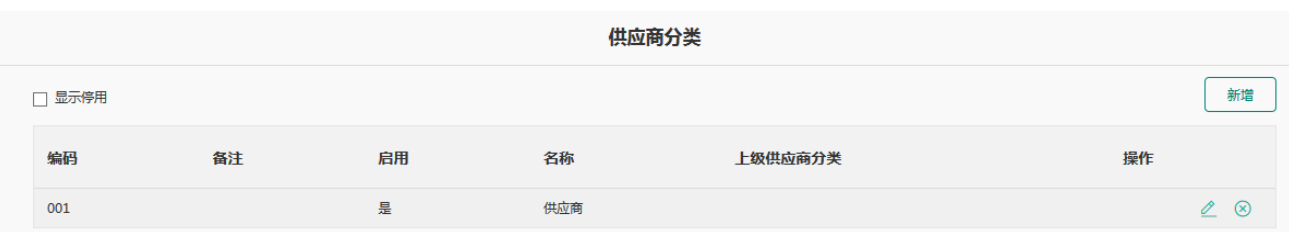

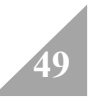

#### **4.2.2 供应商**

增加过供应商类别后,就可以进行供应商档案的维护了。

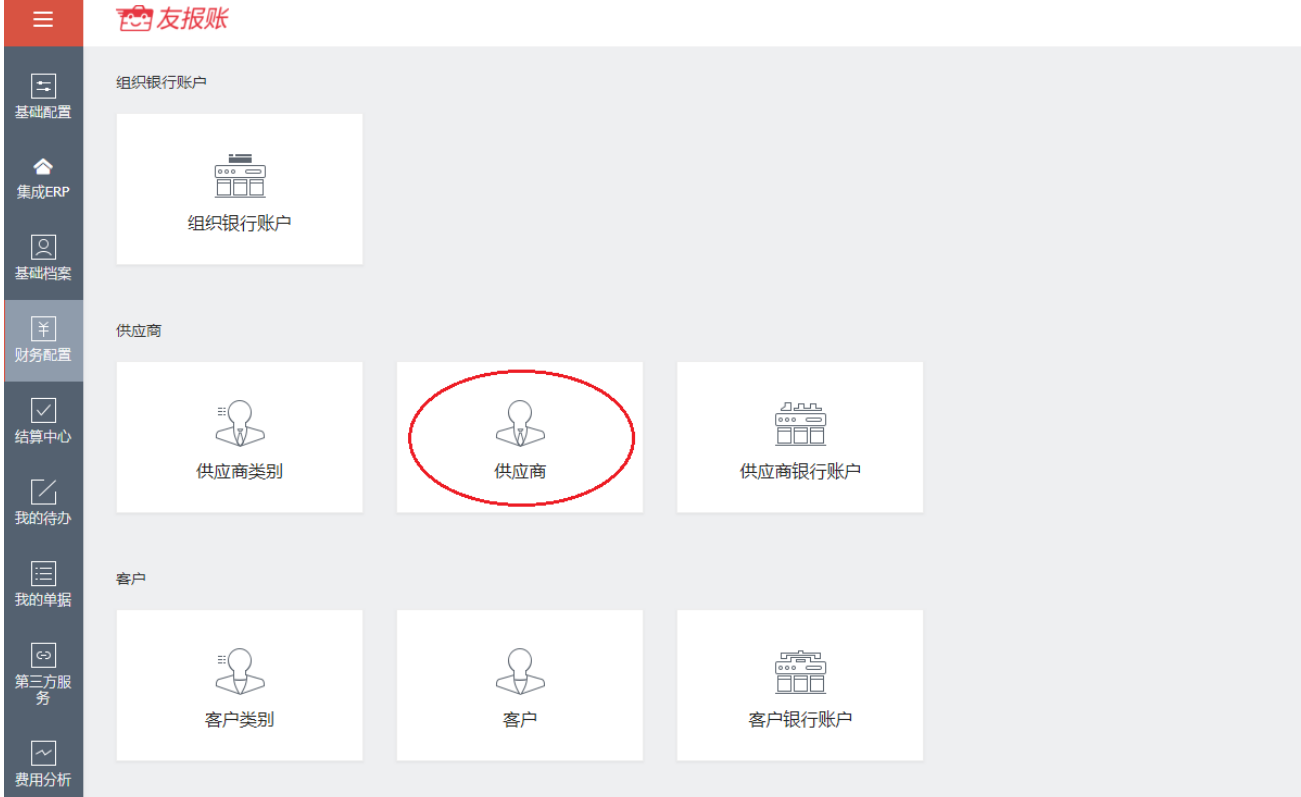

#### 点击新增按钮后,可以添加供应商档案。

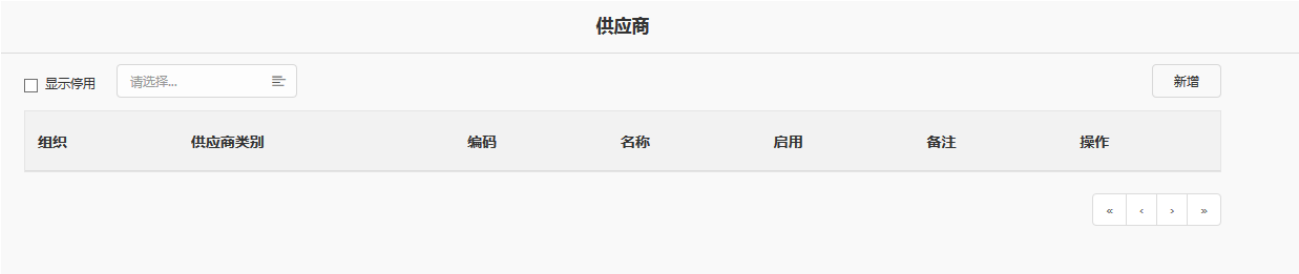

组织: 非必选项, 如果不选择组织, 默认为全部组织可用。

供应商类别:必选项,选择之前添加好的供应商类别。

编码:必输项,且不可重复,用于供应商的区分。

名称:必输项,供应商类别的名称,可以重复。

备注:非必输项,对此供应商进行描述。

以上信息维护好以后,点击完成即可。

新增后可以在列表中看到,鼠标悬停在该分类上时,可以进行修改和停用操作。

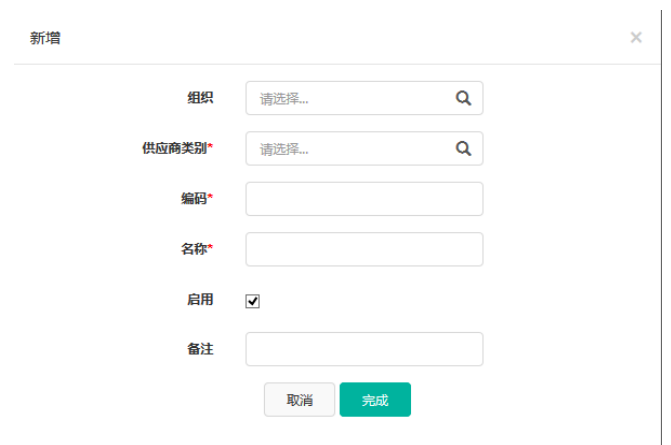

## **4.2.3 供应商银行账户**

供应商银行账户内可以对相应的银行账户进行维护。

**51**

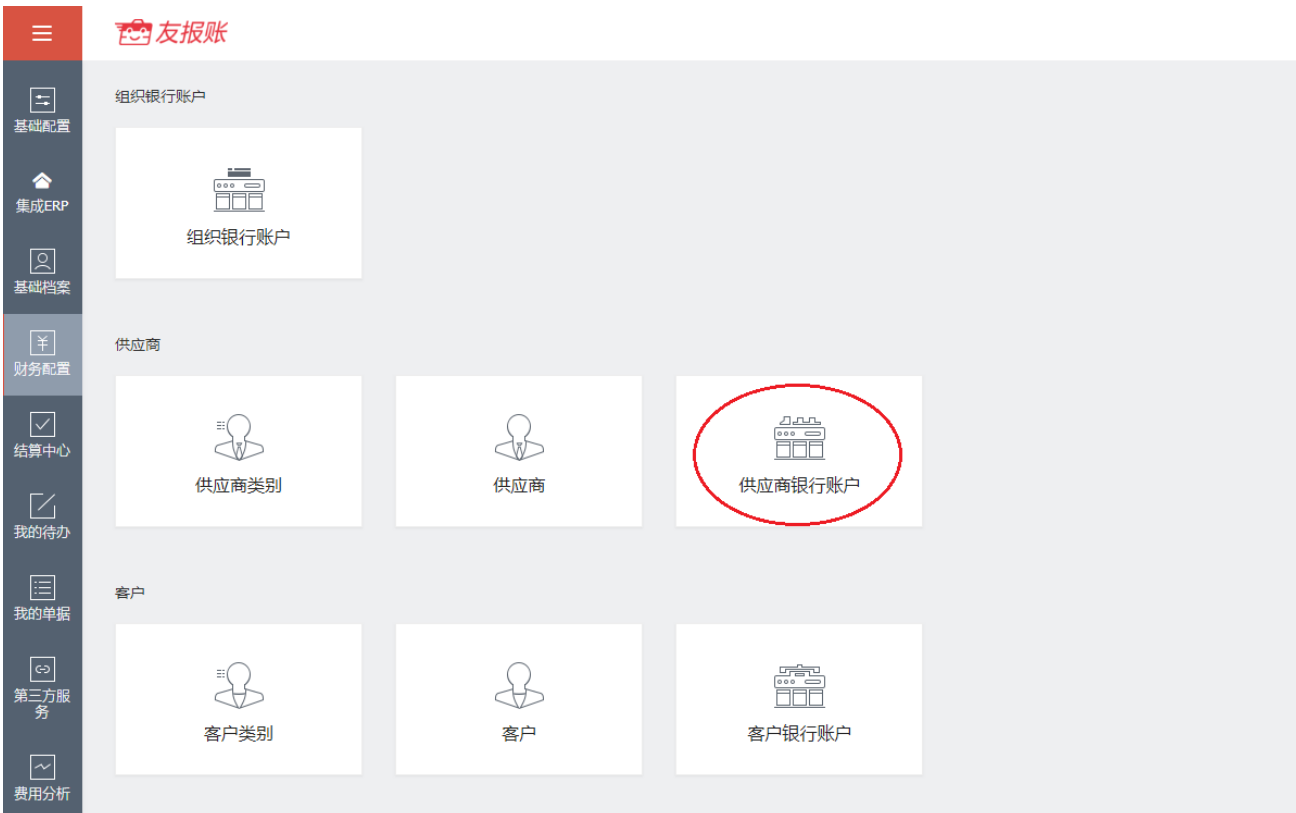

供应商银行账户档案需要依托于已有的供应商档案,否则无法维护。

#### 选择一个已有的供应商档案,点击新增。

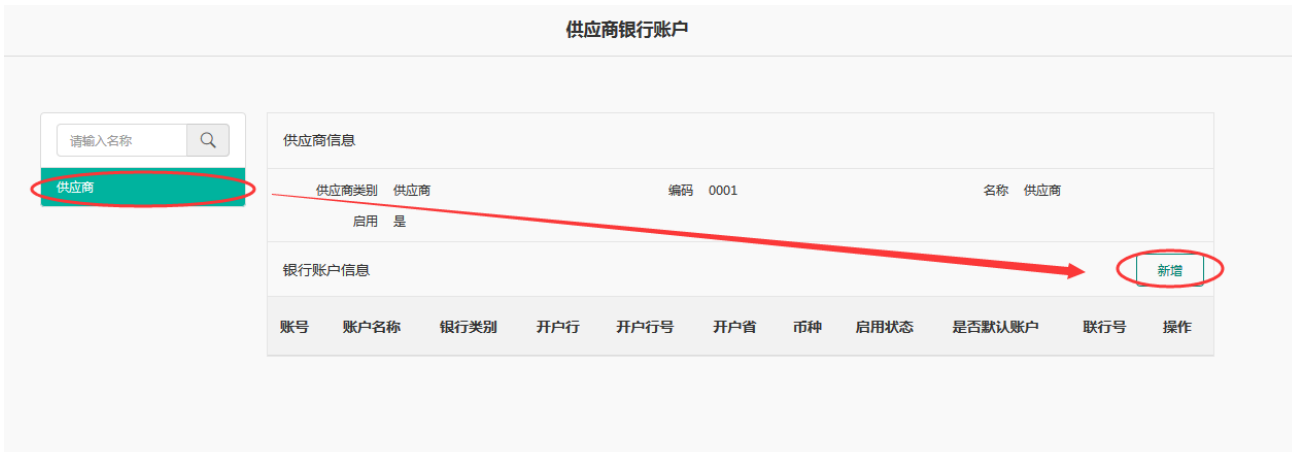

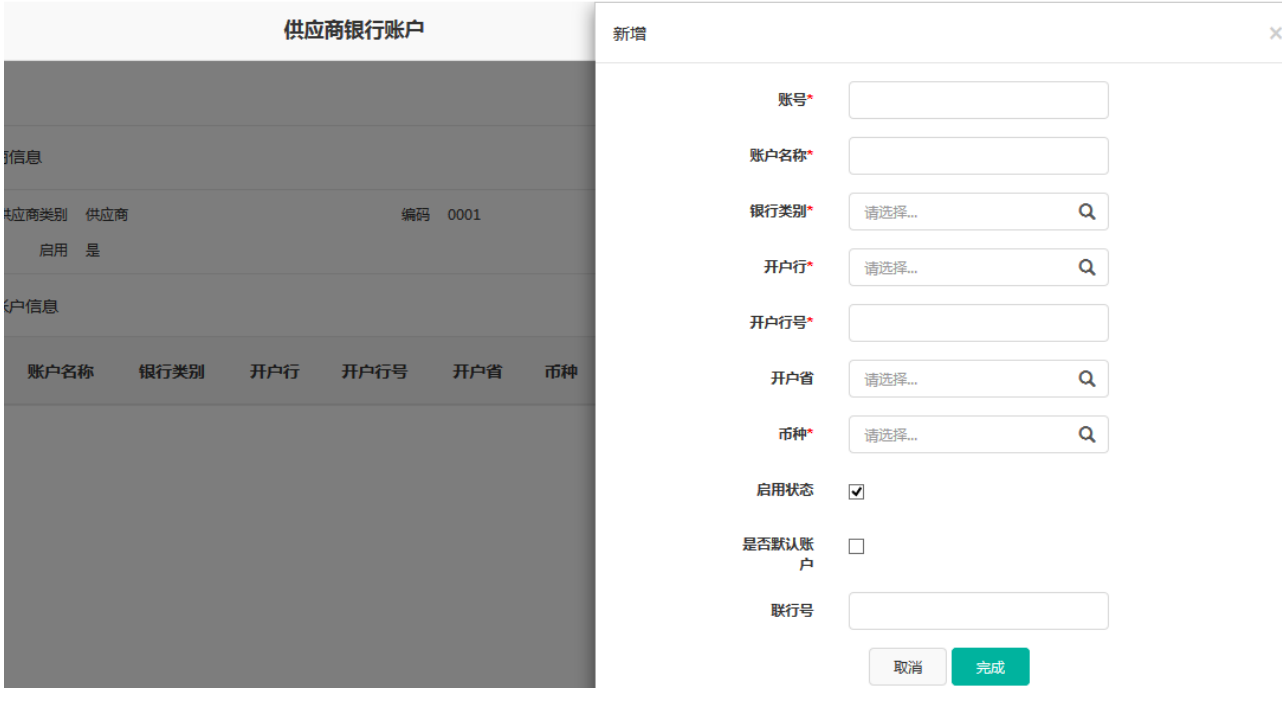

账号:必输项,供应商银行账户的卡号。

账户名称:必输项,开户名称。

银行类别:必选项,选择开户行的银行类别。

开户行:必选项,选择账户的开户行。

开户行号:必输项,开户行的开户行号。

开户省: 非必输项, 所开账户所属的省份。

币种:必输项,选择组织银行账户的币种。

是否默认账户: 非必选, 选择该账户是否是默认的账户。

联行号: 非必输项, 开户行的联行号。

以上信息维护好后,点击完成即可。新增之后,可以在相应的供应商下看到增加的银行账户,

鼠标悬停在相应的账户上时,可以对该账户进行修改或停用。

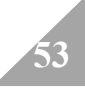

# **4.3 客户信息维护**

### **4.3.1 客户类别**

客户类别主要是用于客户的分类。

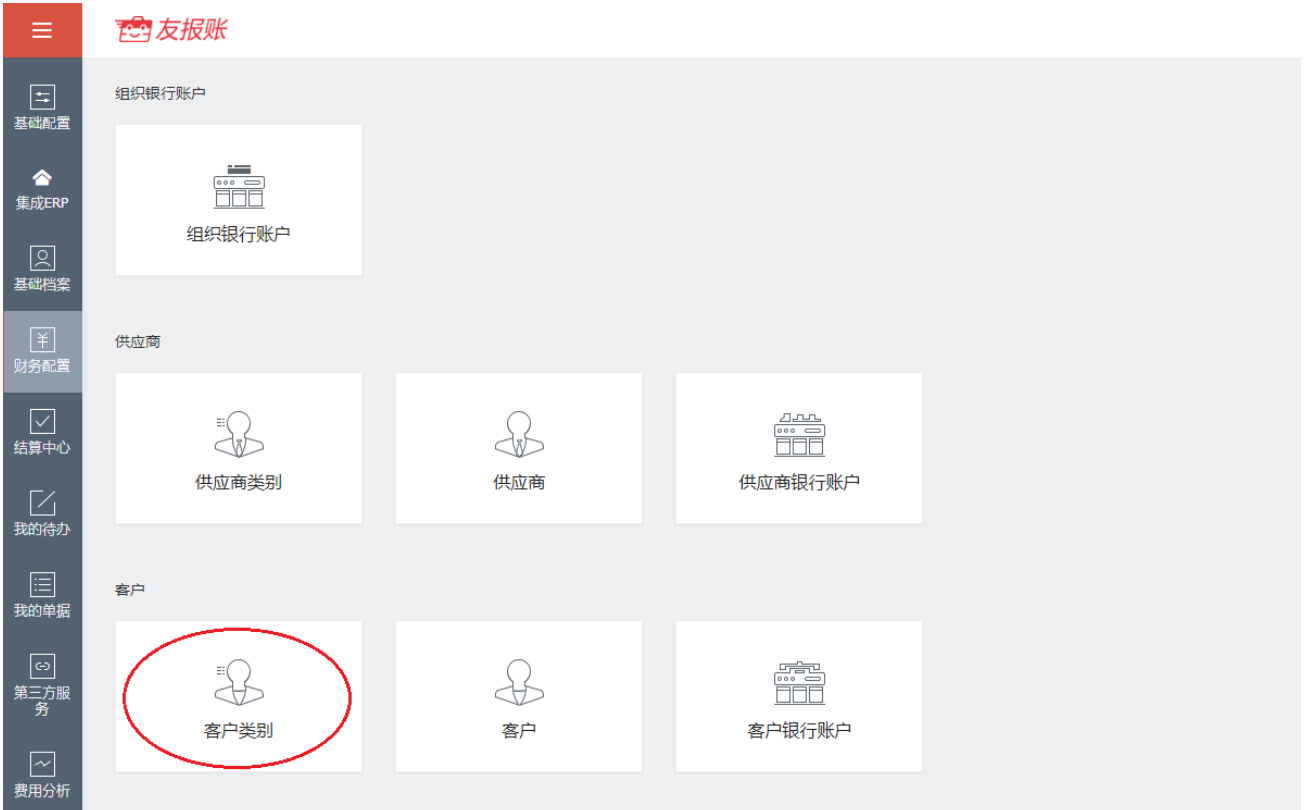

#### 点击新增按钮进行新增

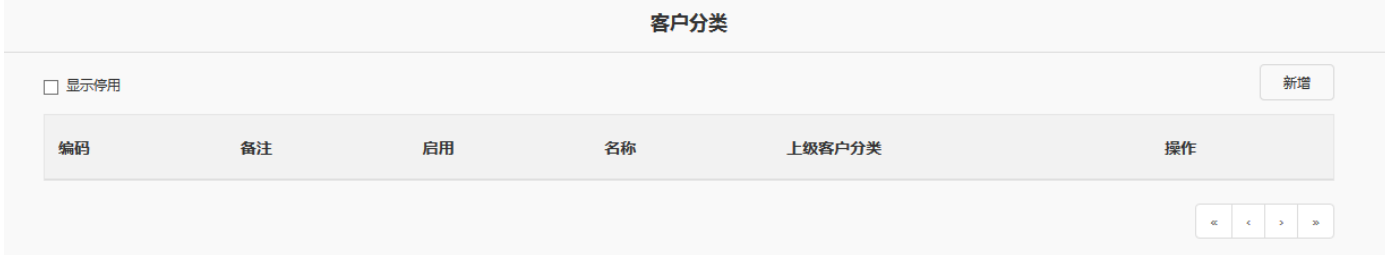

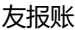

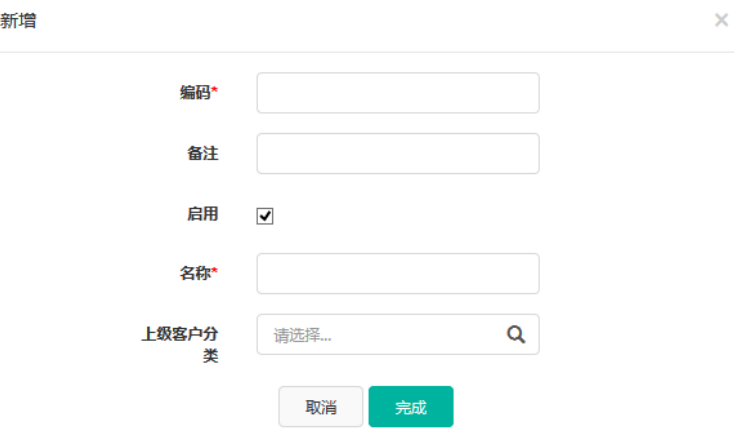

编码:必输项,且不可重复,用于客户分类的区分。

备注:非必输项,对此客户分类进行描述。

名称:必输项,客户类别的名称,可以重复。

上级客户分类:非必选,可以选择此客户分类的上级分类。

以上信息维护好以后,点击完成即可。

新增后可以在列表中看到,鼠标悬停在该分类上时,可以进行修改和停用操作。

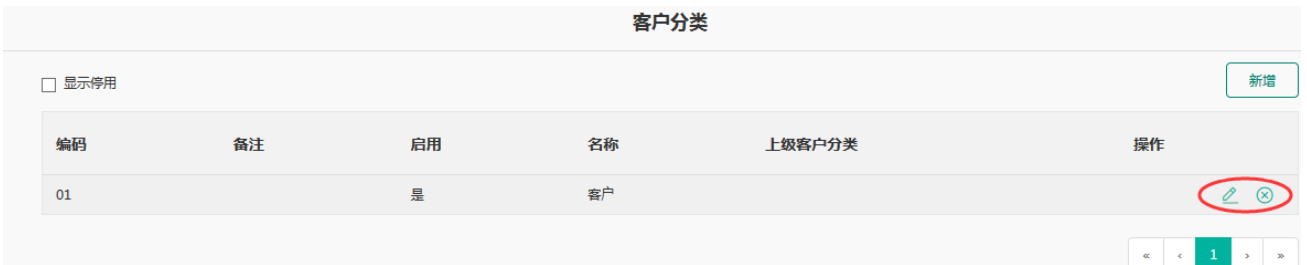

#### **4.3.2 客户**

增加过客户分类后,就可以进行客户档案的维护了。

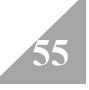

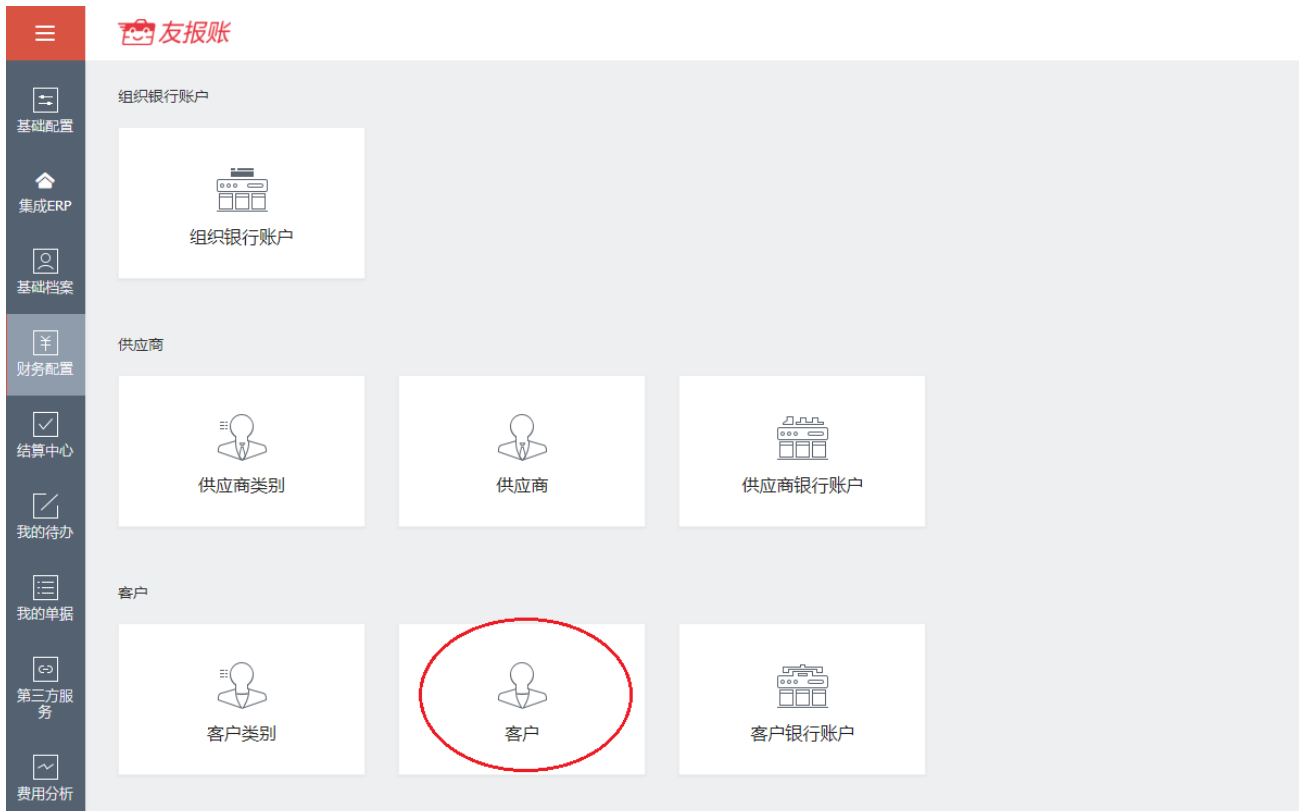

#### 点击新增按钮后,可以添加客户档案。

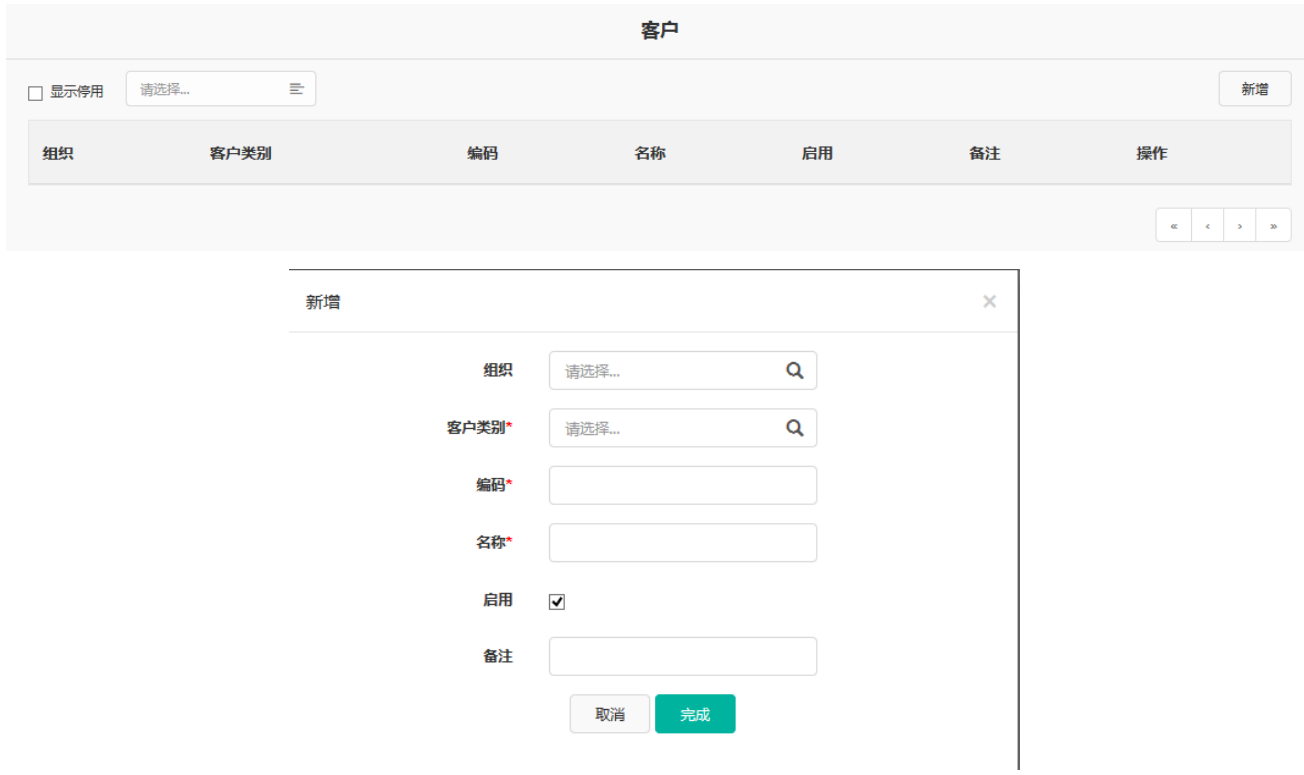

组织: 非必选项, 如果不选择组织, 默认为全部组织可用。

客户类别:必选项,选择之前添加好的客户类别。

编码:必输项,且不可重复,用于客户的区分。

名称:必输项,客户类别的名称,可以重复。

备注:非必输项,对此客户进行描述。

以上信息维护好以后,点击完成即可。

新增后可以在列表中看到,鼠标悬停在该分类上时,可以进行修改和停用操作。

#### **4.3.3 客户银行账户**

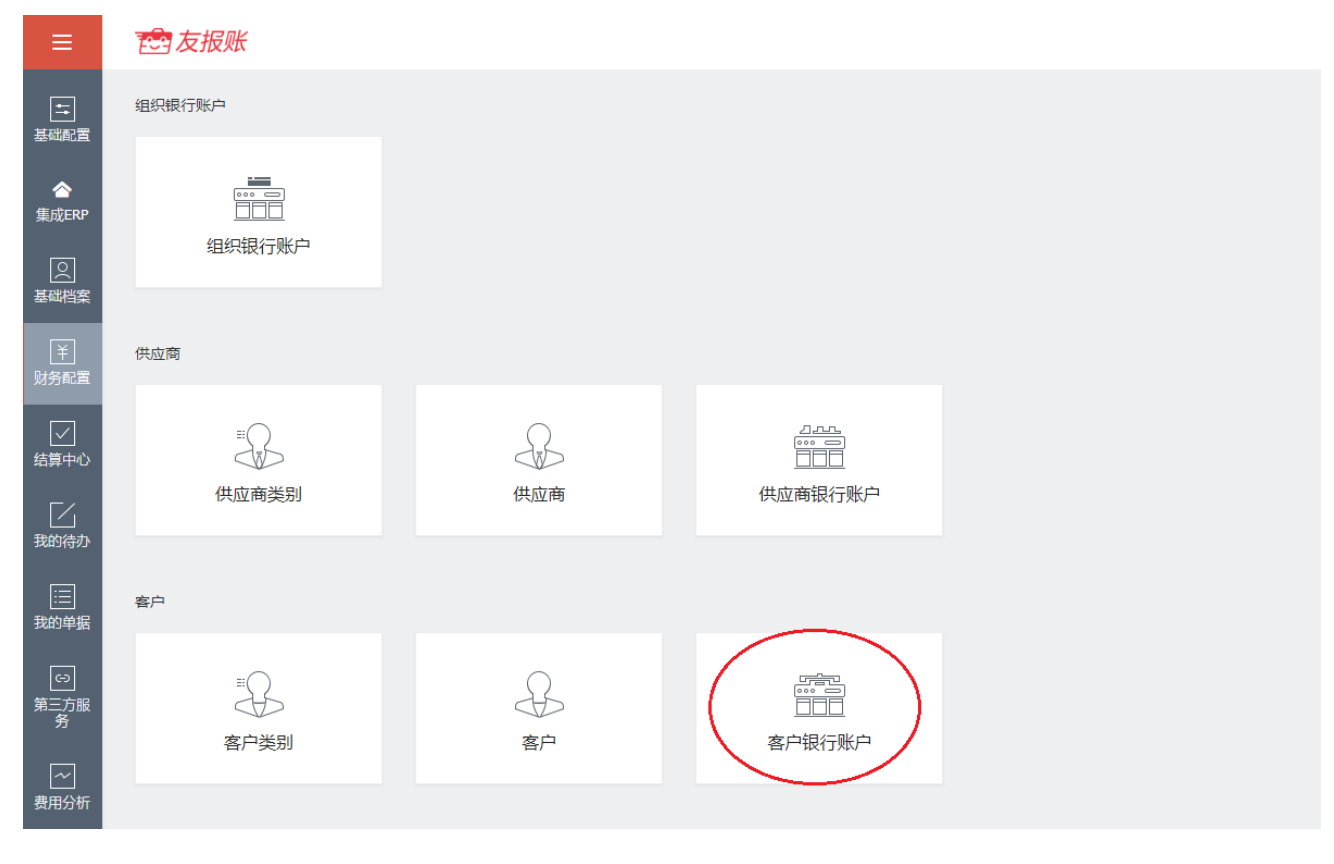

客户银行账户档案需要依托于已有的客户档案,否则无法维护。

#### 选择一个已有的客户档案,点击新增。

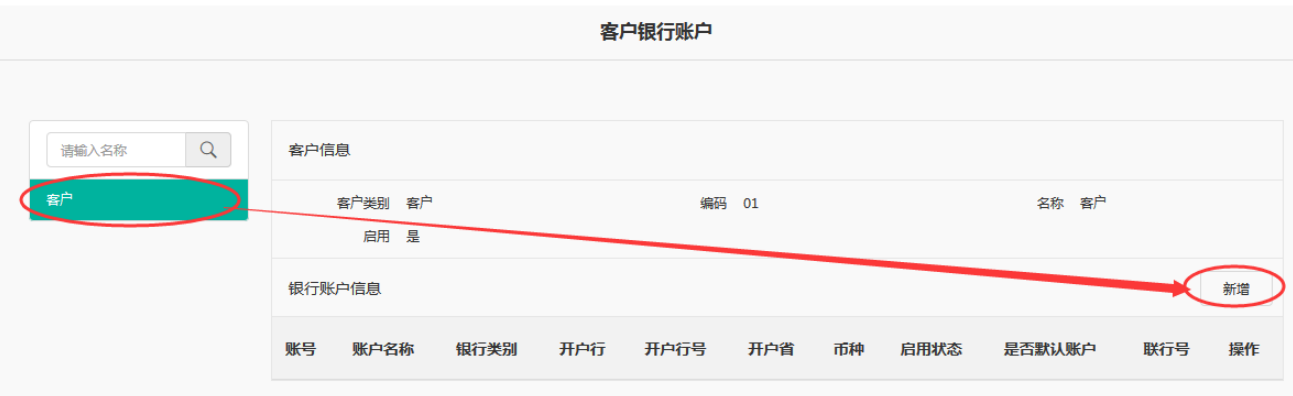

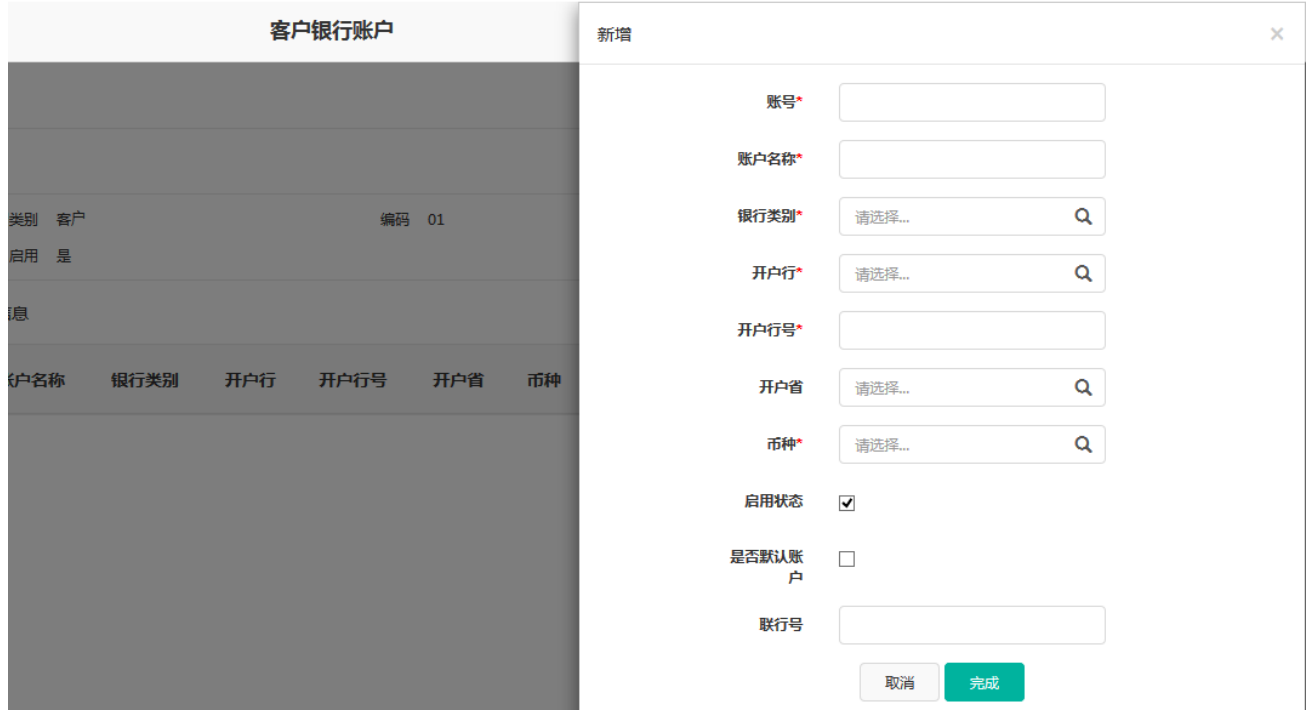

账号:必输项,客户银行账户的卡号。

账户名称:必输项,开户名称。

银行类别:必选项,选择开户行的银行类别。

开户行:必选项,选择账户的开户行。

开户行号:必输项,开户行的开户行号。

开户省: 非必输项, 所开账户所属的省份。

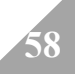

币种:必输项,选择组织银行账户的币种。

是否默认账户: 非必选, 选择该账户是否是默认的账户。

联行号: 非必输项, 开户行的联行号。

以上信息维护好后,点击完成即可。新增之后,可以在相应的客户下看到增加的银行账户,鼠 标悬停在相应的账户上时,可以对该账户进行修改或停用。

#### **4.4 职务**

#### **1、功能说明**

职务是指企业当中给员工工作的职能名称。涉及到企业内部的报销标准。

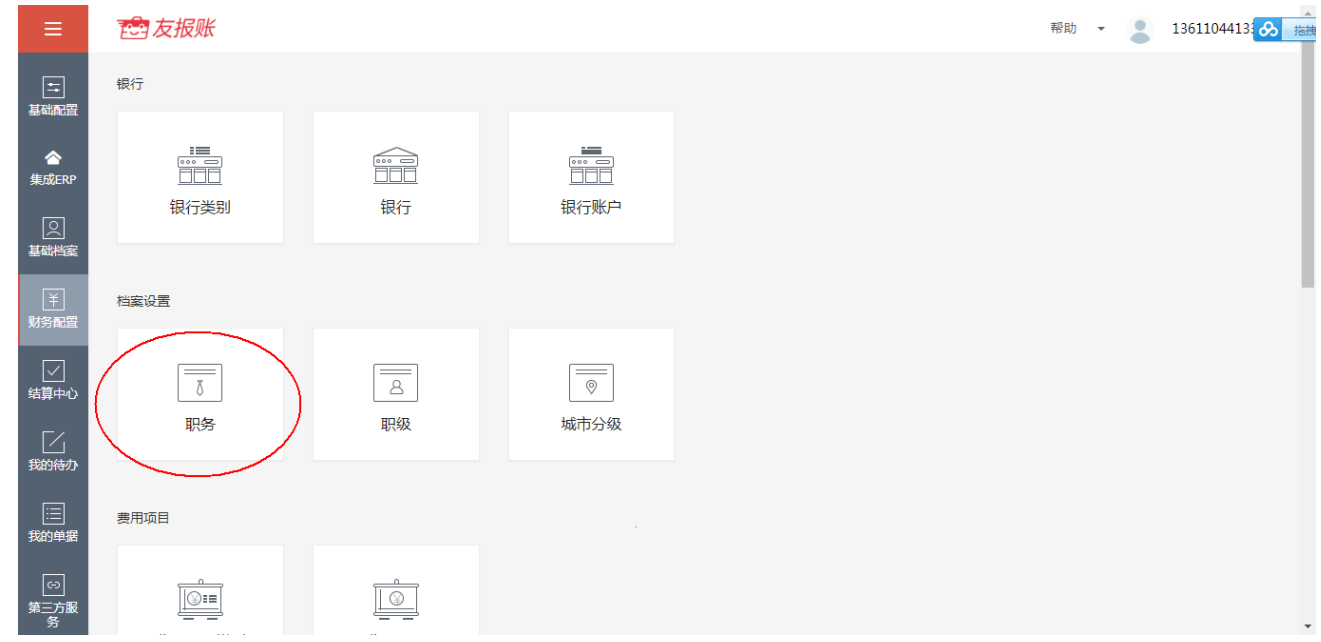

- **2、职务操作介绍**
- **【新增】职务:**点击职务,进入职务界面,点击右上角【新增】按钮。

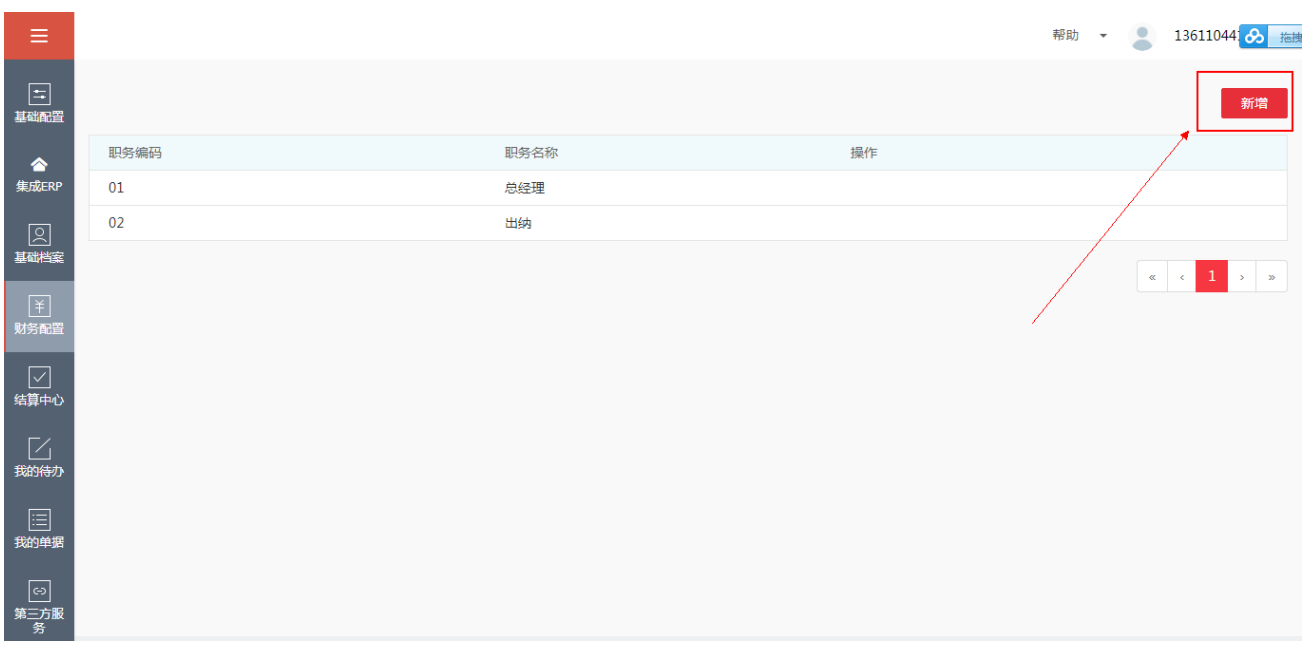

弹出如下页面,填写必填项职务编码、职务名称,点击【完成】按钮,即可新增职务,若不新 增,可以点击【取消】按钮。

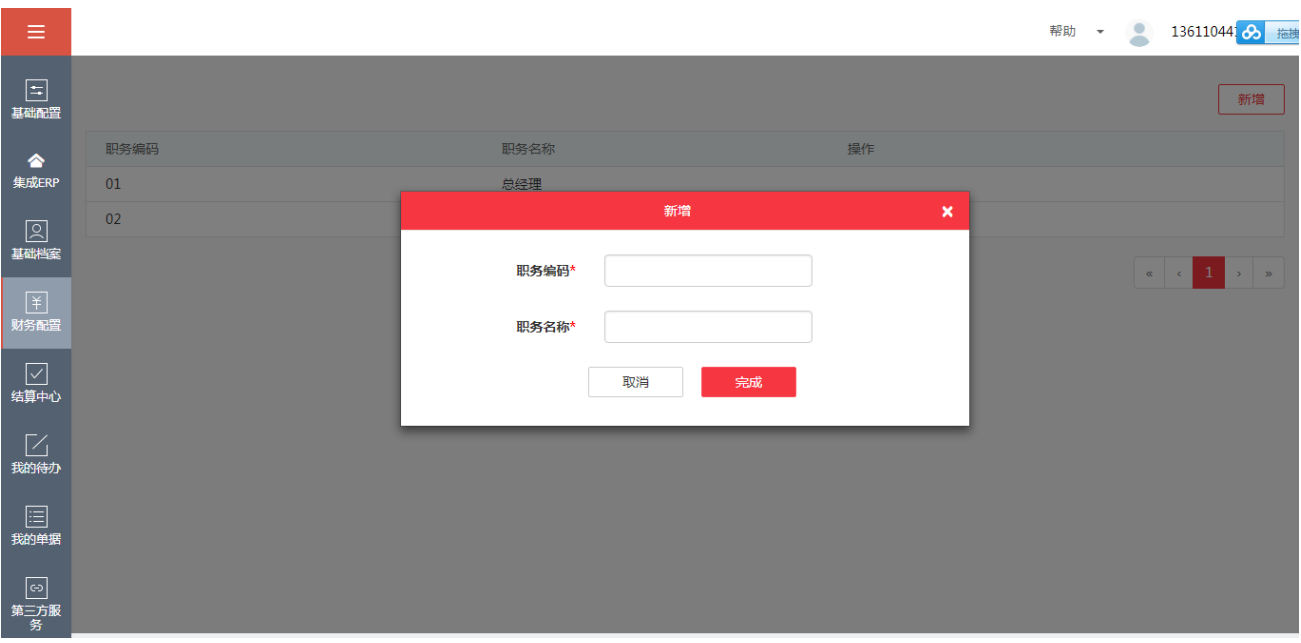

功能按钮:

- 【新增】:对于企业内部规定的职务,进行增加。
- 【修改】:对于已经增加的职务,根据企业需要,可以手动修改。
- 【删除】:对于现存的职务,对于企业无作用,可以删除。

# **4.5 职级**

#### **1、功能说明**

职级是指企业内部规定的职务的级别,与企业的报销标准有关,职级不同,报销标准也将

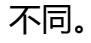

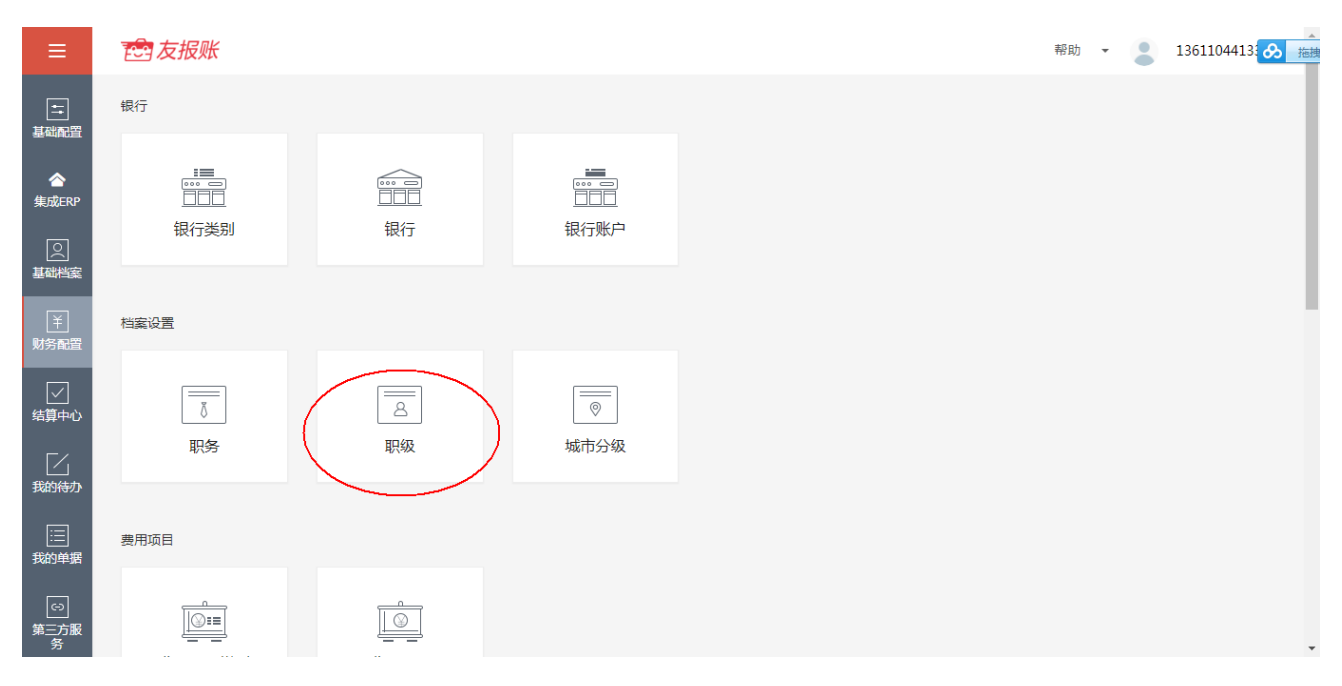

#### **2、职级操作介绍**

l **【新增】职级:**点击职级,进入职级界面,点击右上角【新增】按钮。

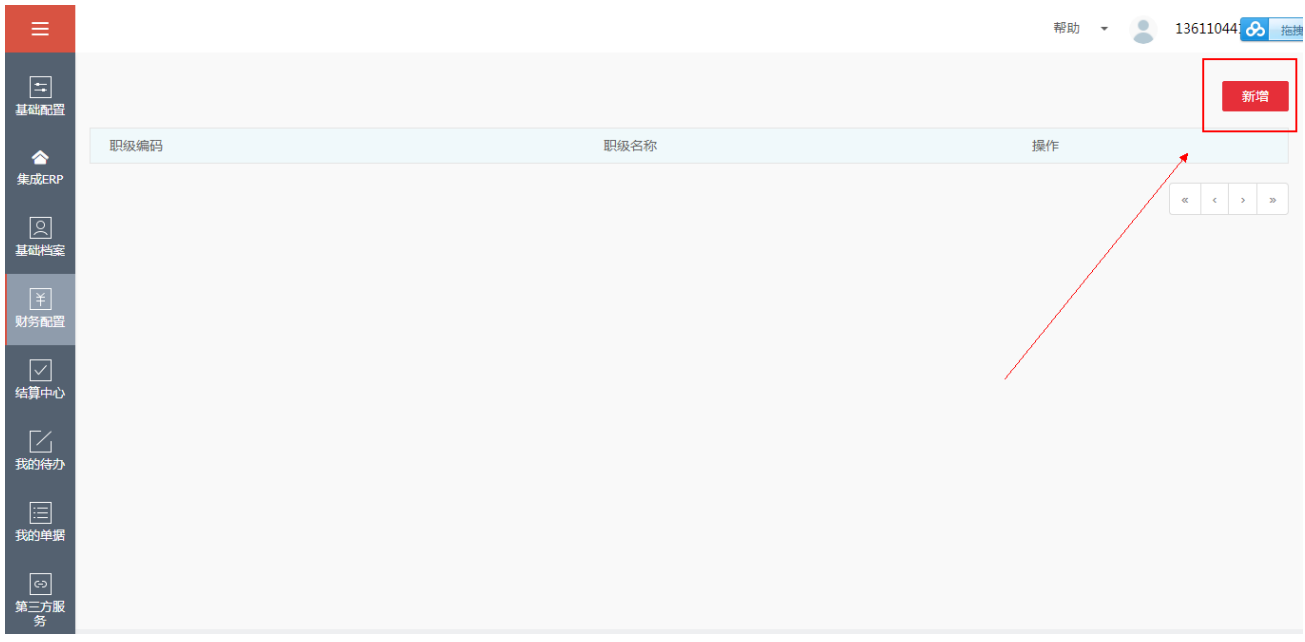

弹出如下页面,填写必填项职级编码、职级名称,点击【完成】按钮,即可新增职级,若 不新增,可以点击【取消】按钮。

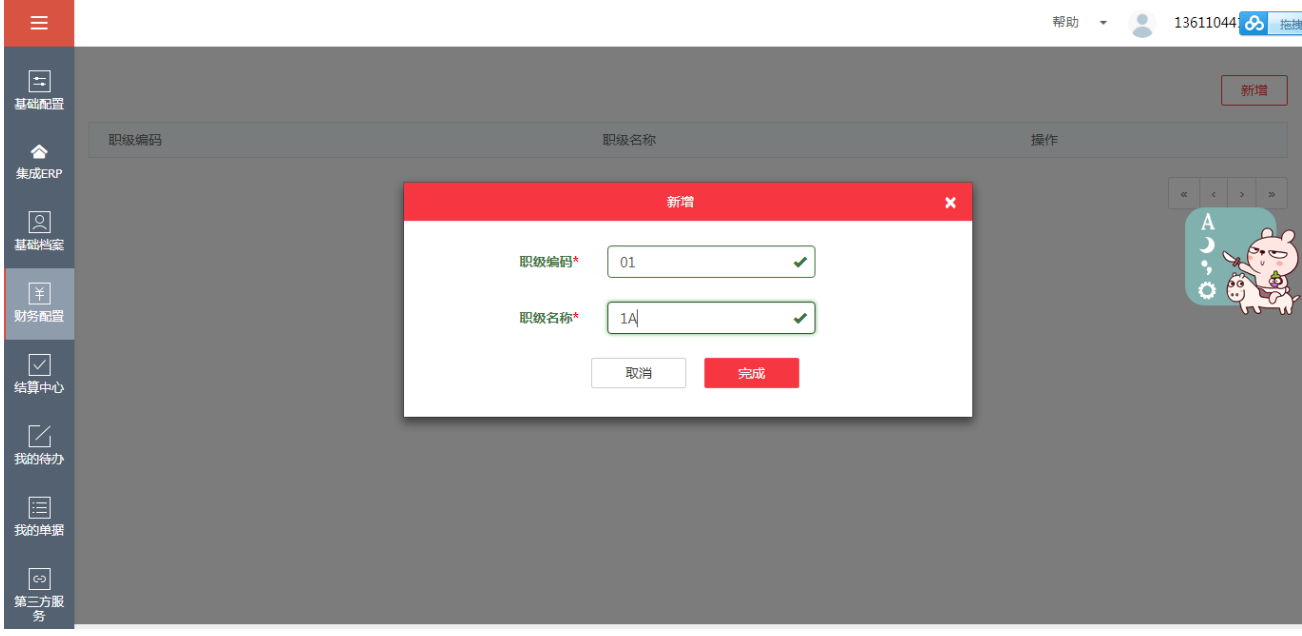

功能按钮:

- 【新增】:对于企业内部规定的职级,进行增加。
- 【修改】:对于已经增加的职级,根据企业需要,可以手动修改。
- 【删除】:对于现存的职级,对于企业无作用,可以删除。

注: 职级编码、职级名称不可以重复新增。

### **4.6 城市分级**

#### **1、功能说明**

城市分级是指城市的级别,是友报账预置的,共分为五个级别,分别是港澳台、一线城市、 二线城市、三线城市、四线城市(四线以下的城市包含在其内)。涉及到报销标准当中的住宿 标准,即不同城市级别的城市有不同的报销标准。

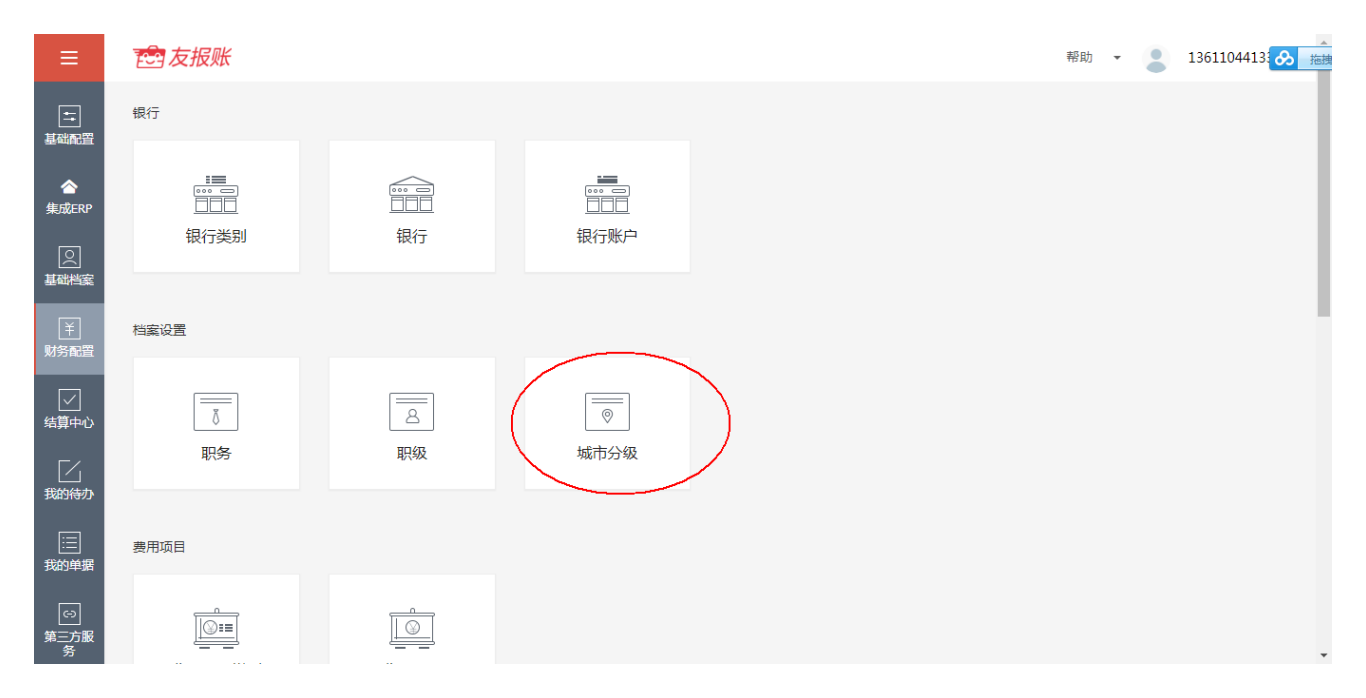

- **2、城市分级的操作介绍**
- l **【新增】城市级别:**点击城市级别,进入界面,点击右上角按钮【新增】。

**63**

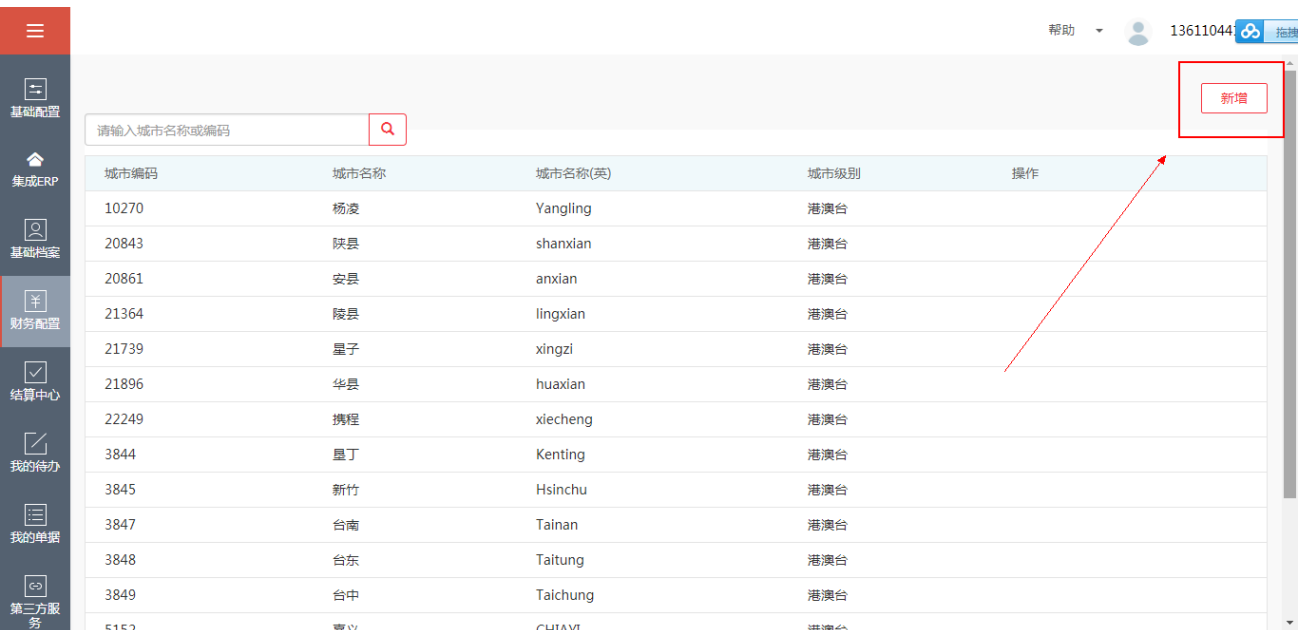

弹出如下界面,根据企业出差需求,填写城市编码、城市名称、城市名称(英)、选择相应的

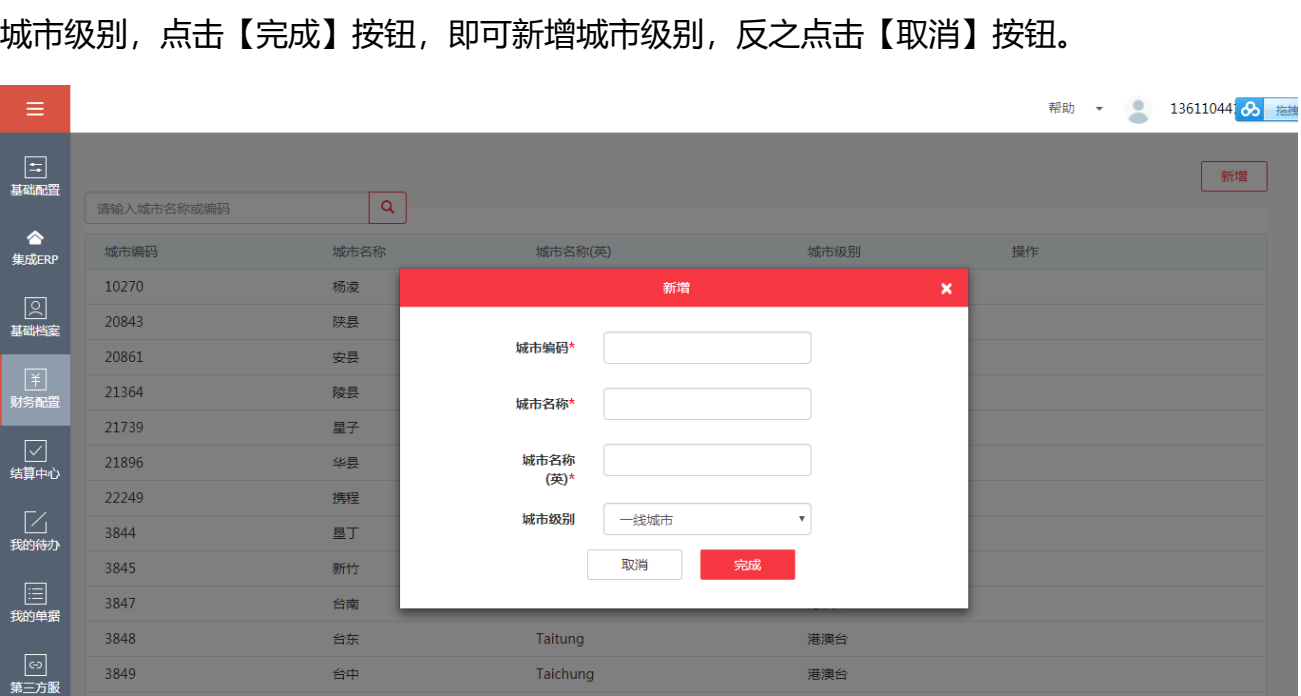

**● 搜索城市:**进入界面的左上角,点击搜索框,输入城市名称或编码,即可搜索需要的城市。

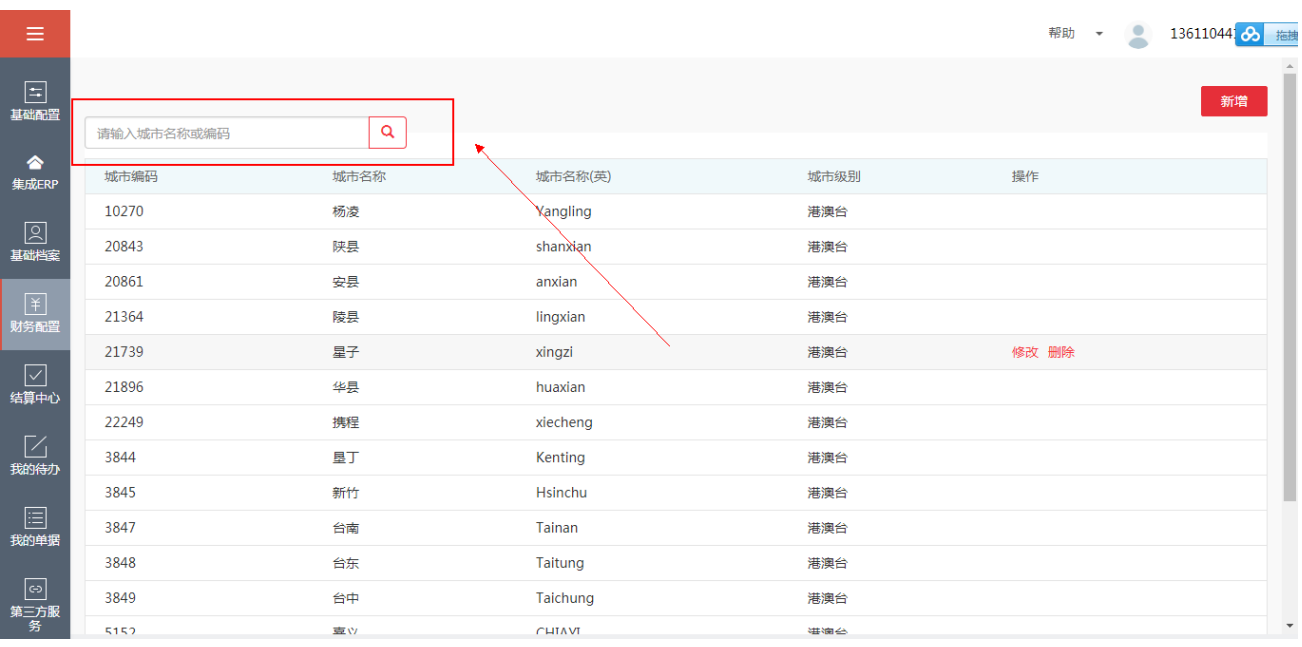

功能按钮:

【新增】:对于企业需求的城市级别,进行增加。

【修改】:对于已经增加或现有的城市级别,根据企业需要,可以手动修改。

【删除】:对于友报账预置和新增的城市级别,根据企业需求,可以删除。

# **4.7 费用项目类型**

#### **1、 功能说明**

费用项目类型是指企业用于报销的具体费用项目的归类。初始化费用项目时,要先维护费用项 目类型,因为其是费用项目的必填项。

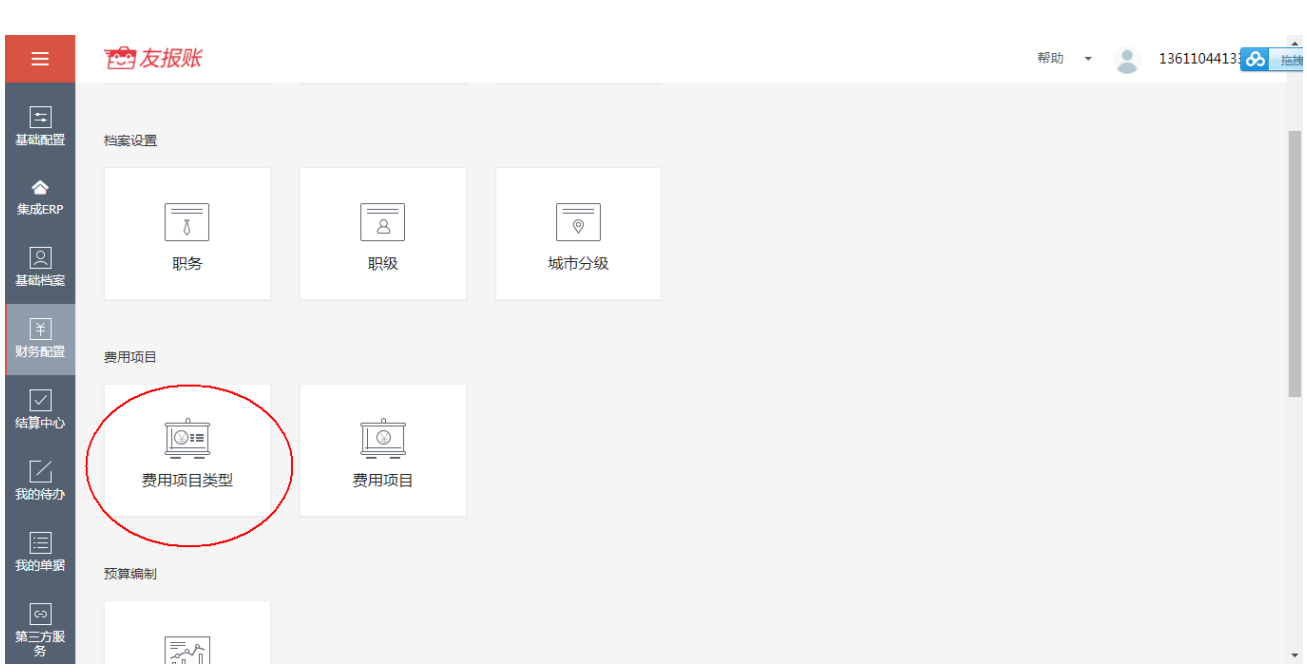

友报账 财务云事业部

#### **2、 费用项目类型的操作介绍**

l**【新增】费用项目类型:**点击费用项目类型,进入其界面当中,点击右上角【新增】按钮。

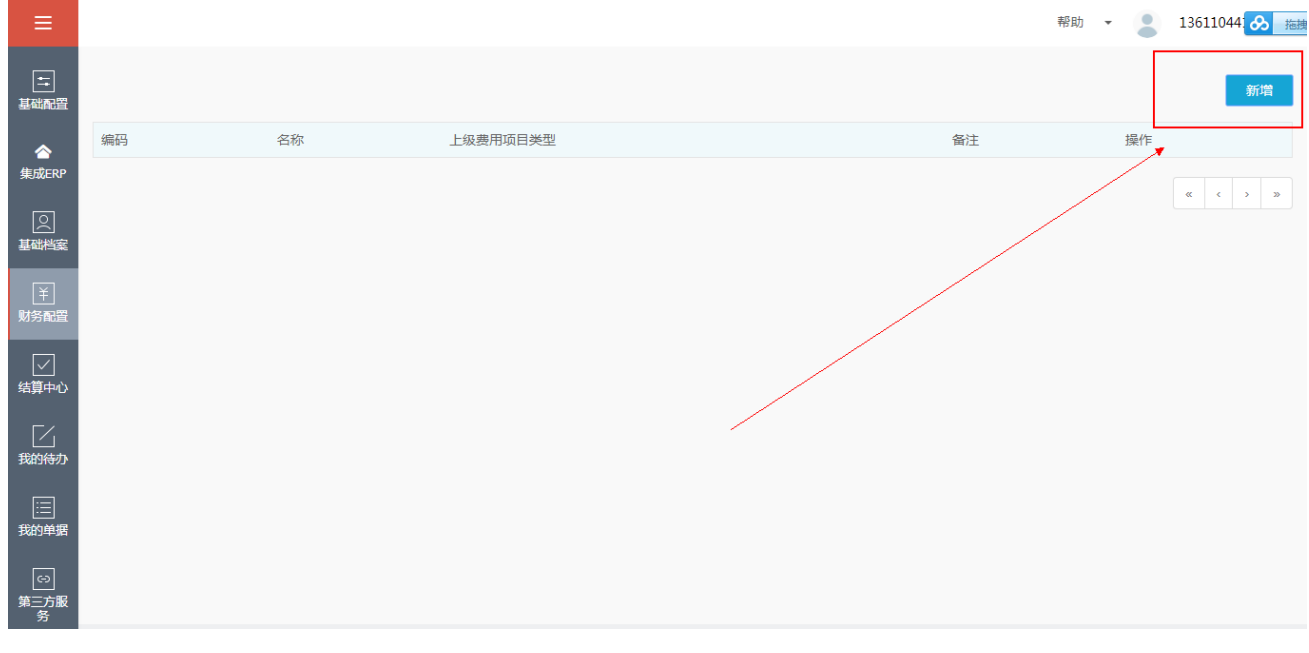

弹出如下界面,填写必填项编码、名称,点击【完成】按钮,即可新增费用类型编码,反之, 点击【取消】按钮,即可取消新增。

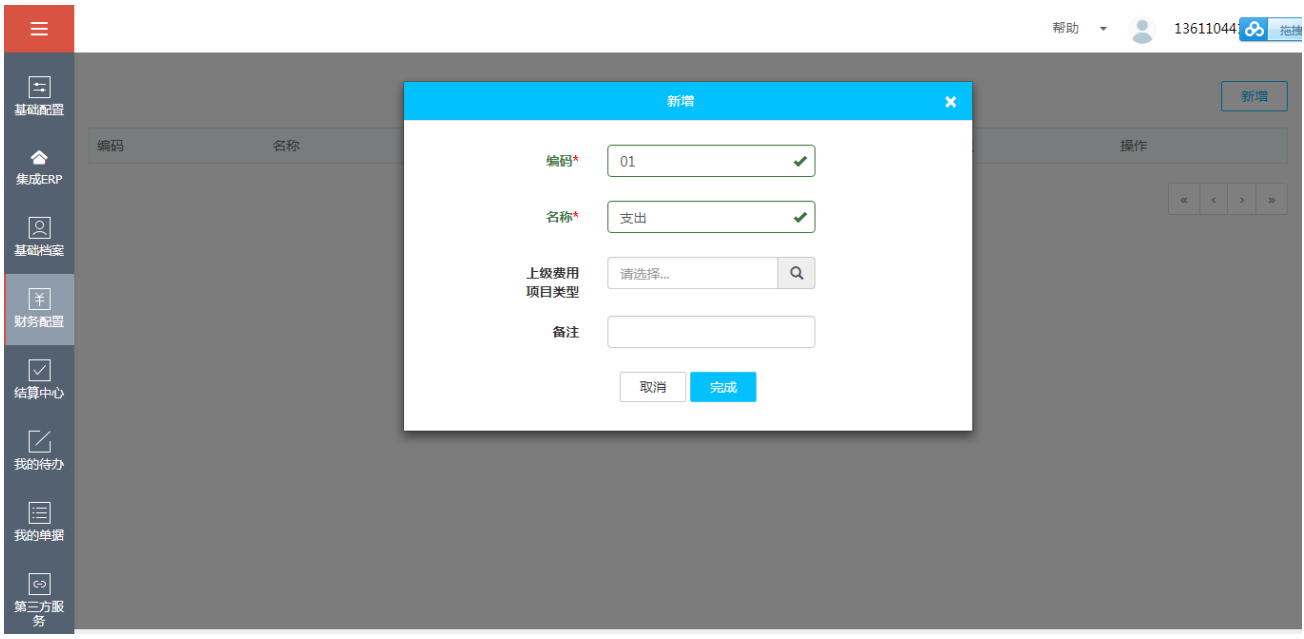

功能按钮:

【新增】:对于企业需求的费用项目类型,进行增加。

【修改】:对于已经增加或现有的费用项目类型,根据企业需要,可以手动修改。

【删除】:对于企业新增的费用项目类型,根据企业需求,可以删除。

# **4.8 费用项目**

#### **1、功能说明**

费用项目是指用于报销管理的收支项目,可以根据企业内部的需求进行定义。

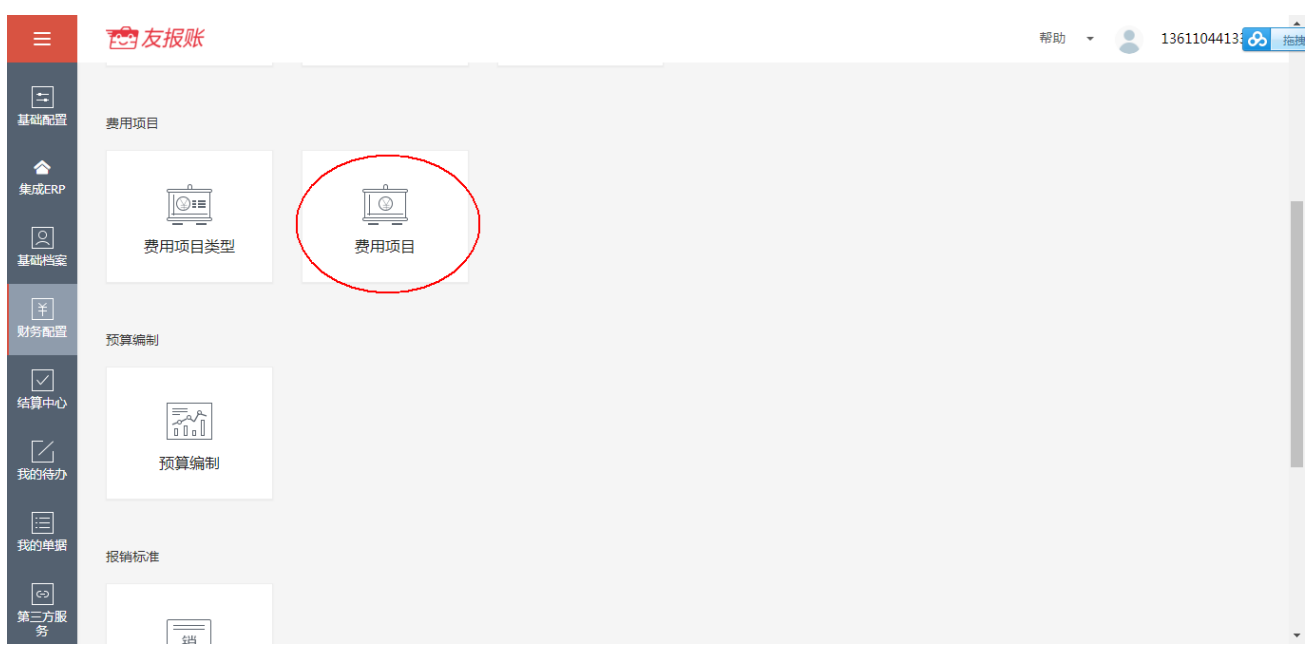

#### **2、费用项目的操作介绍**

l **【新增】费用项目:**点击"费用项目",进入其界面当中,点击右上角【新增】按钮。

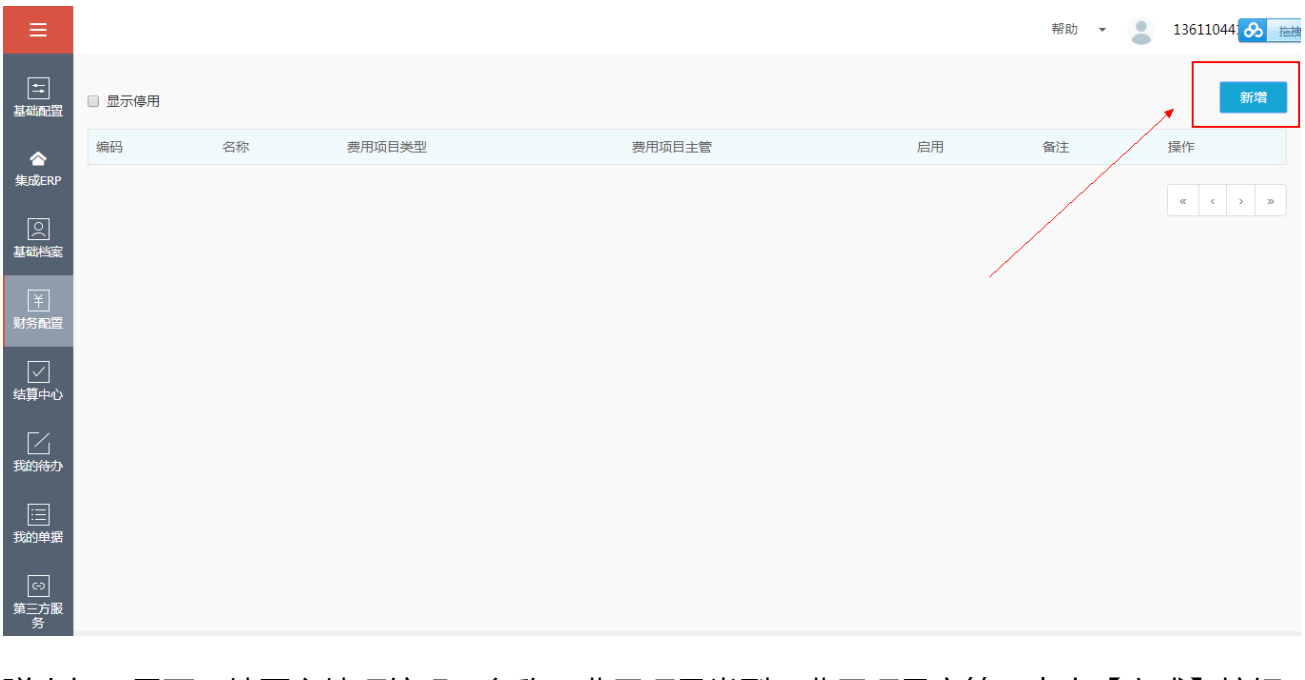

弹出如下界面,填写必填项编码、名称、费用项目类型、费用项目主管,点击【完成】按钮, 即可新增费用项目,反之,点击【取消】按钮。

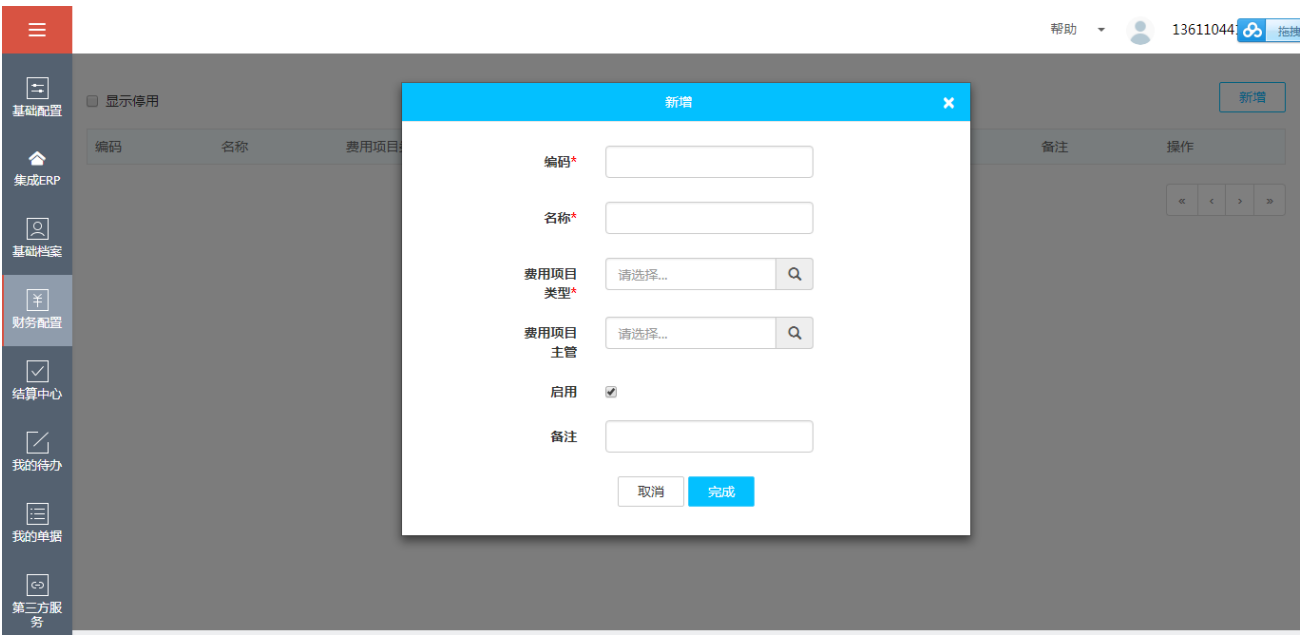

功能按钮:

【新增】:对于企业需求的费用项目,进行增加。

【修改】:对于已经增加或现有的费用项目,根据企业需要,可以手动修改。

【停用】:对于企业新增的费用项目,根据企业需求,可以停用。

#### **4.9 预算编制**

#### **1、功能说明**

预算编制是指企业根据内部规划为指定部门、费用项目制定一定的预算的制度。在此可以 选择制定预算的期间,可以设置控制预算的维度,也可以设置预算控制的方式。企业制定的预 算金额占预算数,员工提交的申请单、报销单(与申请单关联)都占预占数,经过全部审批流 的报销单,在企业支付后会占执行数。

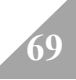

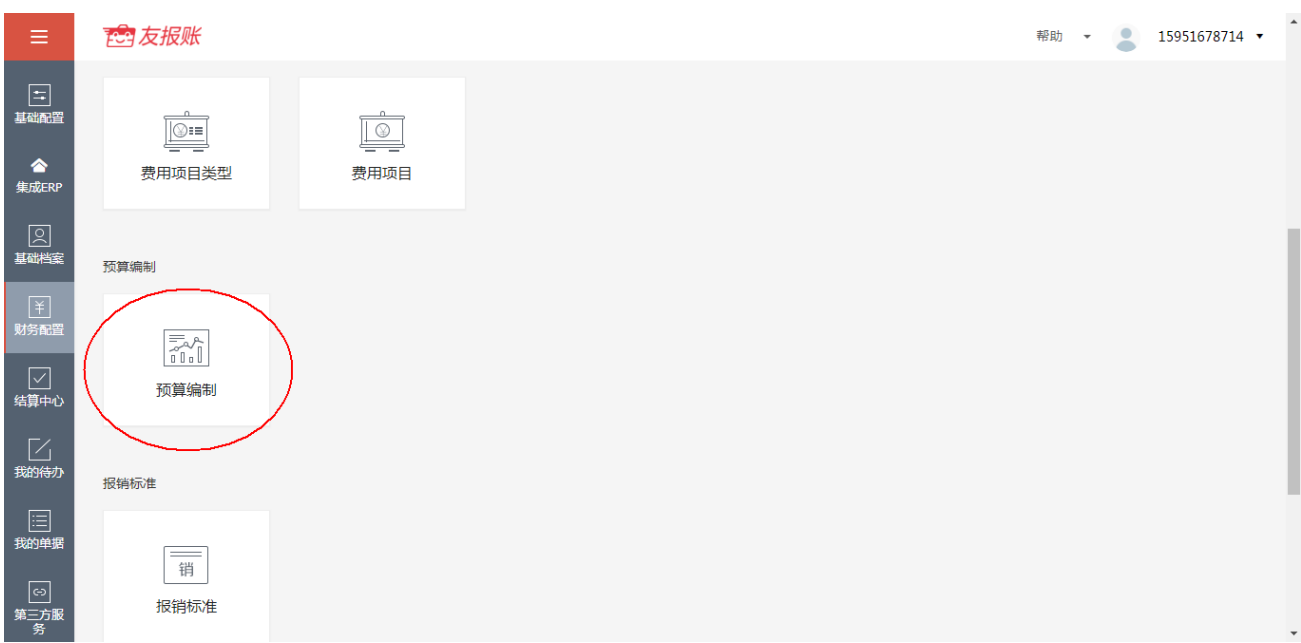

# **2、预算编制的操作介绍**

#### ● 添加预算编制:点击预算编制,即可进入如下界面。

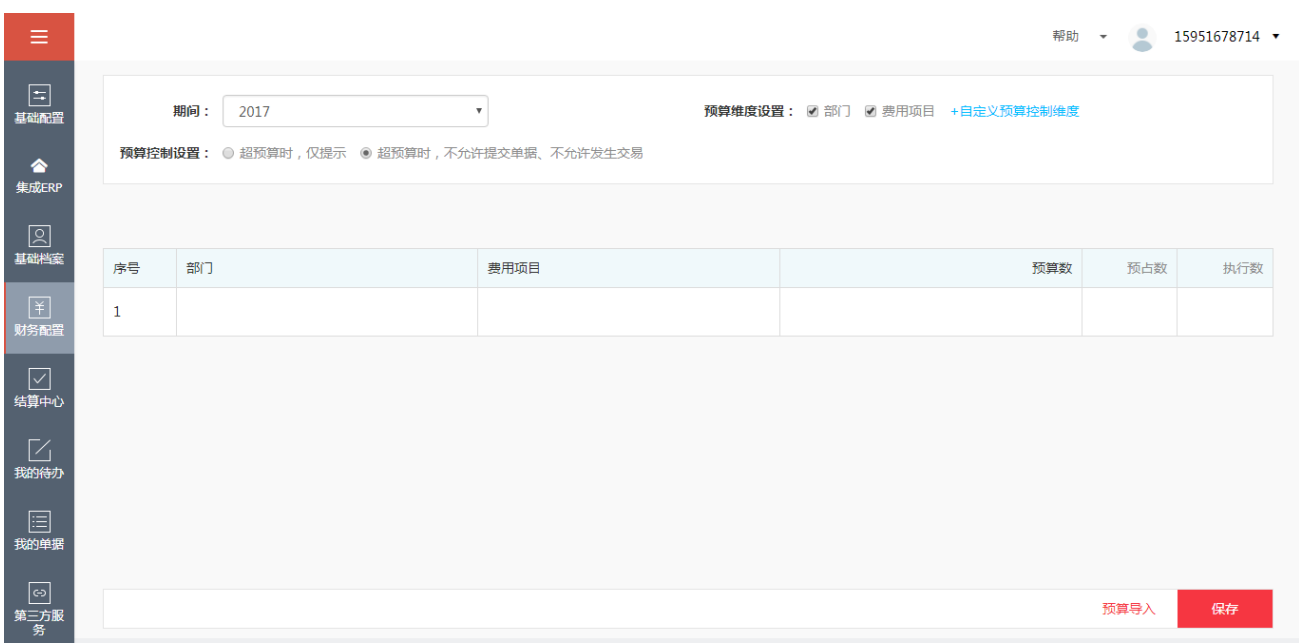

期间:可以选择添加预算编制的期限,点击下拉选择框,即可选择。

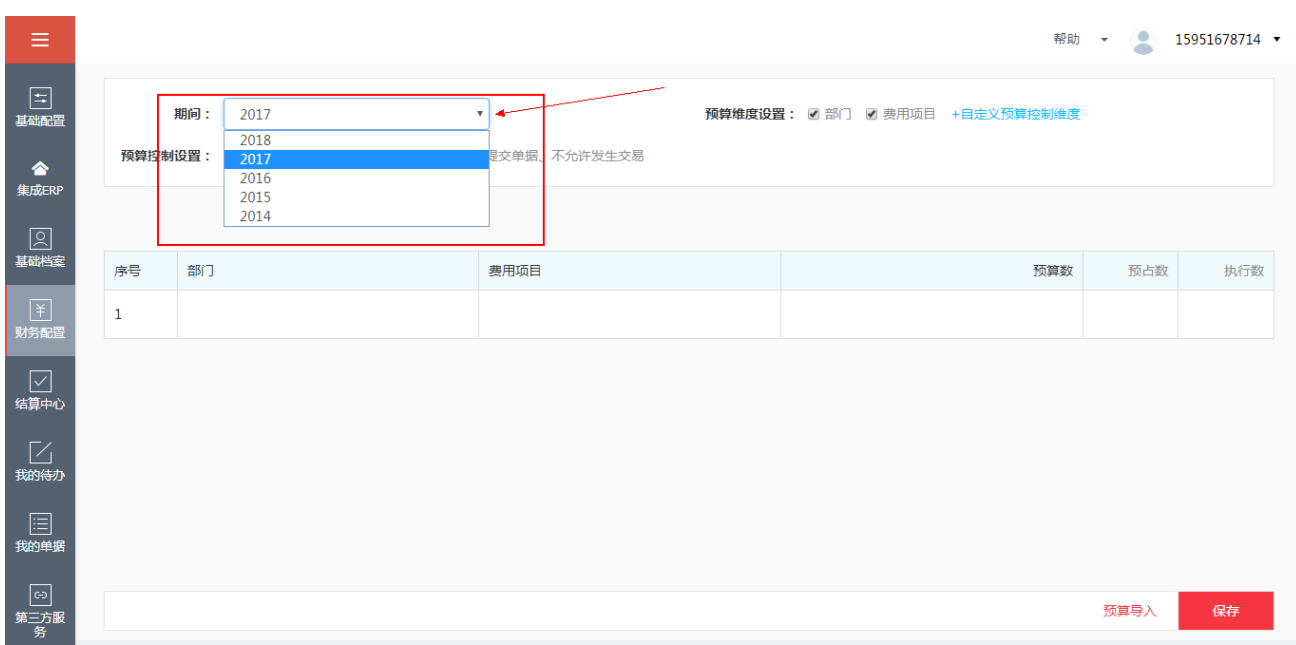

预算维度设置:可以点击蓝色字体【自定义预算控制维度】,出现维度选择列表,点击上下箭 头可以调整维度在列表中的顺序, 选择相应维度勾选上, 点击关闭即可, 勾选上的维度会呈现 在预算未读设置的后面。若不想用此维度控制,可以在预算编制界面上,预算维度设置后面直 接取消勾选即可完成取消。

注:若已经设置完成预算维度设置,且添加过相应维度的预算,再次修改维度时,会清空之前 的预算列表,但是之前的数据仍在后端保留。

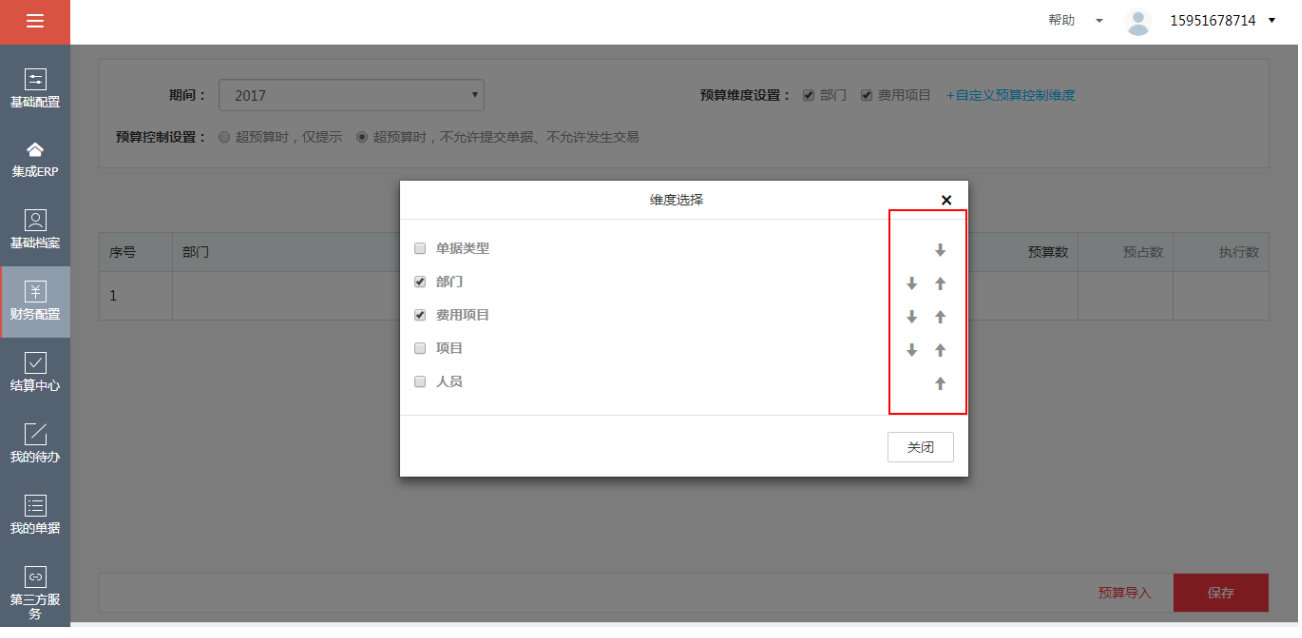

预算控制设置: 分为柔性控制和刚性控制两种选择, 柔性控制即"超预算时, 仅提示", 在用 户提交申请单或报销单时,超过部门预算时,仅有提示提醒用户,但是单据仍然能够提交上去; 刚性控制即"超预算时,不允许提交单据、不允许发生交易",选择此控制后,单据不能提交。

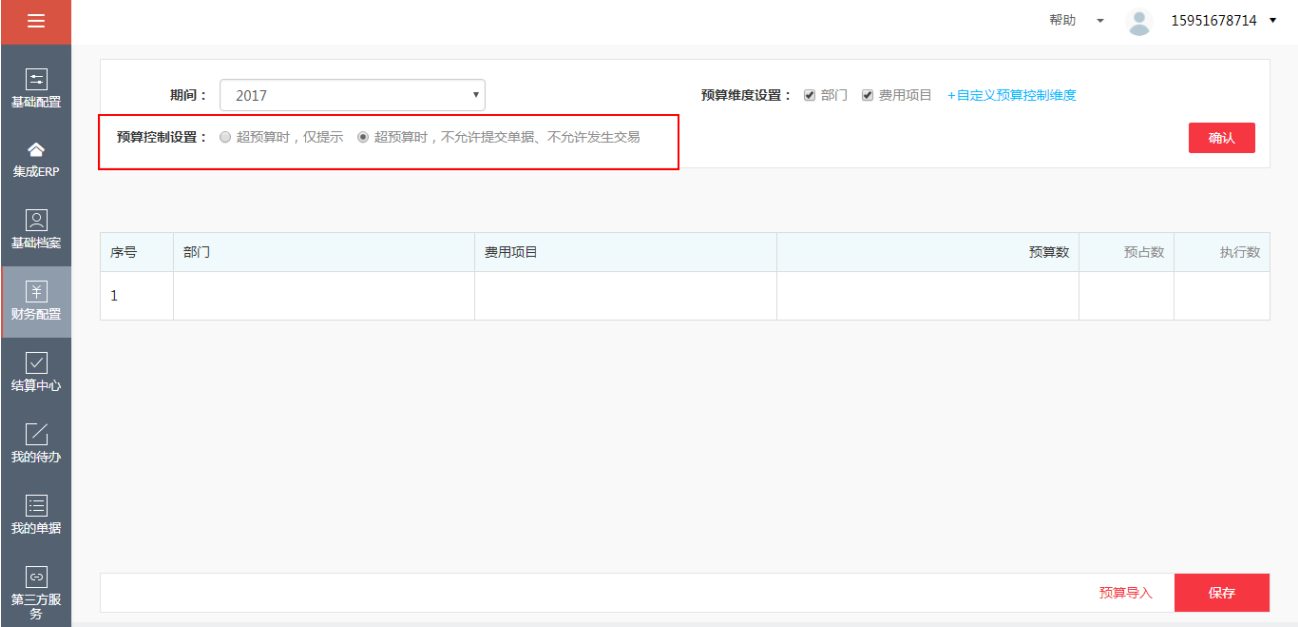

选择以上控制后,点击【确认】按钮。

点击部门下的空白部分,选择预算控制的部门;点击费用项目下空白的部分,选择预算控制的

费用项目;点击预算数下的空白部分,添加企业计划的预算数,最后点击保存即可。

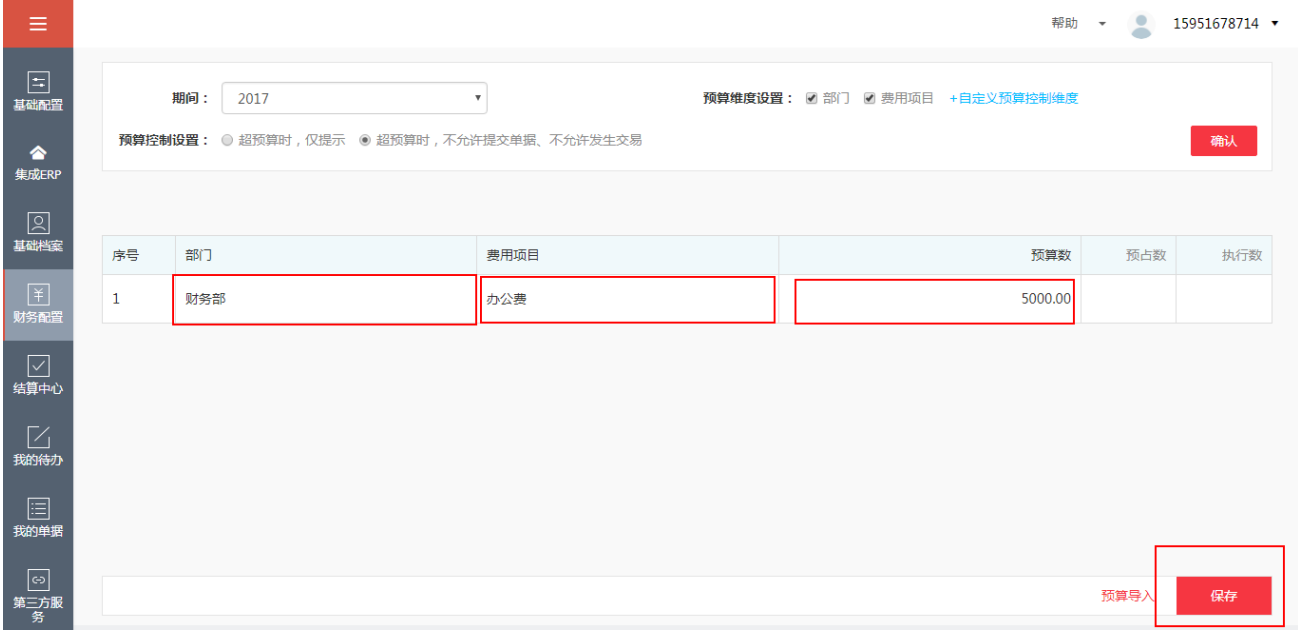
#### ● 预算调整: 对于已经制定的预算编制, 可以点击此按钮进行修改。

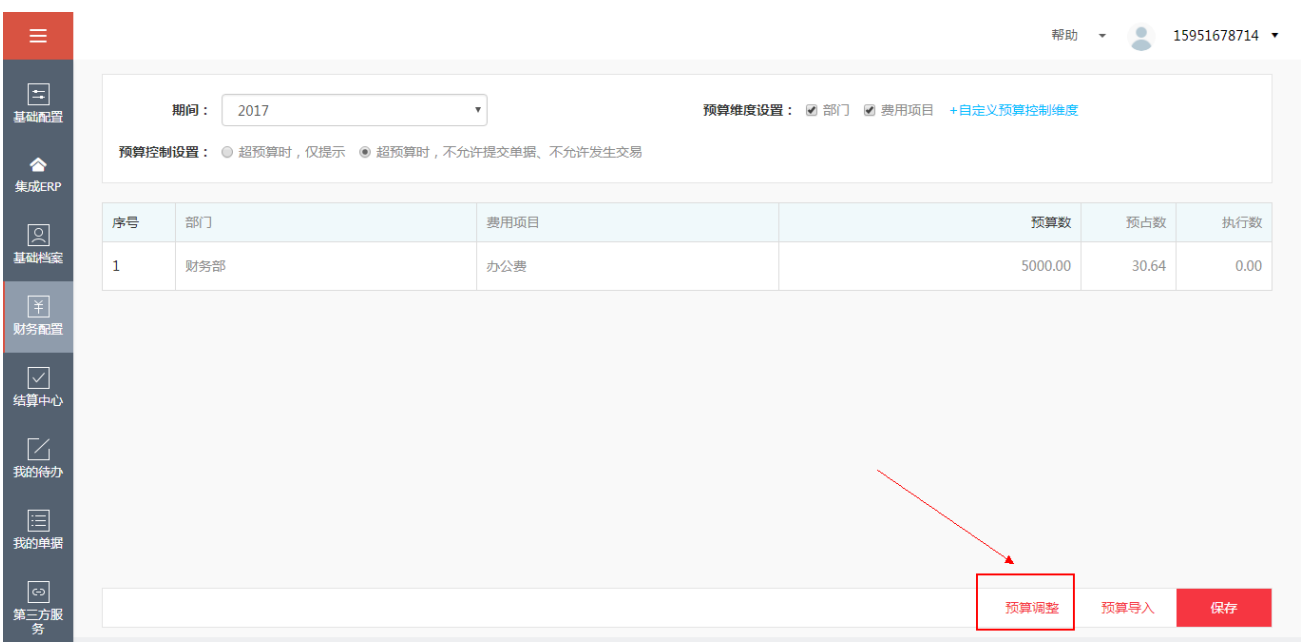

● 修改预算编制:点击【预算调整】按钮,点击【+】可以新增一条预算编制明细,点击【-】

可以删除一条预算编制明细,最后点击【保存】按钮即可,反之可以点击【返回】按钮。

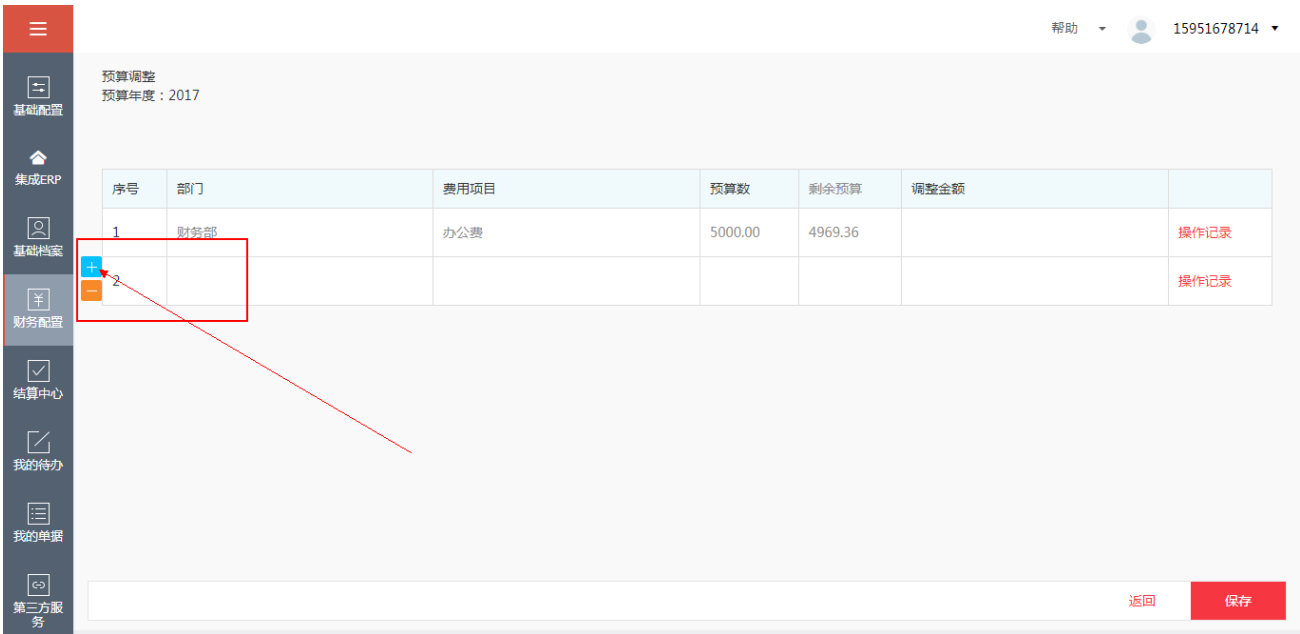

● 导入预算编制:点击右下角的【预算导入】按钮,弹出如下图列表。

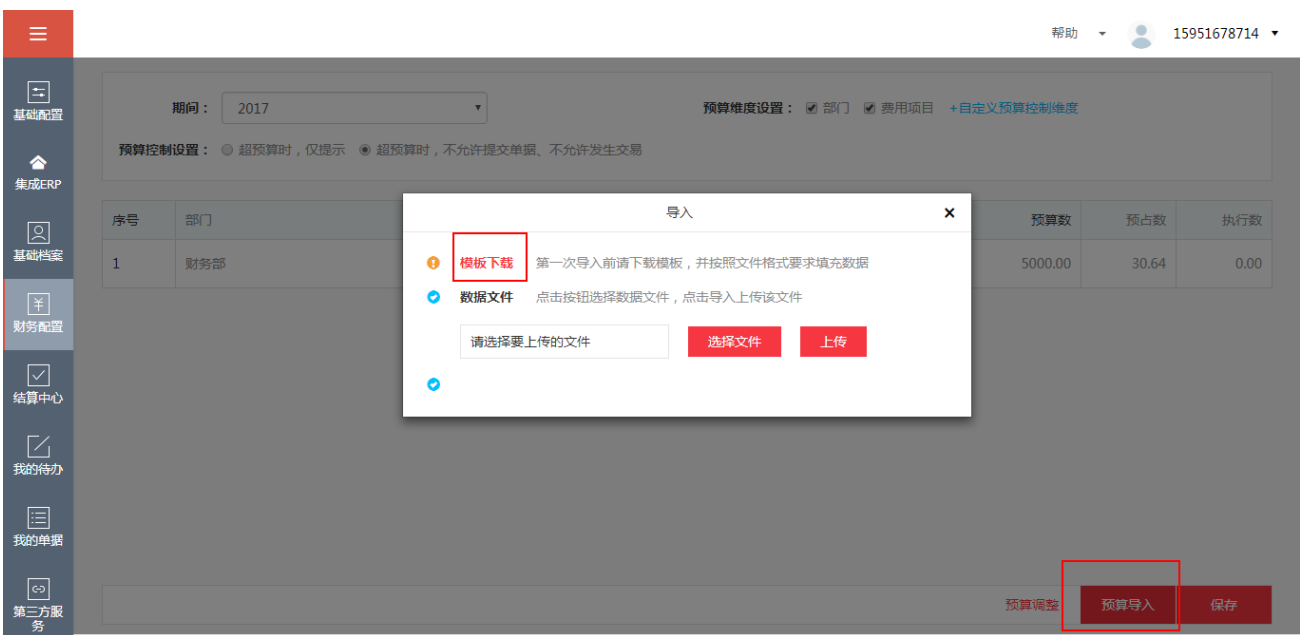

点击【模板下载】,会弹出一个 excel 表格,在表格中,有相应预算维度,可以按照表格当中

的维度填写预算,保存。

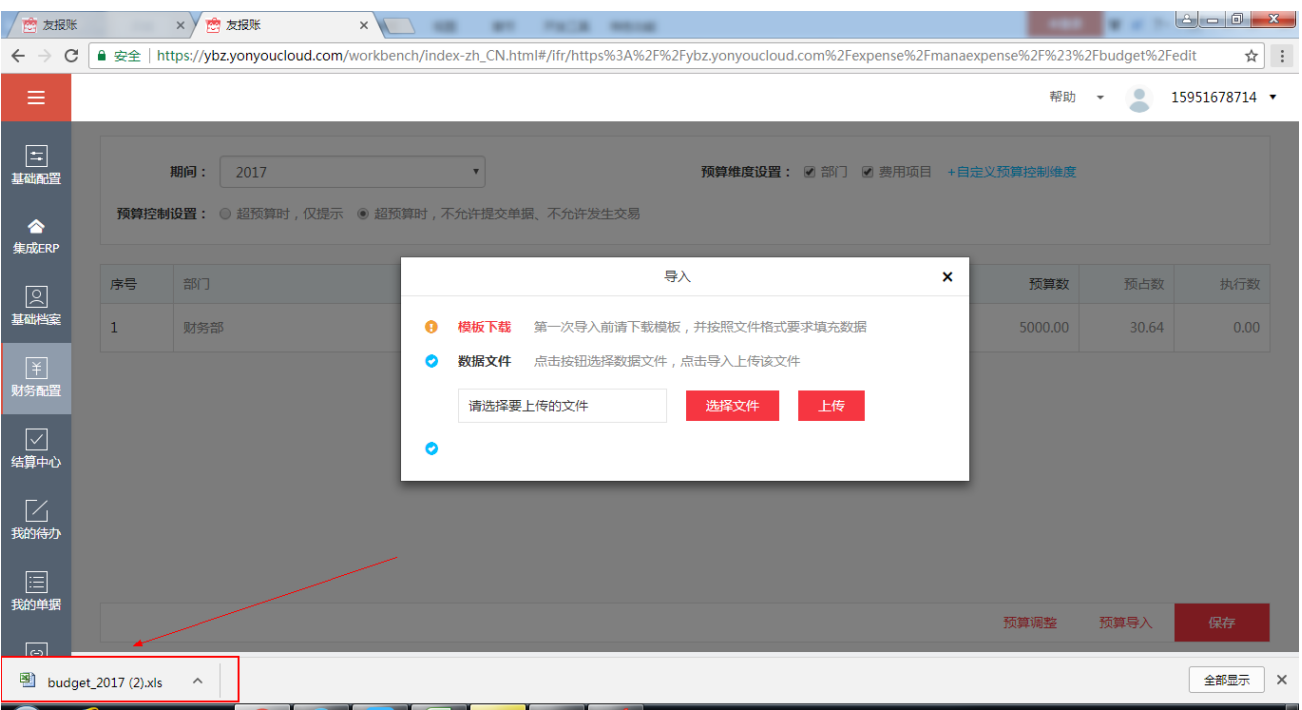

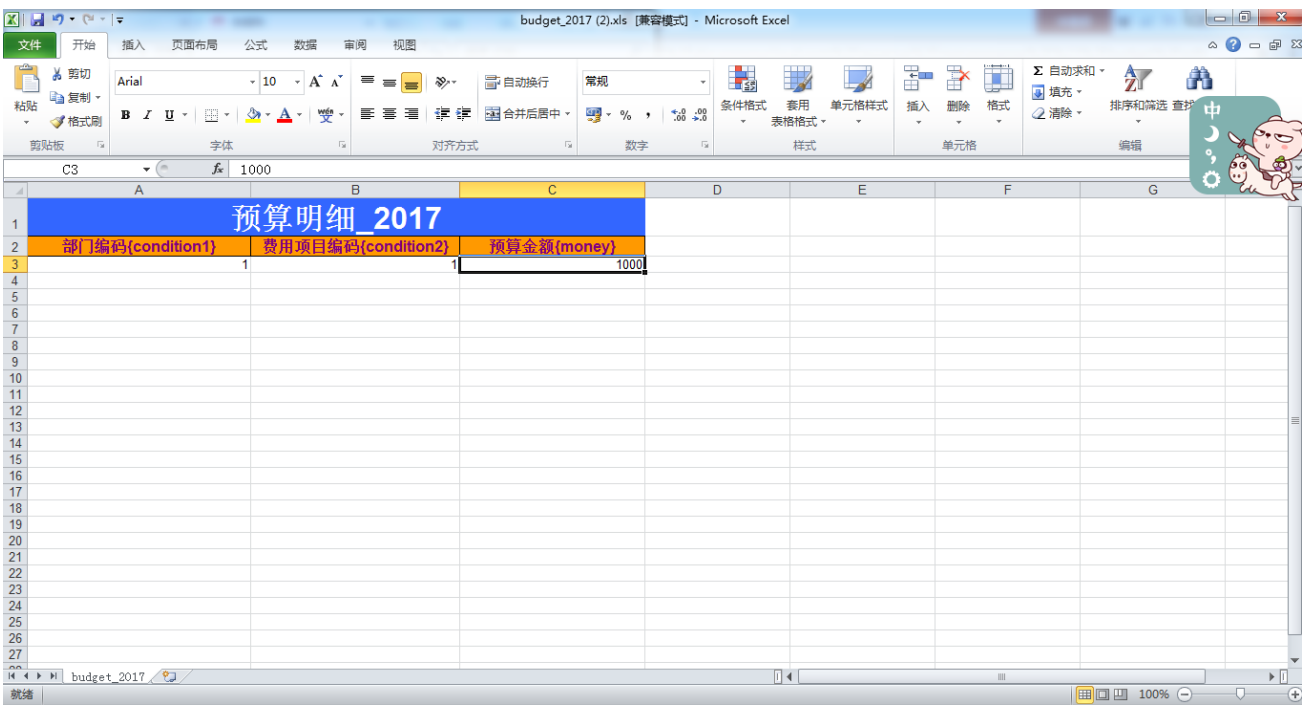

### 表格保存后,点击【选择文件】,选择相应的文件,进行上传即可,如下图操作。

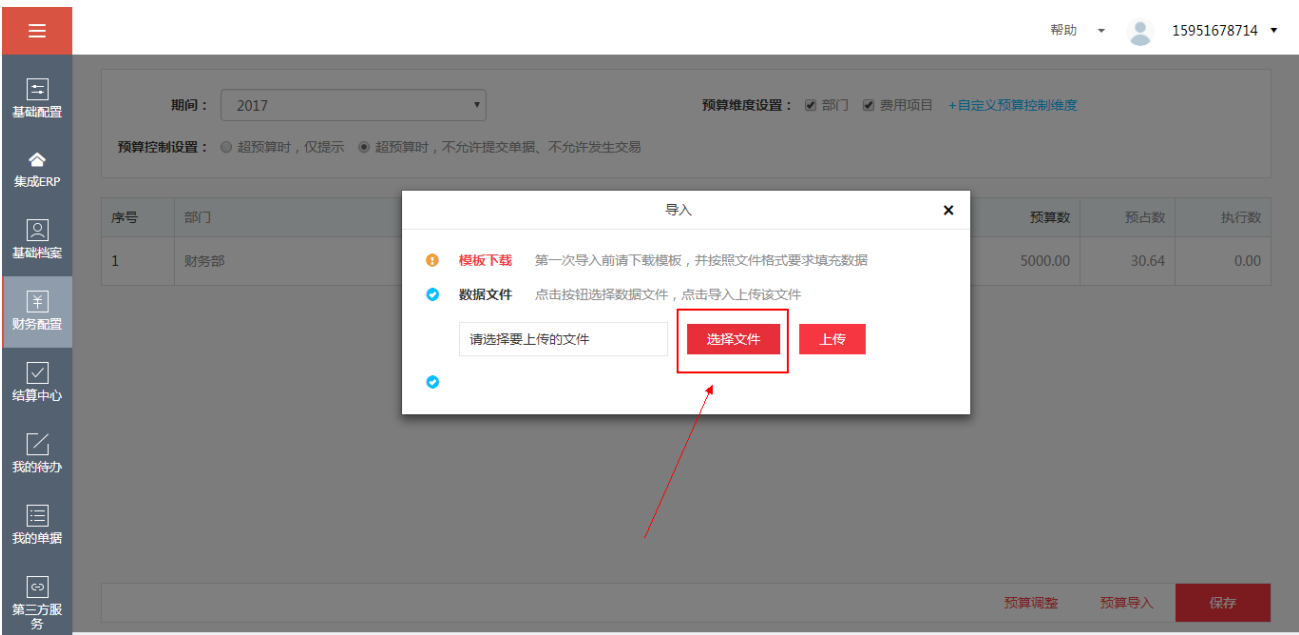

**76**

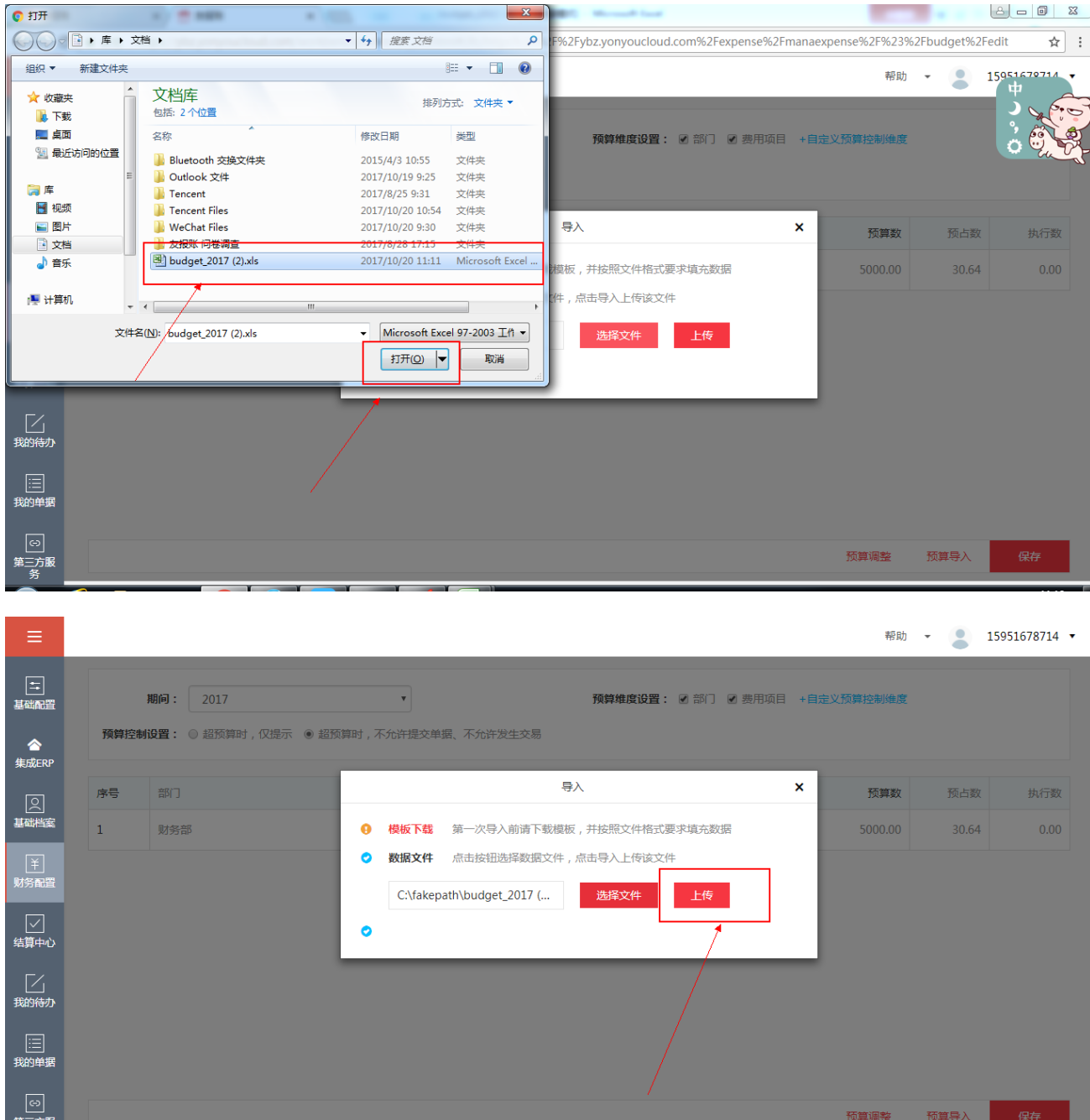

# **4.10 报销标准**

# **1、功能说明**

报销标准是指企业根据不同的职务、职级下所在的员工,给予的不同的报销等级。分为机 票、火车票、住宿和轮船票这几种类别的报销标准。

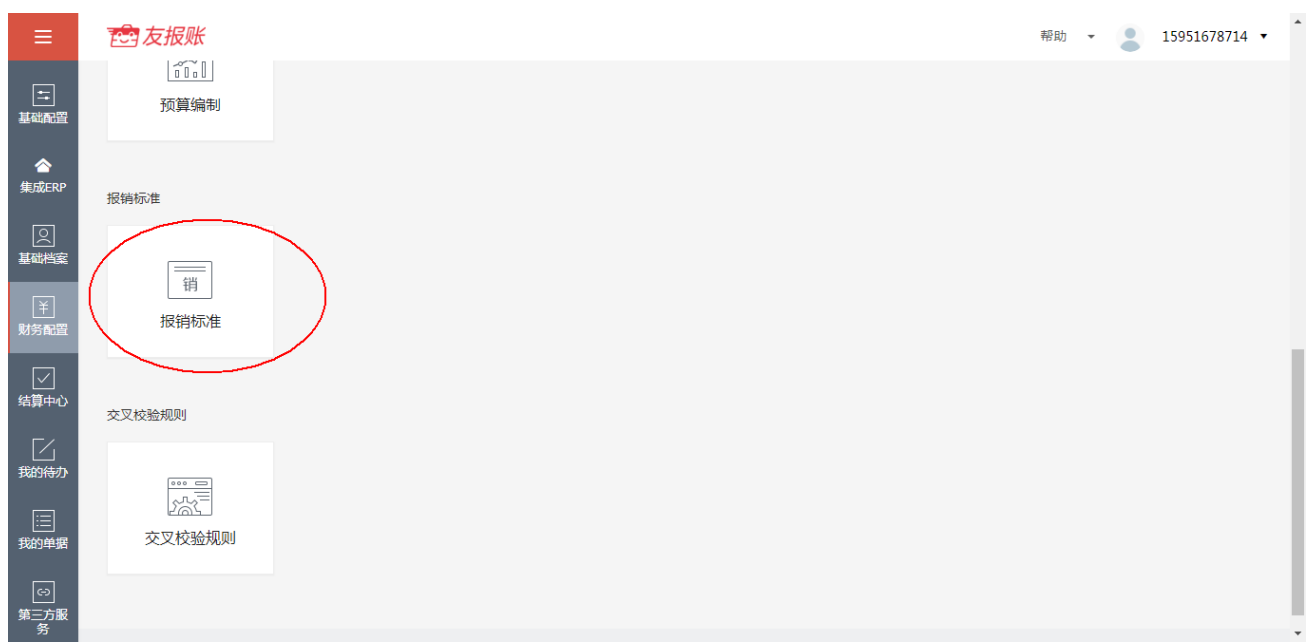

#### **2、报销标准的操作介绍**

l 【新增】报销标准:最上方表头有机票、火车票、住宿、轮船票四类报销标准,可以单击 选择, 此处以机票为例, 点击【新增】按钮。

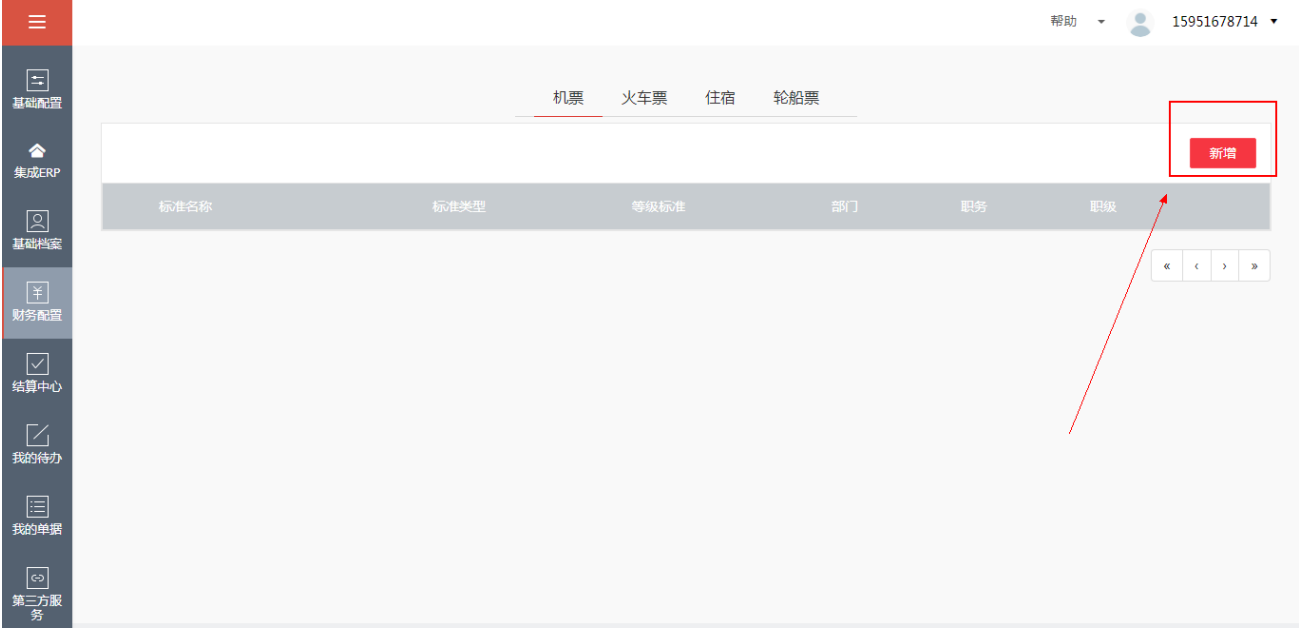

弹出如下界面,根据企业规定,输入标准名称,勾选标准内容,机票的标准内容仓位分为头等 舱、商务舱、经济舱;火车的标准内容座次分为商务座、一等座、二等座、软卧、硬卧、软座、 硬座、无座;住宿的标准内容(元/天)分为一线城市、二线城市、三线城市、四线及以下城

市、港澳台;轮船票的标准内容分为贵宾舱、特等舱、一等舱、二等 A、二等 B、三等 A、三

#### 等 B、四等 A、四等 B。

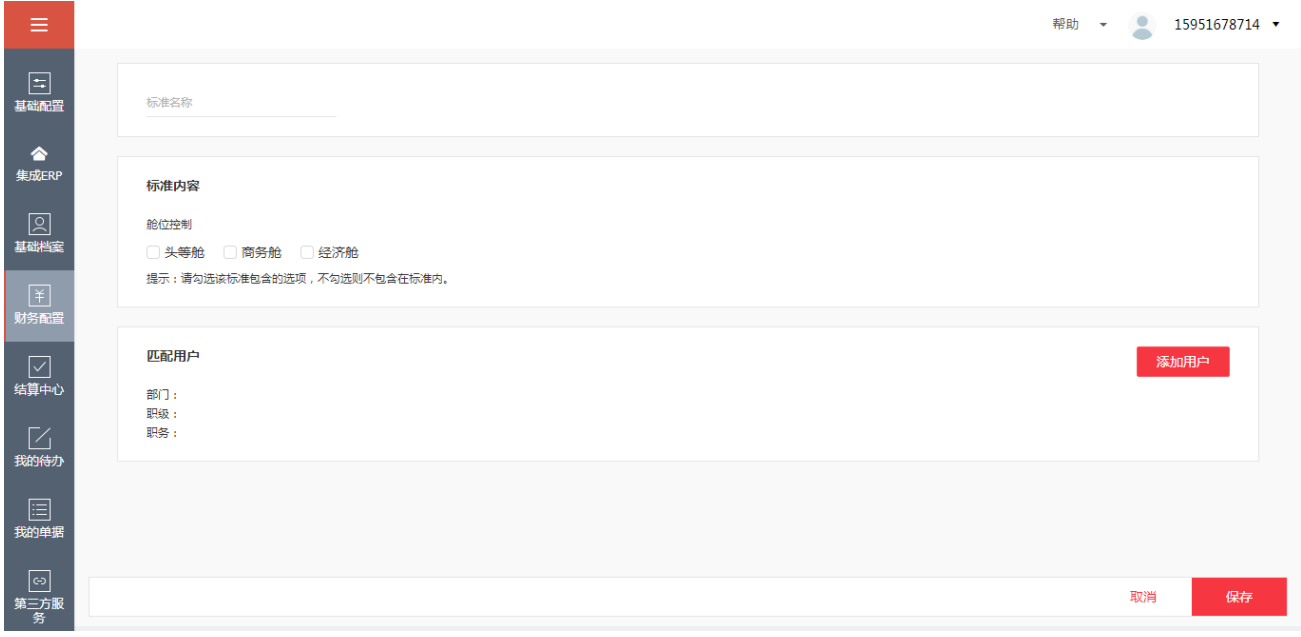

匹配用户,点击【添加用户】按钮,弹出如下界面。选择部门、职级、职务,点击【确认】按 钮进行保存,反之点击【取消】按钮。

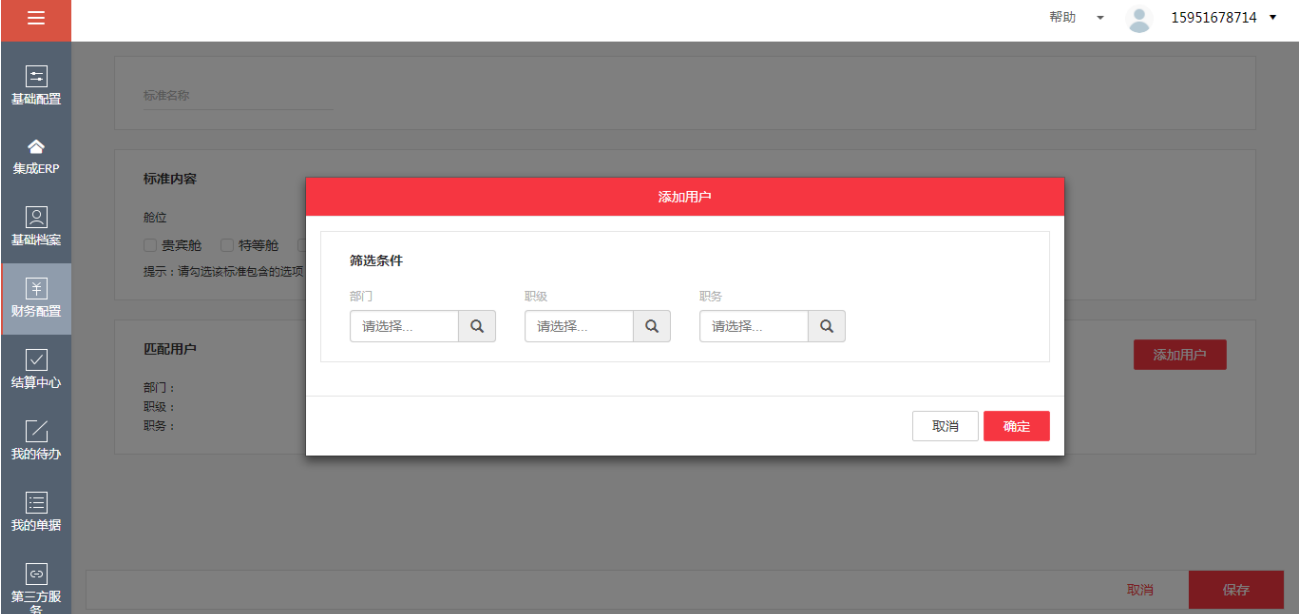

完成以上步骤后,点击【保存】按钮,即可完成一则报销标准的配置。反之点击【取消】按钮。

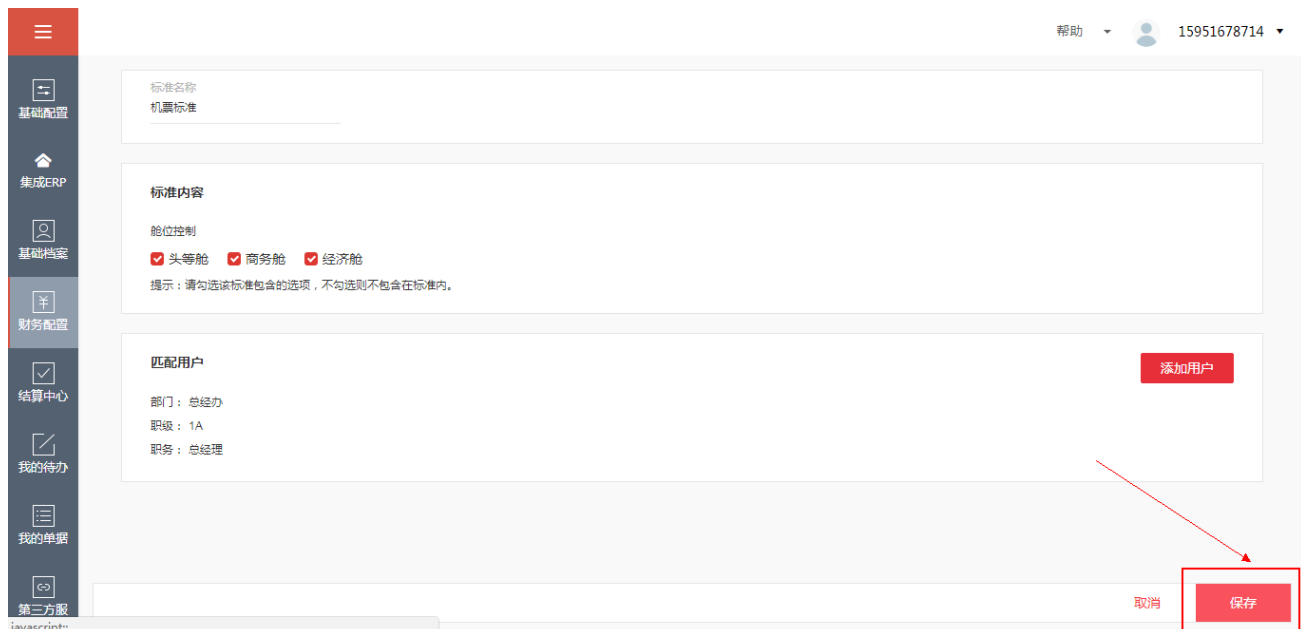

l 【编辑】报销标准:将鼠标悬停在如下图区域,会出现【编辑】按钮,点击【编辑】按钮,

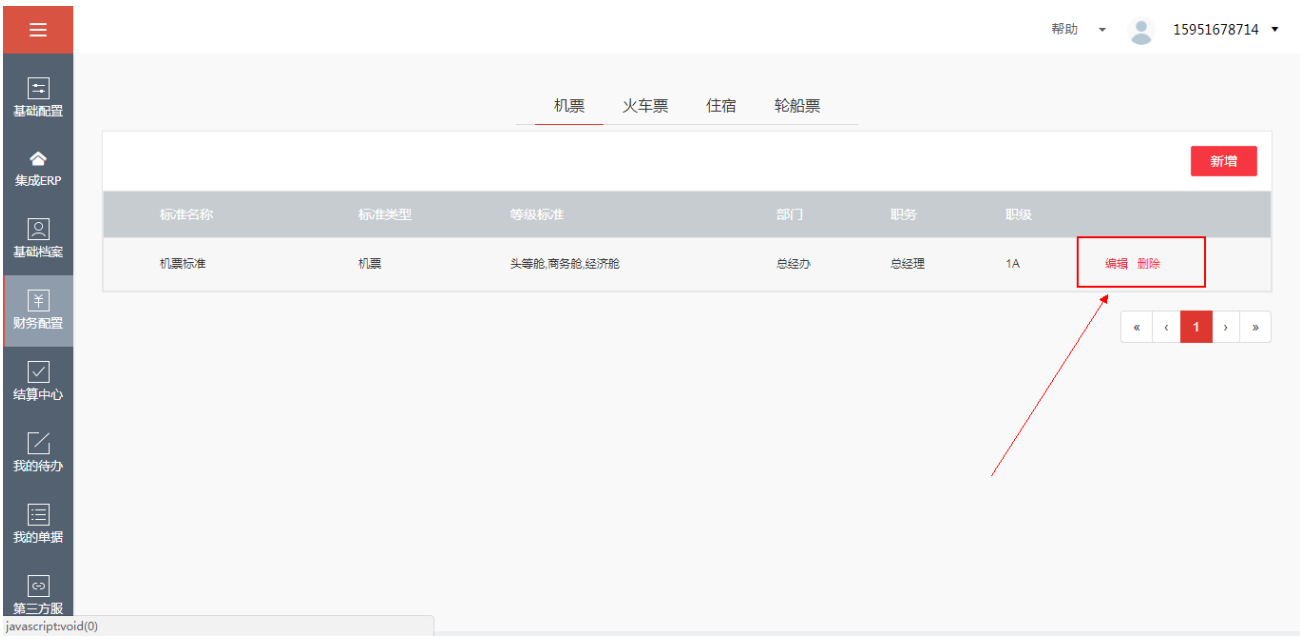

可以对已有的报销标准明细进行编辑操作。

● 【删除】报销标准: 将鼠标悬停在如下图区域, 会出现【删除】按钮, 点击【删除】按钮, 弹出如下界面,单击【确认】按钮即可删除此报销标准,反之点击【取消】。

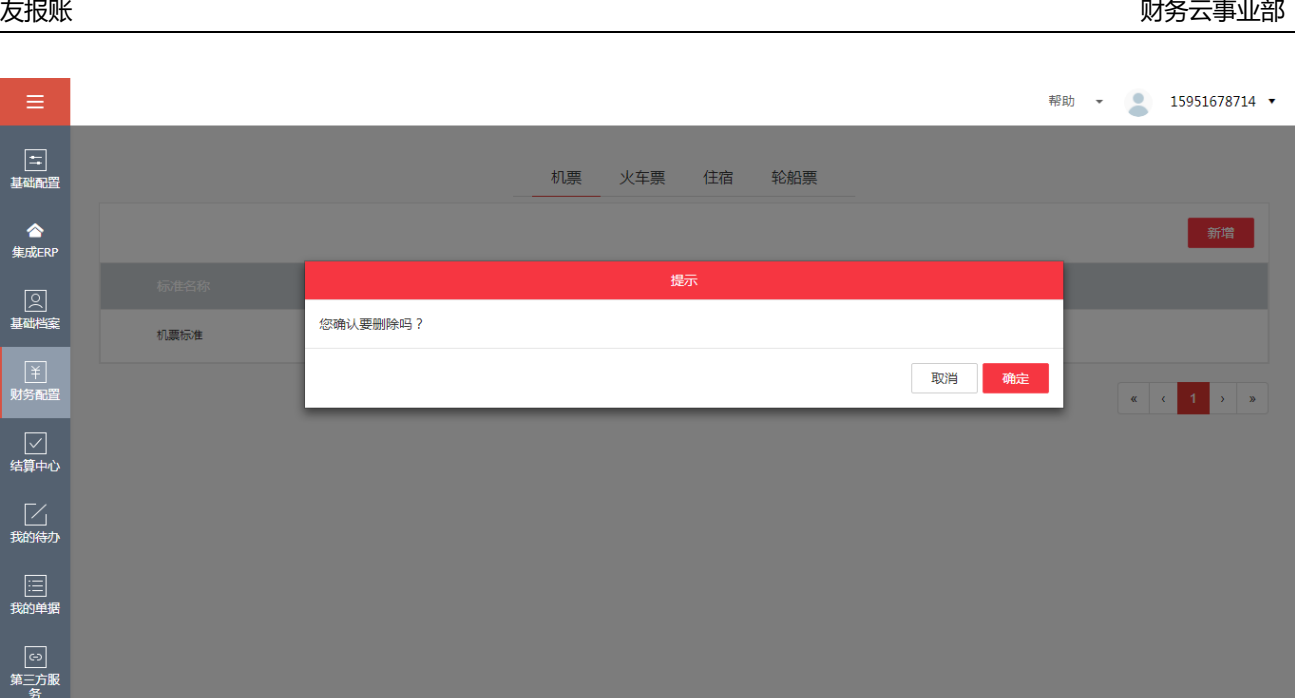

# **4.11 交叉校验规则**

## **1、功能说明**

交叉校验规则是指企业根据自身经营的要求,对某些类型的单据进行项目或费用项目的控

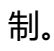

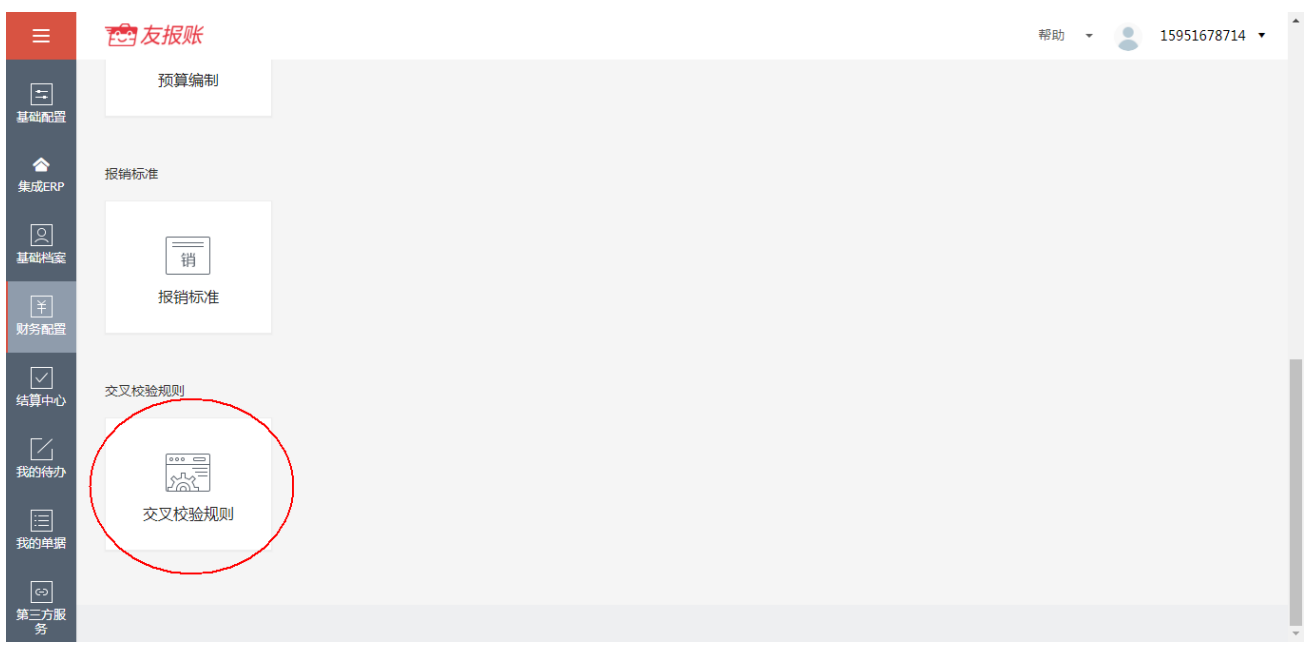

**2、交叉校验规则的操作介绍**

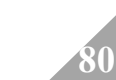

#### ● 【新增】交叉校验规则: 点击界面右上角的【新增】按钮,弹出如下界面。

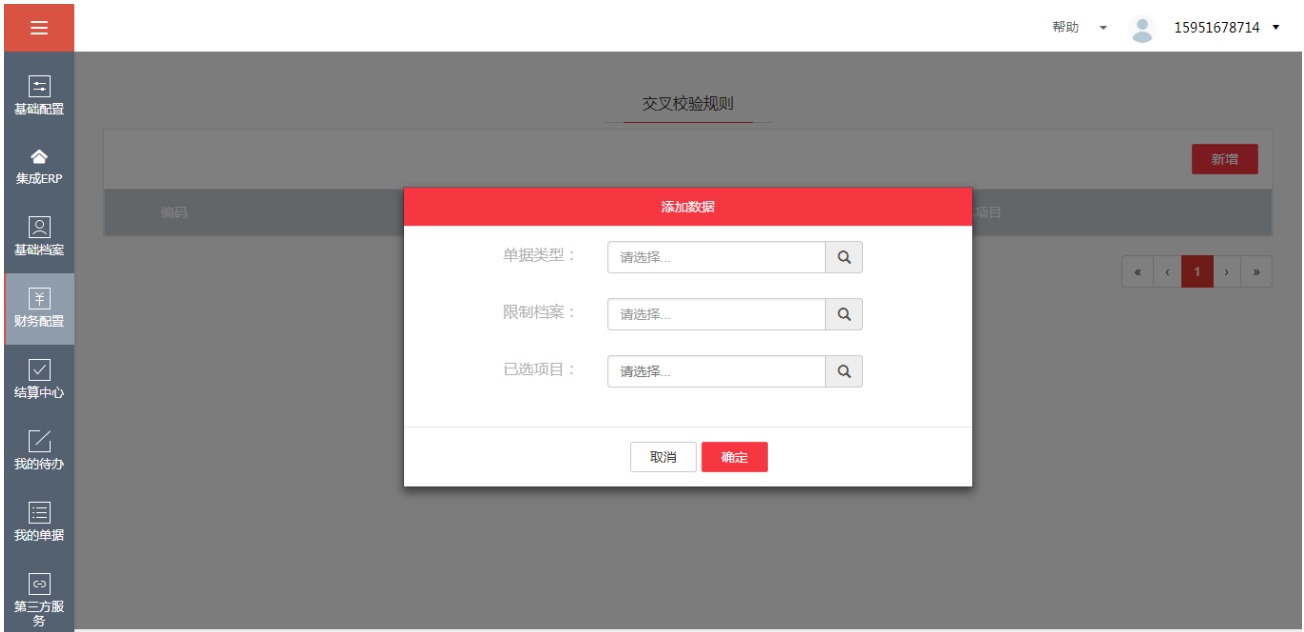

根据企业自身的需求,选择单据类型、限制档案、已选项目后,点击【确认】按钮,即可生成 一条交叉校验规则明细。

- 【编辑】交叉校验规则: 将鼠标悬停在如下图区域, 会出现【编辑】按钮, 点击【编辑】 按钮,可以对已有的交叉校验规则明细进行编辑操作。
- 【删除】交叉校验规则:将鼠标悬停在如下图区域,会出现【删除】按钮,点击【删除】 按钮,弹出如下界面,单击【确认】按钮即可删除此交叉校验规则,反之点击【取消】。

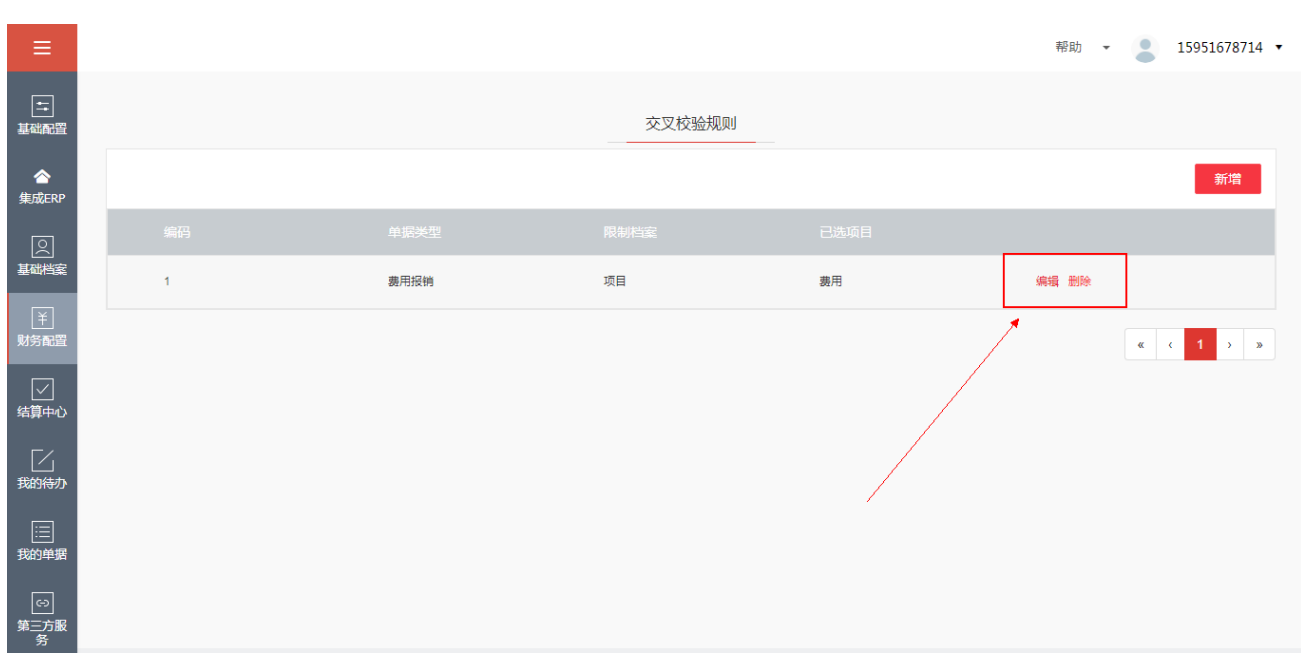

# **5.我的待办**

#### **1、 功能介绍**

我的待办是指针对友报账 APP 端提交上来的单据, 具有当前登录用户对单据进行【审批】或 【驳回】的功能,可以双击单据列表查看单据明细,可以点击【流程历史】查看此单据的审批 流程。审批后的单据会从"待审批"的列表中移到"已审批"列表中呈现。

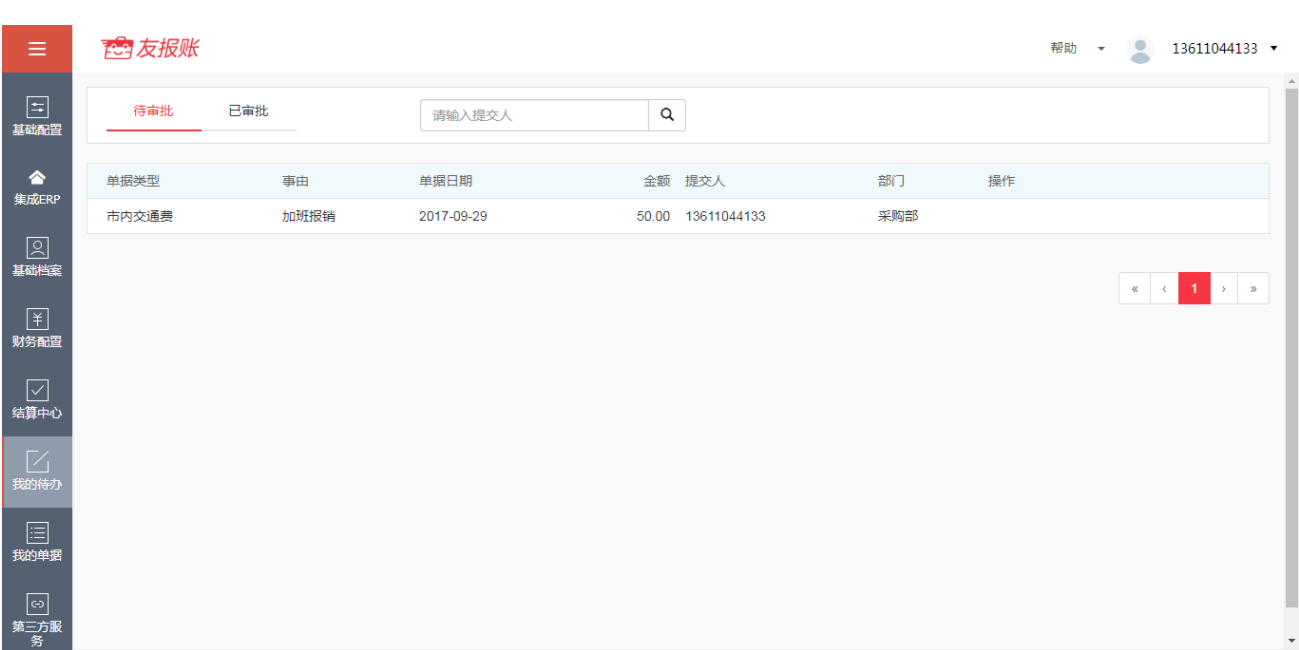

### **2、 我的待办操作介绍**

**● 【审批】单据:**对于来自友报账 APP 中提交的单据, 查看符合企业审批规定的单据, 可 以进行审批。点击操作下的【审批】按钮,输入审批意见,点击【批准】按钮,即可完 成单据审批。

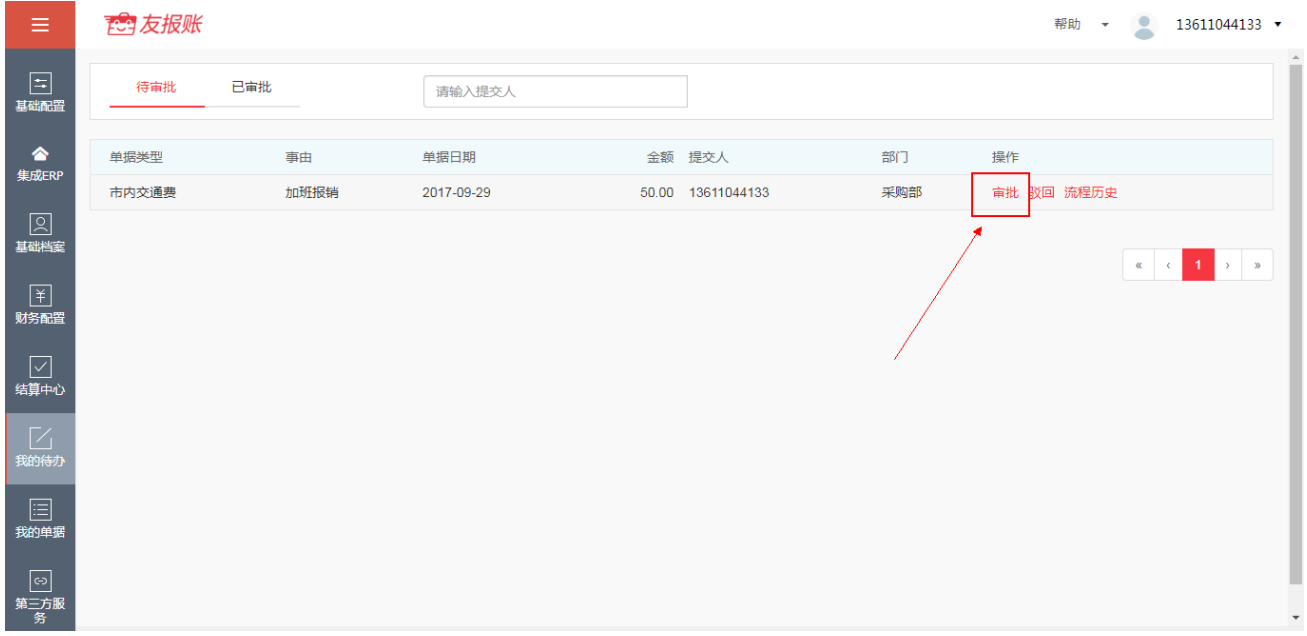

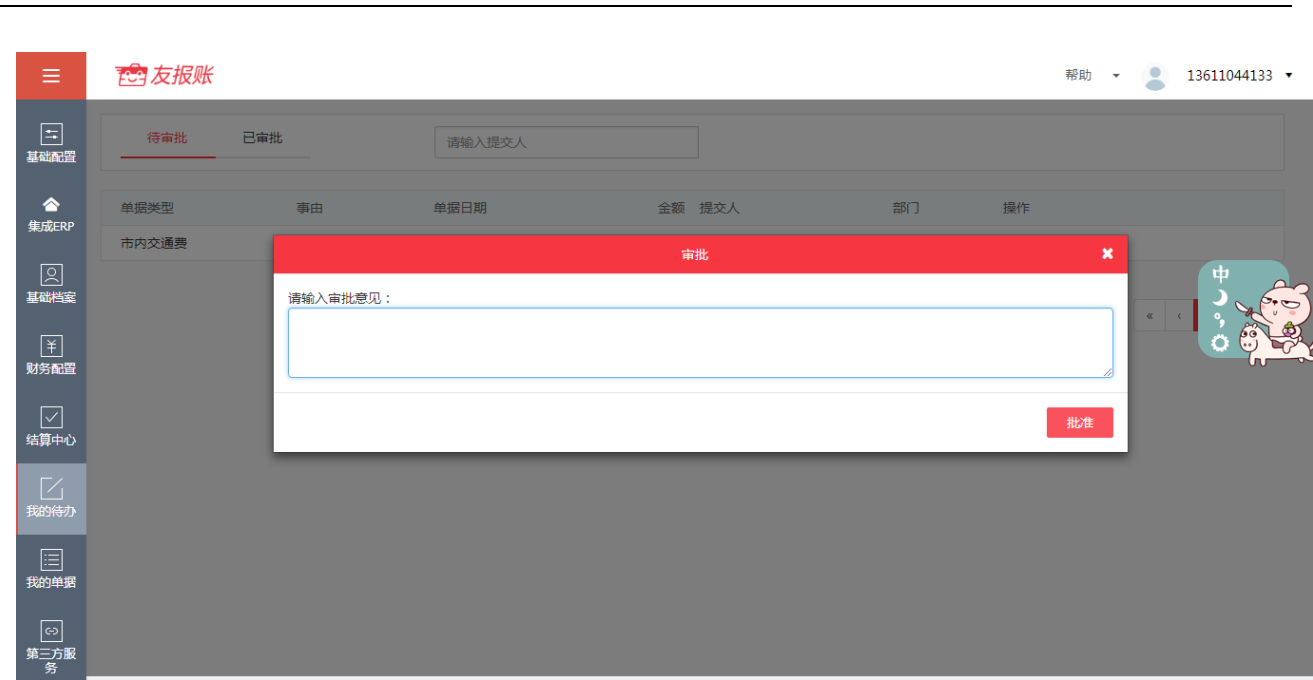

**● 【驳回】单据:** 对于来自友报账 APP 中提交的单据, 查看后不符合企业审批规定的单据, 可以进行驳回,驳回到发起人环节。点击操作下的【驳回】按钮,输入驳回意见,点击 【驳回】按钮,即可完成单据驳回。反之,点击【取消】按钮,即可取消驳回。

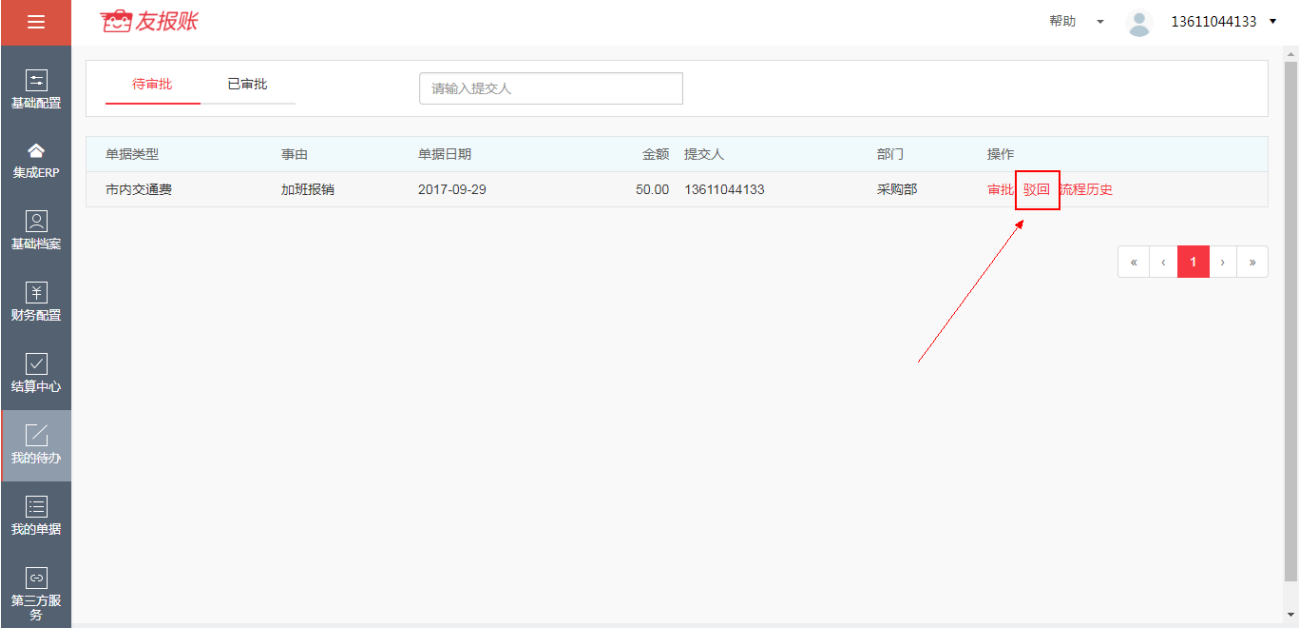

**84**

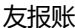

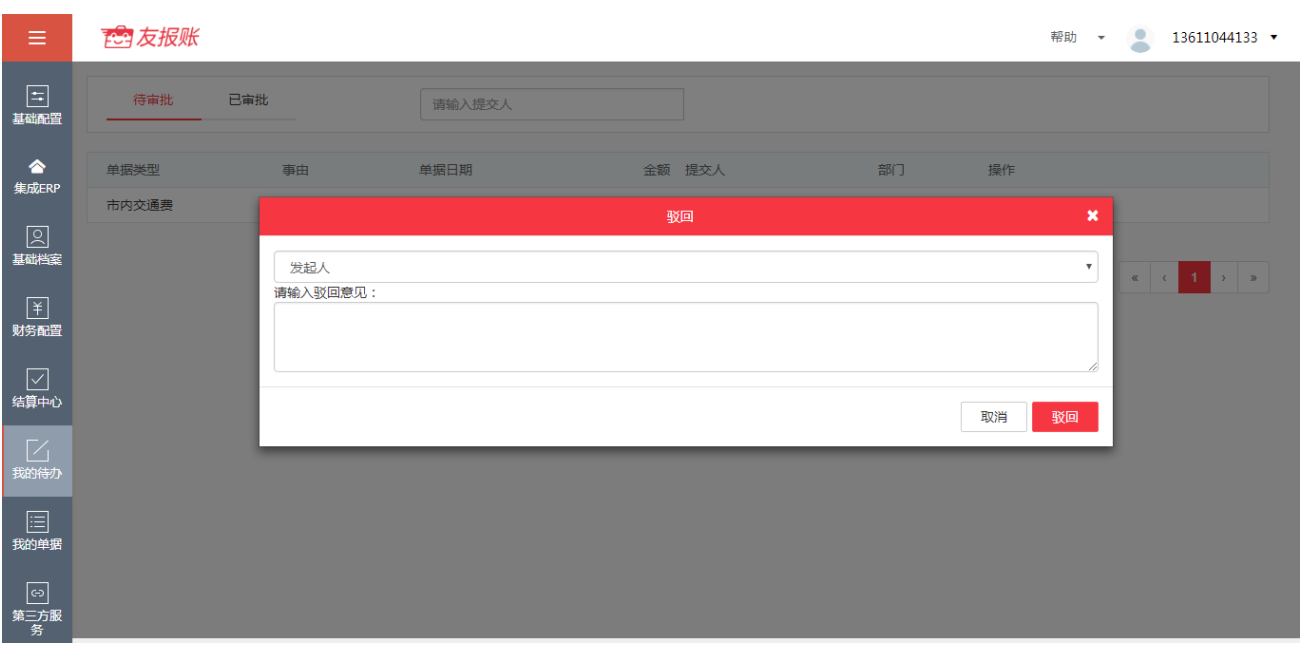

● 查看【流程历史】:点击操作下的【流程历史】按钮, 即可查看单据的审批流程, 如下图。

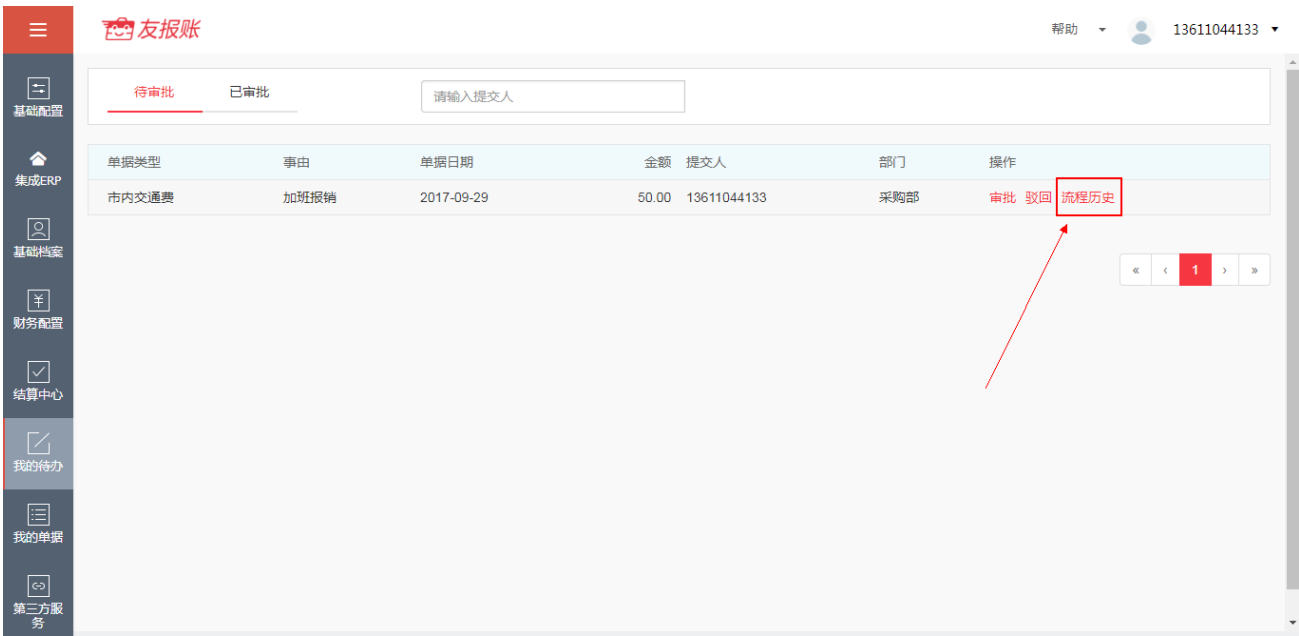

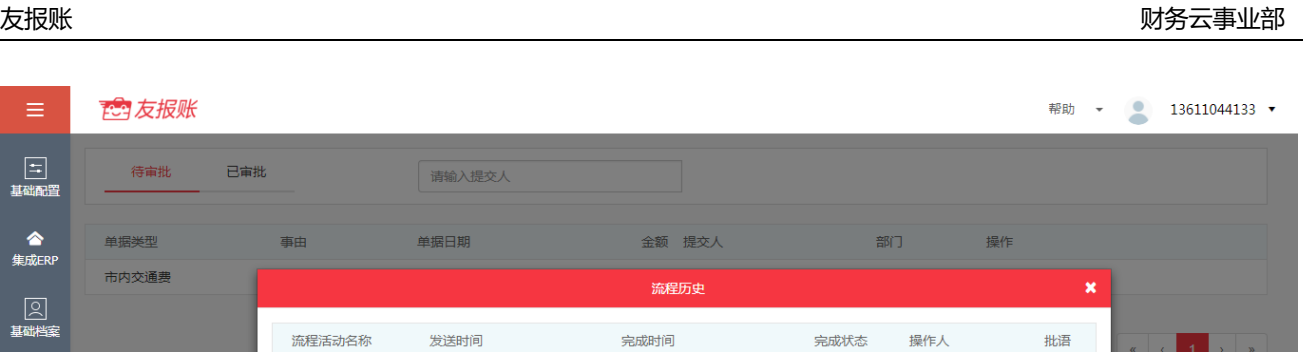

已完成

未完成

13611044133

13611044133

确定

l **查询提交单据:**在我的待办界面中,点击表头的搜索框,输入单据提交人,即可查询该提

2017-09-29 10:11:13

交人提交的单据。

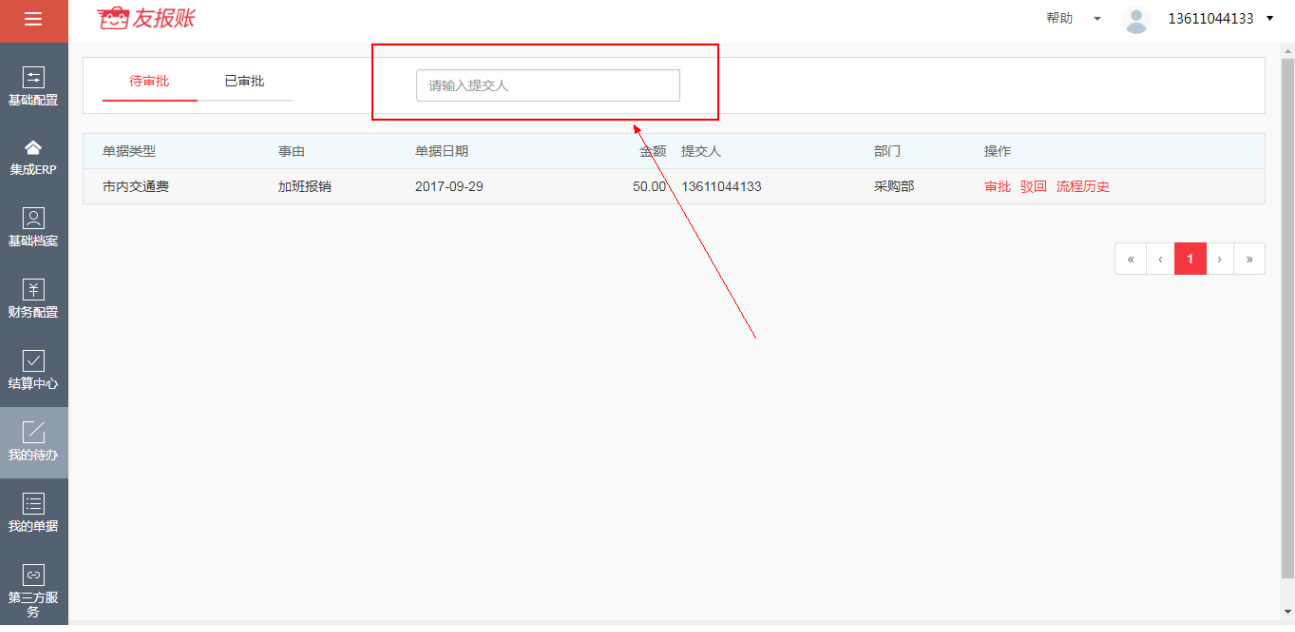

# **6.我的单据**

# **1、功能介绍**

 $\equiv$ 

 $\boxed{\Xi}$ 

 **<br>**集成ERP

基础标准<br>图

下<br>财务配置

└──<br>结算中心

∑<br>脚待办

国<br><sub>我的单据</sub>

 $\boxed{\odot}$ 第三方服<br>《祭 **它 友报账** 

待审批

单据类型 市内交通费 已审批

发起人

审批人

2017-09-29 10:11:12

2017-09-29 10:11:13

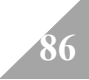

我的单据是指在友报账 APP 端当前账户所提交上来的全部单据, 单据分为四种业务类型, 分 别为报销类、借款类、申请类、还款类。当前账户提交的单据未完成审批流程在"未完成"列 表当中呈现,反之,完成全部审批流程的单据在"已完成"列表当中呈现。在我的单据中,可 以双击单据裂表讲行查看单据明细。可以点击【打印】按钮,进行打印当前单据。可以点击【流 程历史】按钮,进行查看当前单据的审批流程。

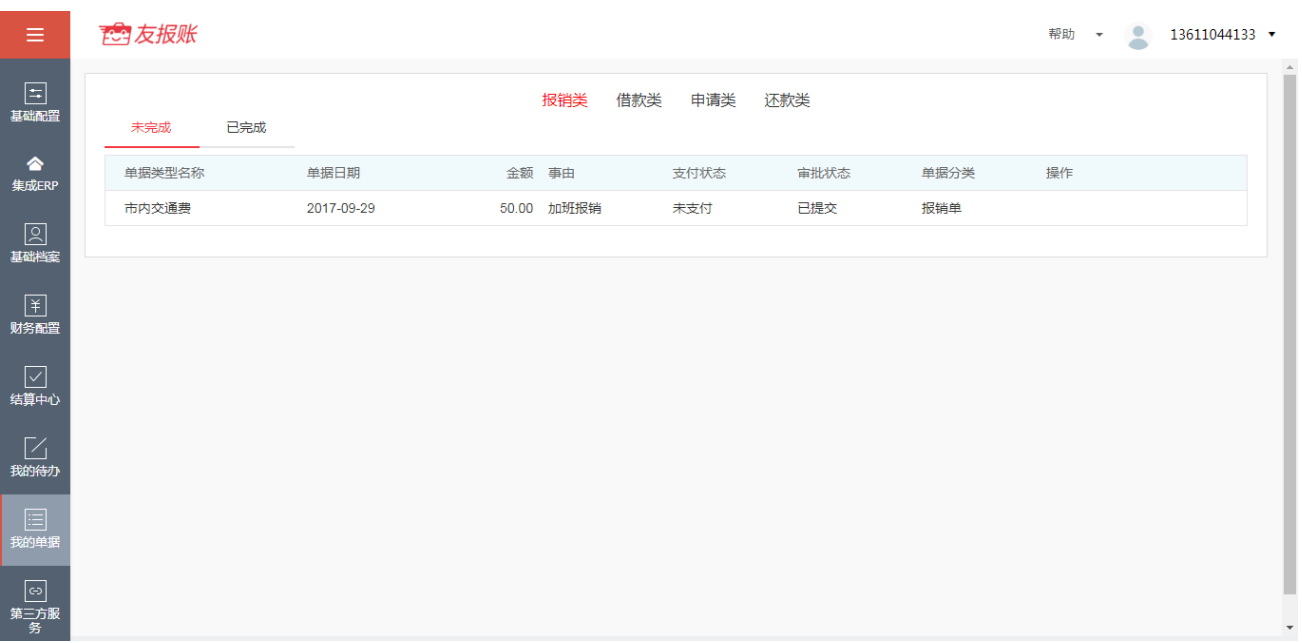

#### **2、我的单据操作介绍**

**●【打印】当前单据:**点击操作下的【打印】按钮,即可打印当前单据,如下图。

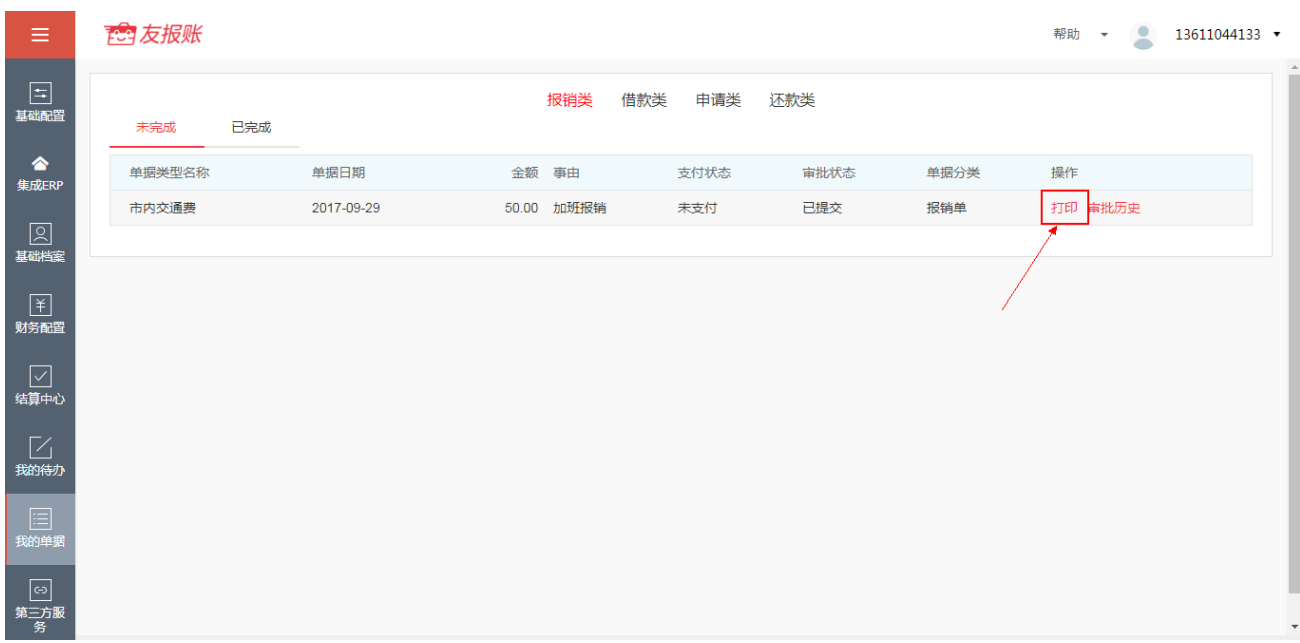

注: 打印单据, 需要配置打印模板, 若没有配置打印模板, 则不能进行当前单据的打印, 打印 模板配置详情见 2.3 打印模板配置。

#### l**查看单据【审批历史】:**点击操作下的【**审批历史**】按钮,即可查看当前单据的审批流程,

如下图。

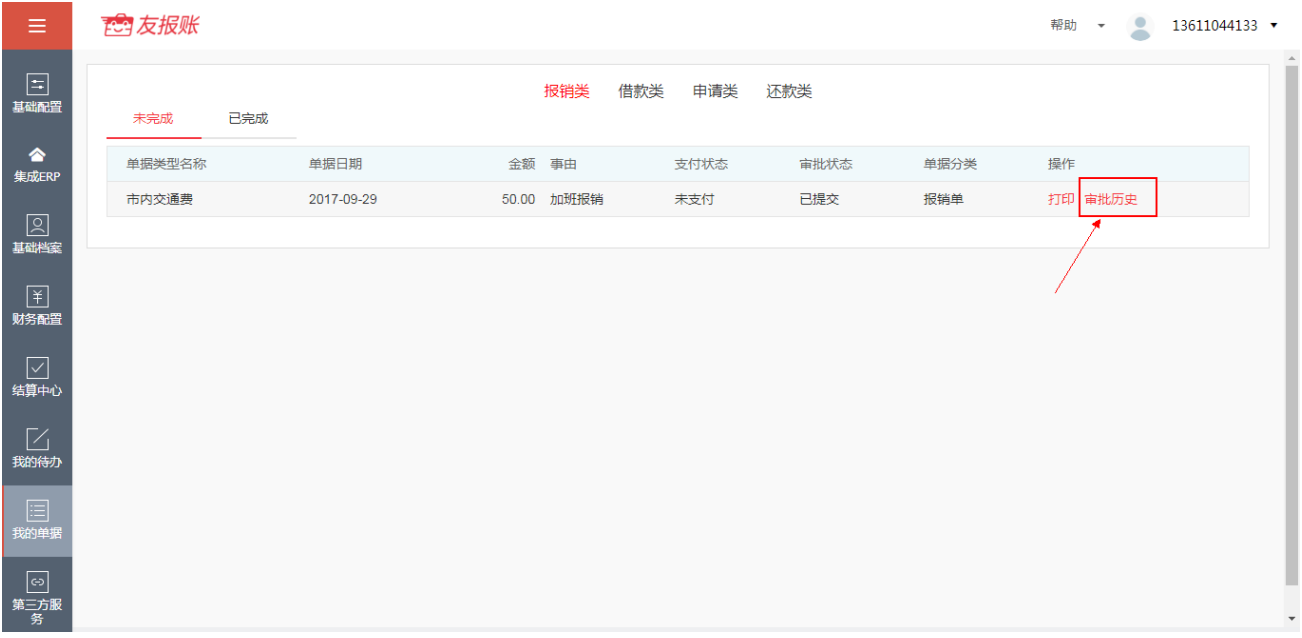

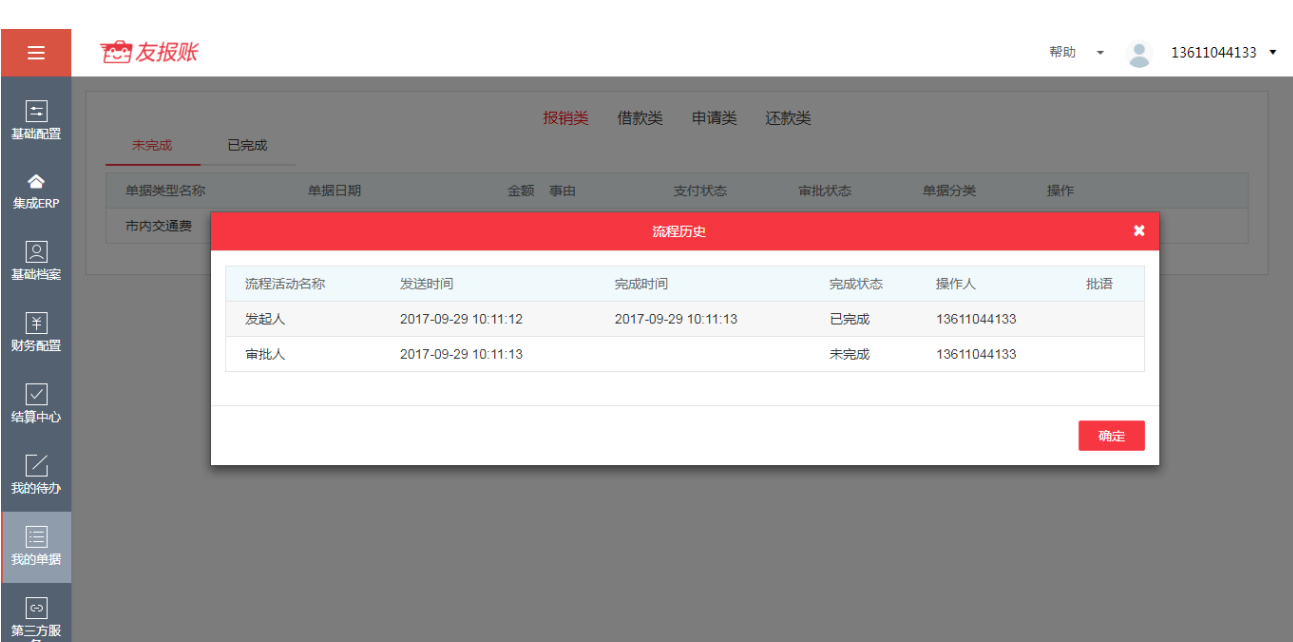

# **7.结算中心**

#### **1、功能介绍**

结算中心是指为已经完成所有审批流的单据进行支付结算的功能。可以在表头的搜索栏输 入金额或报销人,完成具体单据的搜索,可以双击单据列表查看单据明细。

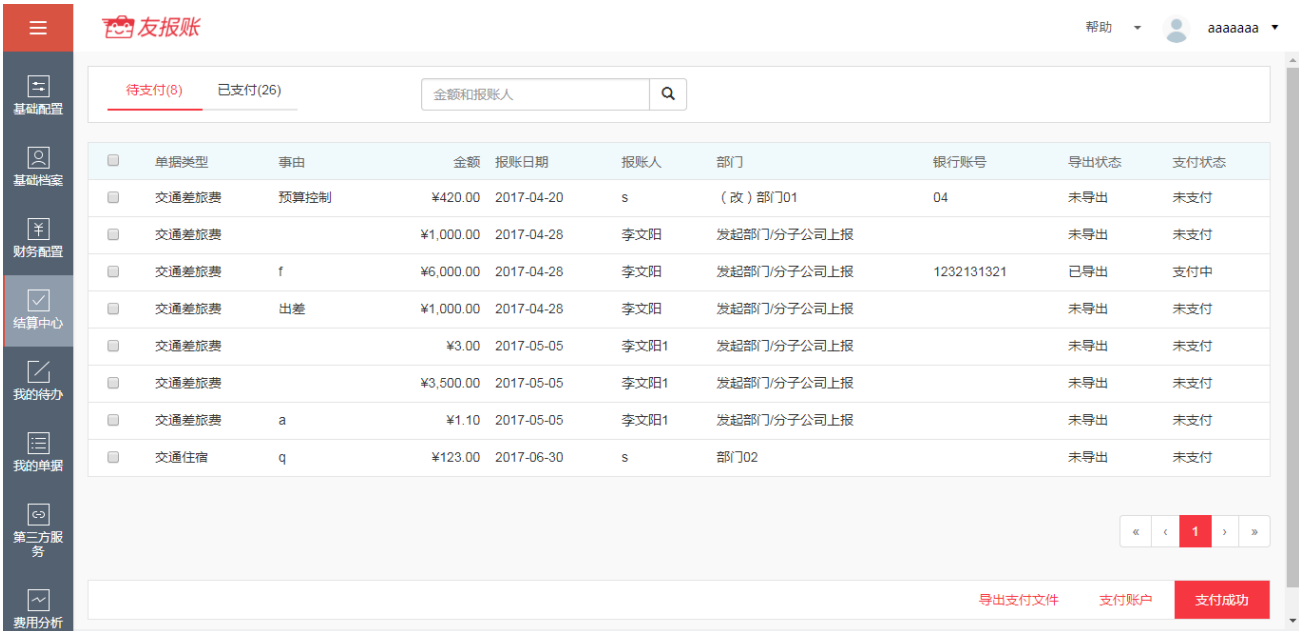

### **2、结算中心操作介绍**

#### **●结算审批通过的单据: 勾选**要进行结算的单据, 点击右下角【支付账户】按钮

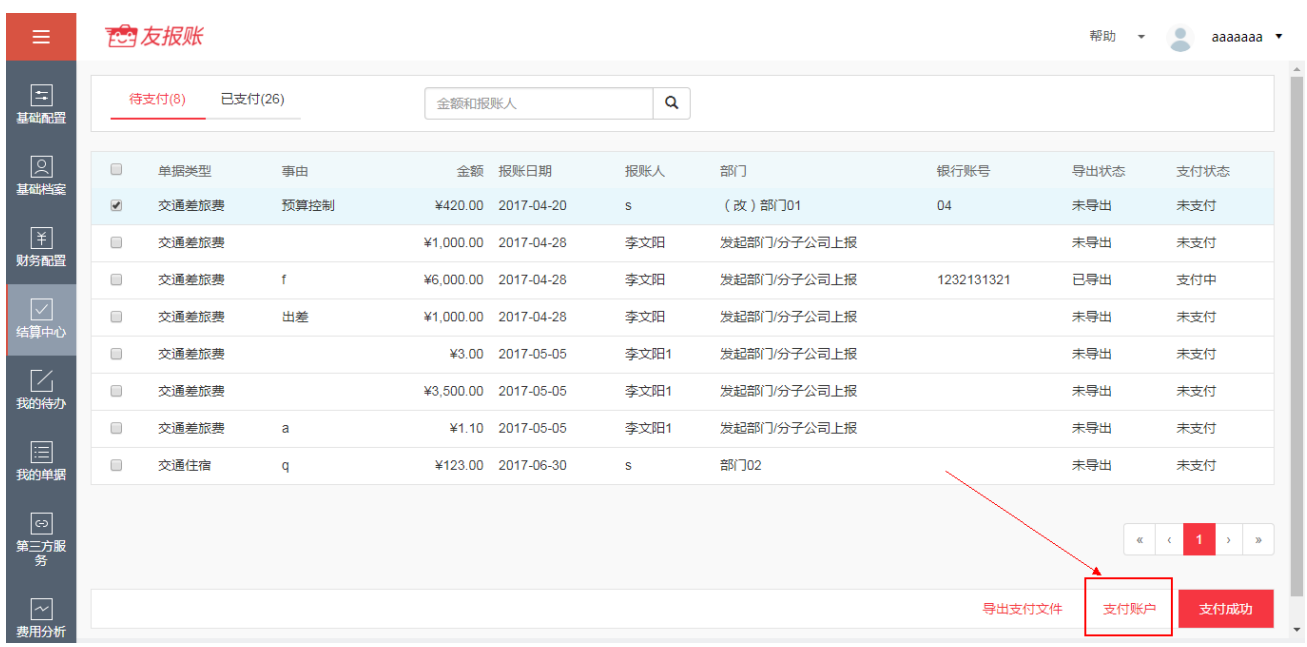

弹出如下界面,在下拉框中,选择支付账户,点击【确定】按钮,即可完成选择支付账户,

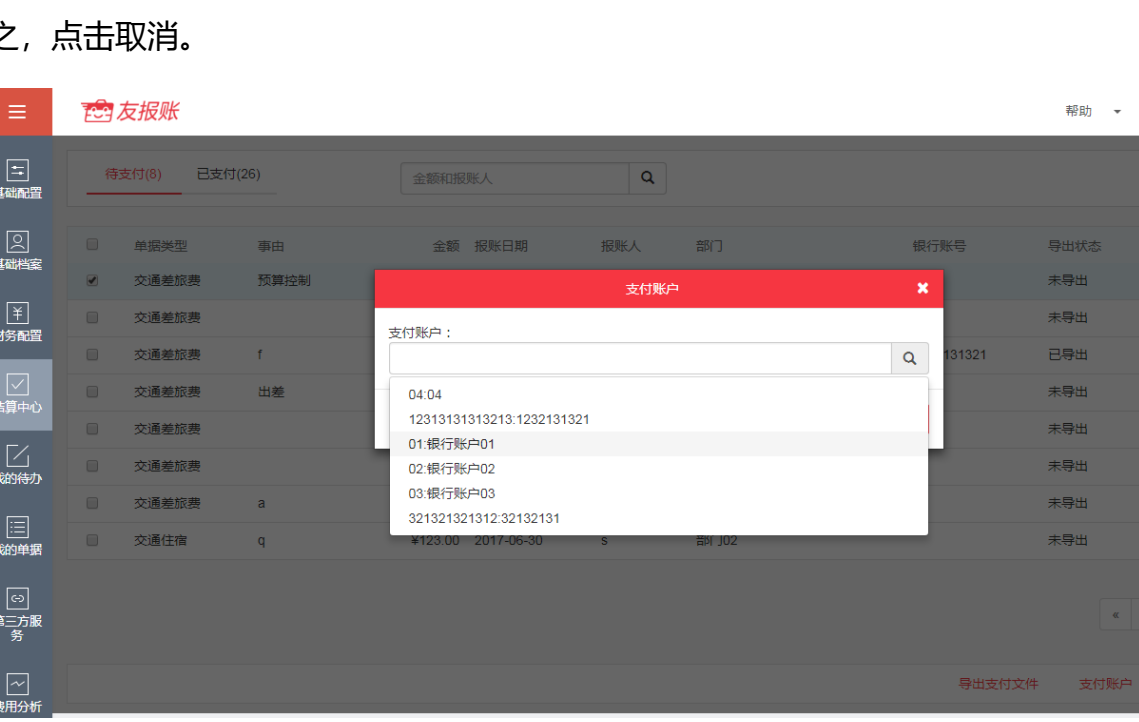

反之

勾选要进行结算的单据,点击右下角【导出支付文件】按钮,进行单据的支付文件导出。此 时的导出状态为已导出,支付状态为支付中。

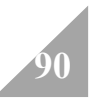

 $\bullet$  aaaaaaa  $\bullet$ 

—<br>支付状态 未支付 未支付 支付中 未支付 未支付 未支付 —<br>未支付 未支付

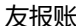

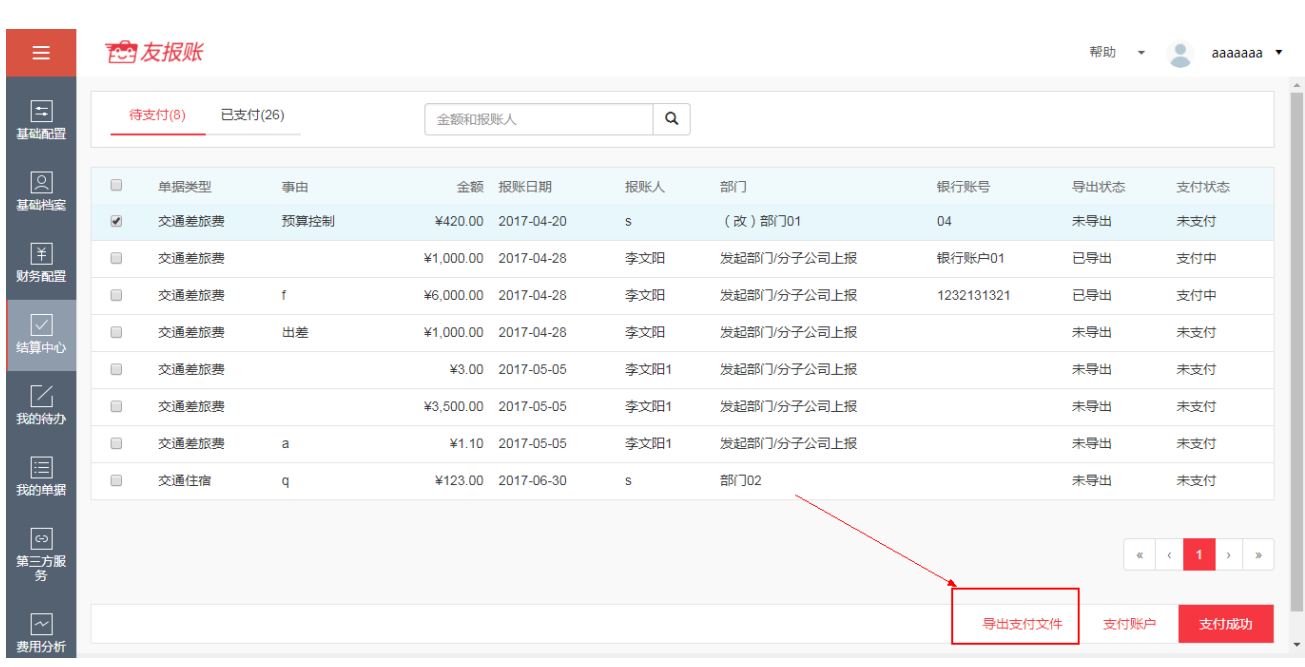

最后,勾选要进行结算的单据,点击右下角的【支付成功】按钮。点击【确定】按钮即可完

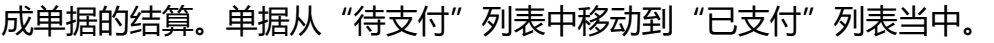

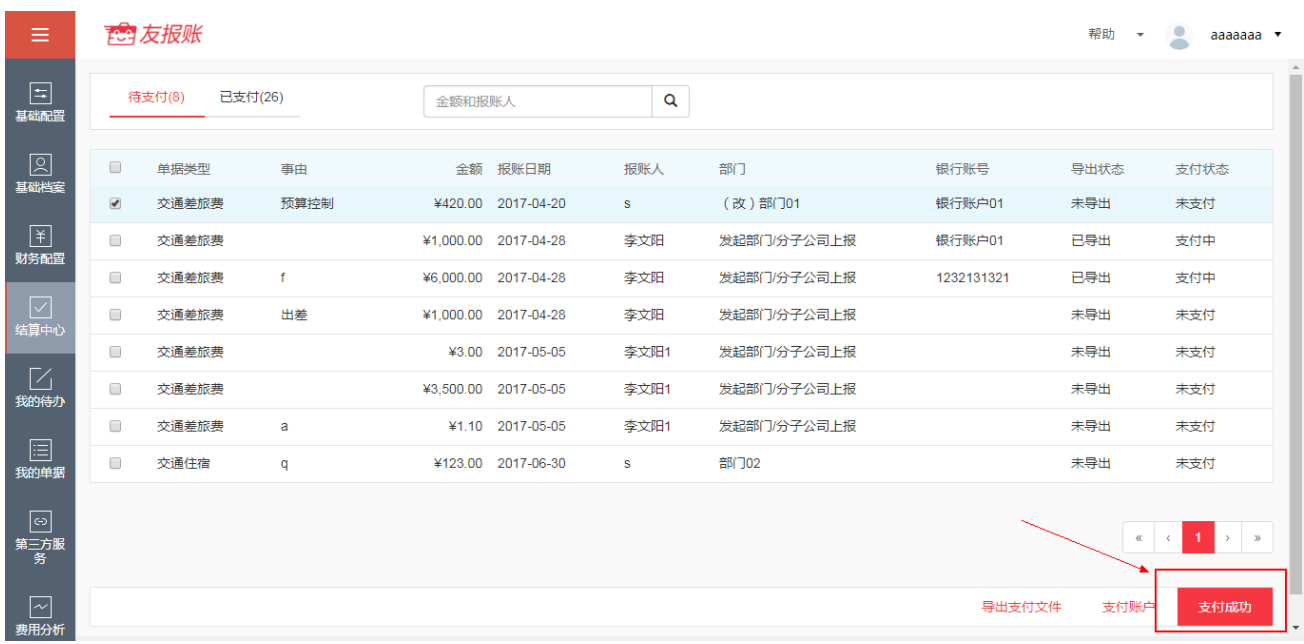